# **EOLIS** kézikönyv

**Euler Hermes Online** szolgáltatás

2018. szeptember

www.eulerhermes.hu

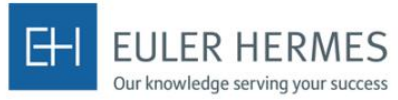

A company of Allianz (1)

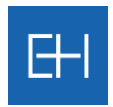

# Bevezető

### <span id="page-1-0"></span>*Üdvözöljük az Euler Hermes online szolgáltatása, az EOLIS felhasználói között!*

Az Euler Hermes lehetőséget biztosít, minden ügyfelének, hogy proaktív módon naprakészen menedzselje a hitelbiztosítási szerződését.

Az EOLIS-al a következő szolgáltatások és lehetőségek érhetők el:

- **D** megtekintheti az éppen aktuális limitjeit
- **D** rögzítheti limitkérelmeit,
- lekérdezheti biztosításba vont vevő grade-jét,
- $\rightarrow$  megteheti késedelmes jelentését,
- **D** indíthat követelés behajtási eljárást,
- **D** jelentheti ez Euler Hermes felé egy vevőjével szembeni káreseményét.

Jelen felhasználói kézikönyv célja az EOLIS által nyújtott szolgáltatások bemutatása. Kérjük, vegye figyelembe, hogy a szolgáltatások hozzáférhetősége azonban a megkötött biztosítási szerződéstől is függnek.

#### *Elérési útvonal*

Az on-line rendszer elérése a weboldalunkon keresztül lehetséges: <http://www.eulerhermes.hu/hu/Pages/default.aspx>

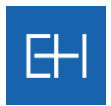

### *EOLIS és a felugró ablakok blokkolása (popup blocker)*

Az EOLIS rendszer csak akkor működik, ha a felugró ablakokat engedélyezték. Természetesen nem kell az engedélyezést az összes weboldalra jóváhagyni, elegendő, ha az EOLIS webhelyre a felugró ablak engedélyezve van.

A következő oldalon bemutatjuk a felugró ablakok engedélyezését a népszerű böngészők magyar változata esetében.

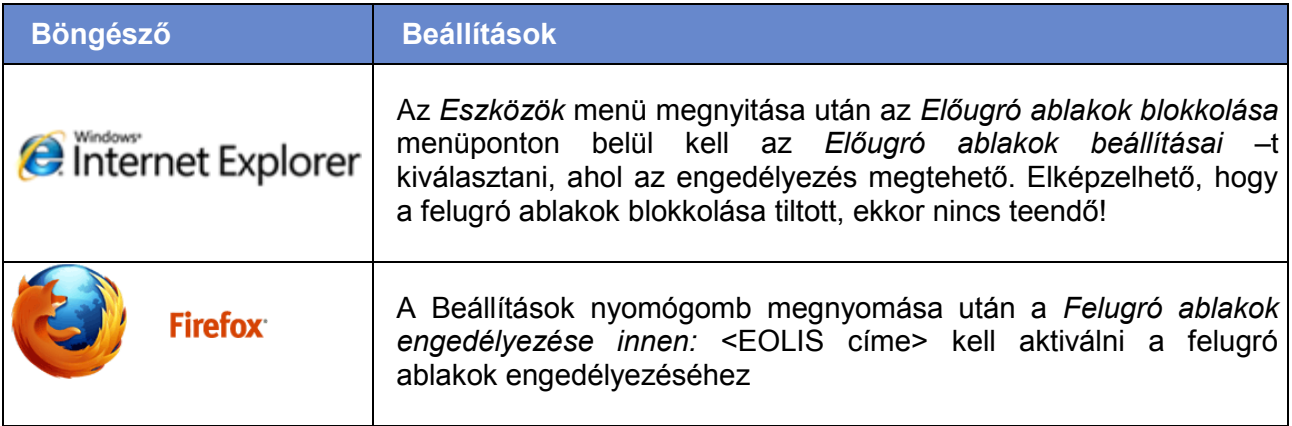

Amennyiben Önnek egyéb böngészője, külső eszköze van, kérjük, tanulmányozza a felhasználói leírást a felugró ablakok tiltásáról és engedélyezéséről.

#### *Kapcsolat*

Amennyiben az EOLIS elérésében nehézségei adódnak, kérjük, hívja fel kollégáinkat, akik segítséget nyújtanak Önnek:

- Telefon: (+36 1) 453 9000
- $\blacktriangleright$  Hétfő csütörtök: 09:00 17:00
- **Péntek: 09:00 15:30**

Jó munkát kívánunk! *Az Euler Hermes EOLIS csapata*

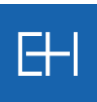

# <span id="page-3-0"></span>Tartalomjegyzék

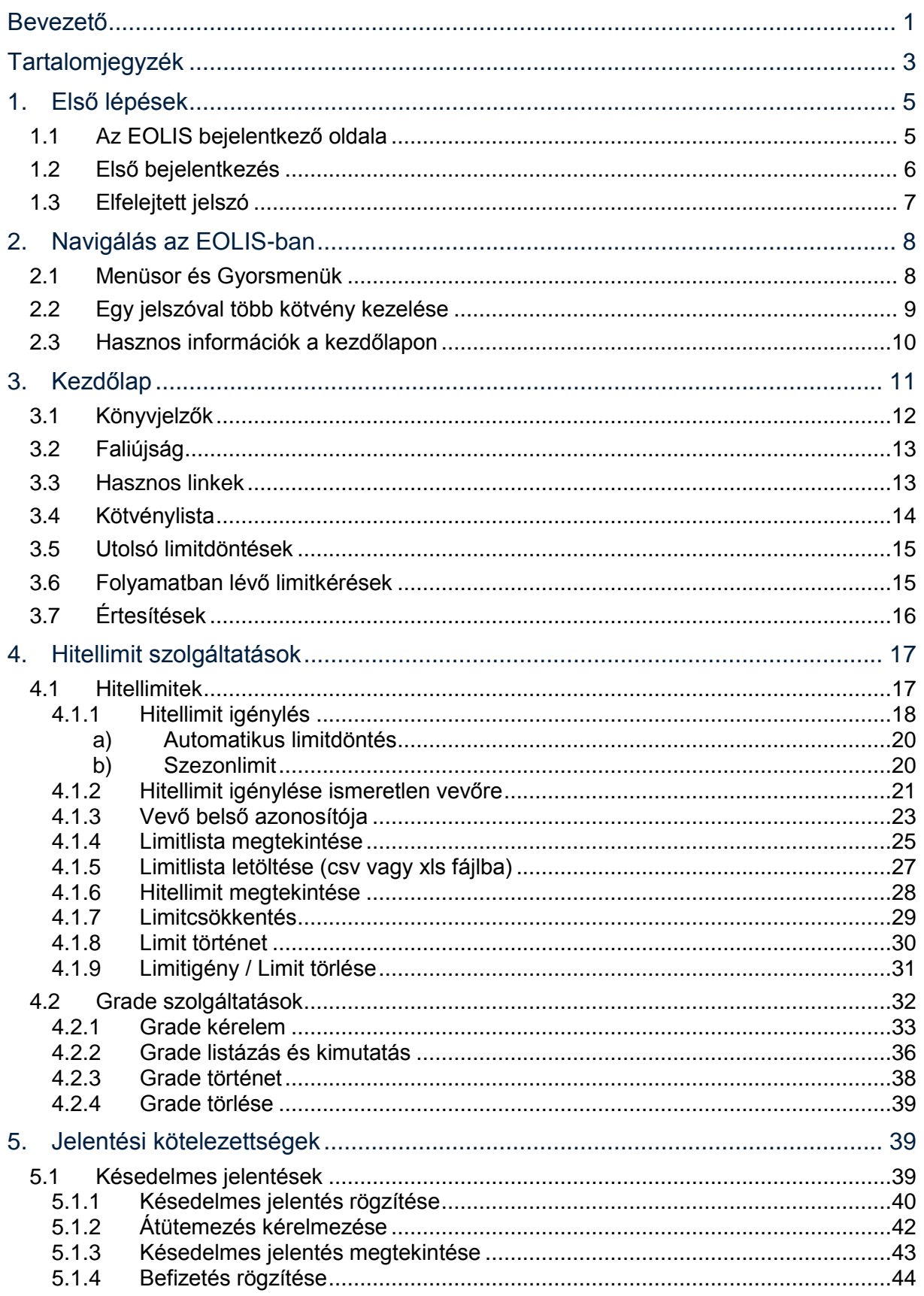

# 田

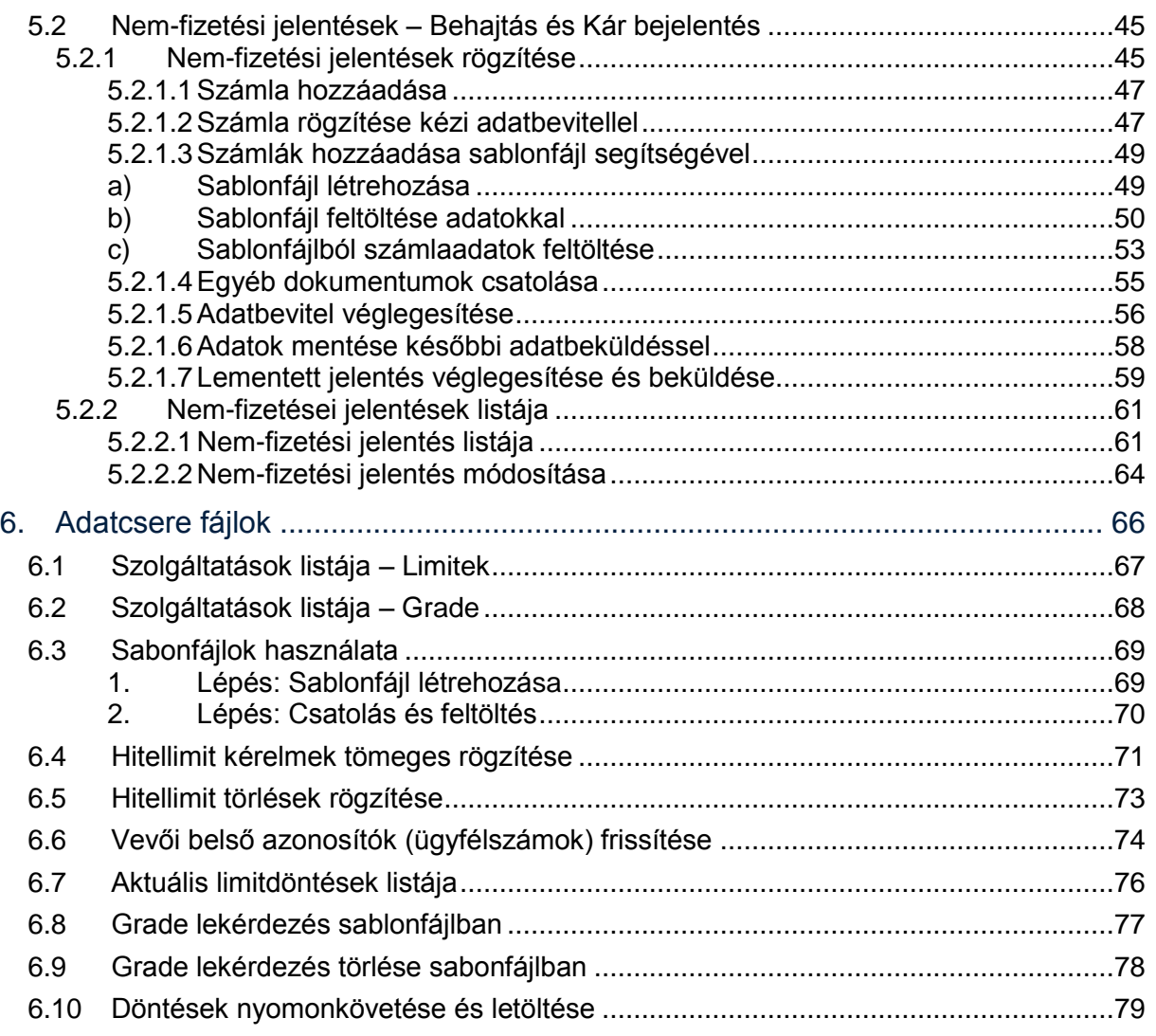

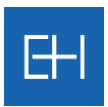

# 1.Első lépések

### *1.1 Az EOLIS bejelentkező oldala*

<span id="page-5-1"></span><span id="page-5-0"></span>Az EOLIS elérése a<http://www.eulerhermes.hu/hu/Pages/default.aspx> oldalon keresztül történik, ahol a jobb felső sarokban található <*Belépés az EOLIS-ba*> gombbal tudja az online rendszert elindítani.

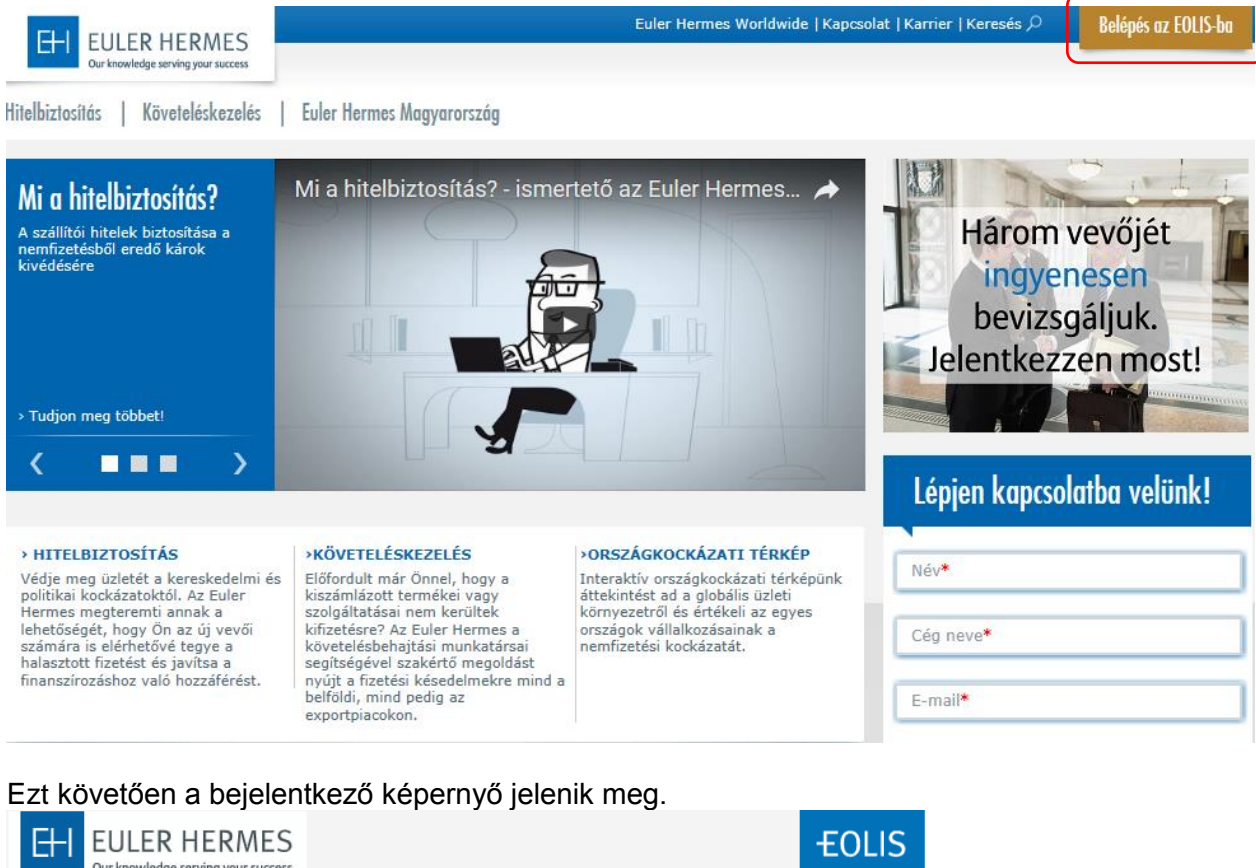

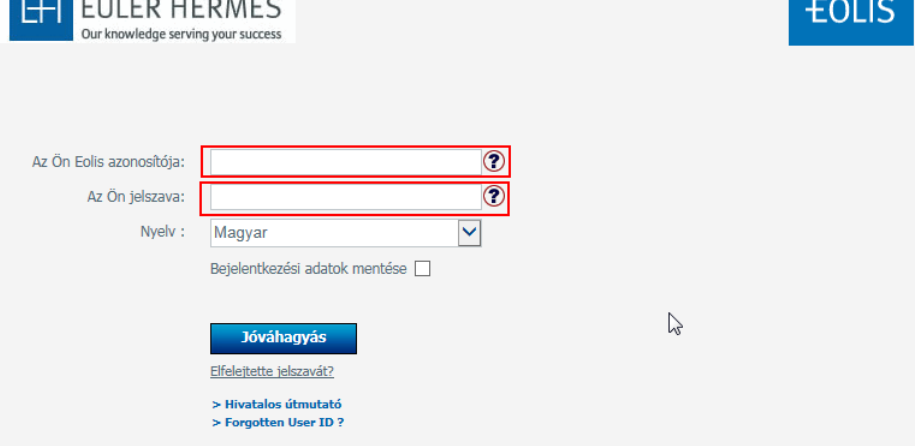

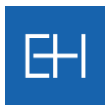

### *1.2 Első bejelentkezés*

AZ EOLIS rendszerbe való első belépéshez adja meg az Euler Hermes-től kapott **azonosítóját** és **ideiglenes** jelszavát, majd kattintson a Jóváhagyás gombra.

<span id="page-6-0"></span>Első belépéskor a rendszer megkéri, hogy az ideiglenes jelszavát változtassa meg, melyet a következő ablakban tud megtenni. A későbbiekben az azonosítószám és az Ön által megadott új jelszó használatával tud a rendszerbe belépni.

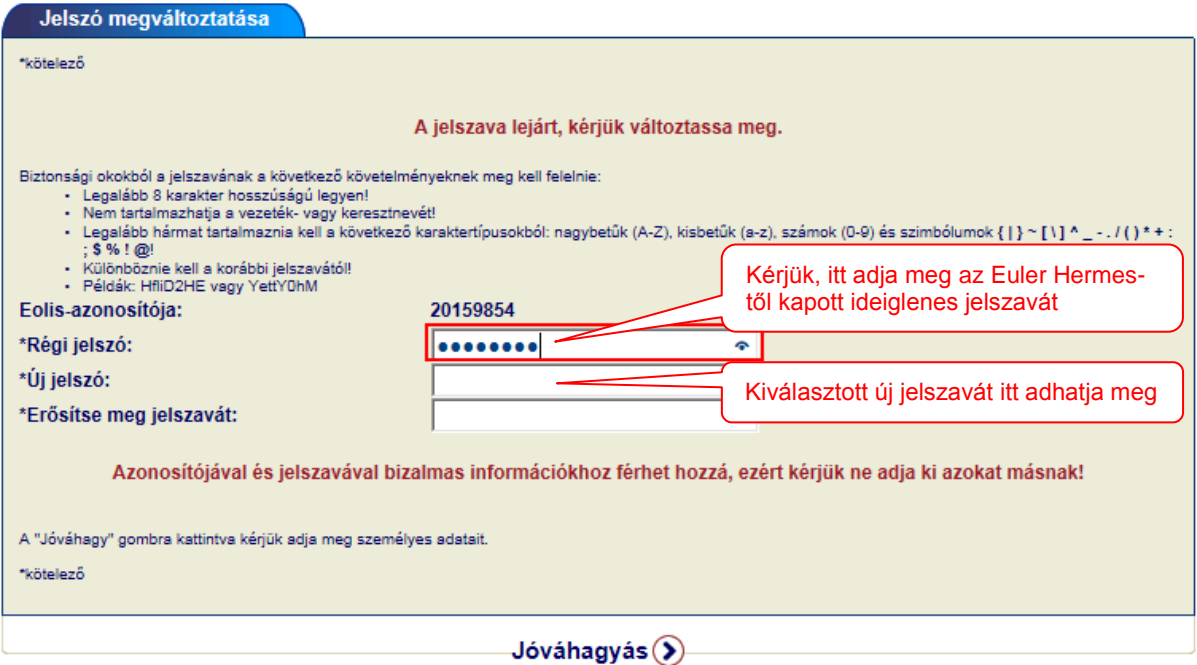

Az Euler Hermes **minden felhasználónak személyes** egyedi azonosítót és jelszót biztosít az EOLIS rendszerbe való belépéshez. Kérjük, ne használja más azonosítóját, inkább igényeljen saját azonosítót.

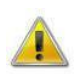

*Kérjük, hogy a felhasználói azonosítóját és jelszavát tartsa titokban, mert azokkal bizalmas információkhoz férhet hozzá!*

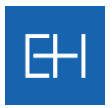

### *1.3 Elfelejtett jelszó*

Ha nem emlékszik jelszavára, akkor használja az <*Elfelejtette jelszavát?*> funkciót. Ehhez gépelje be felhasználói azonosítóját, és kattintson az <*Elfelejtette jelszavát?*> gombra.

<span id="page-7-0"></span>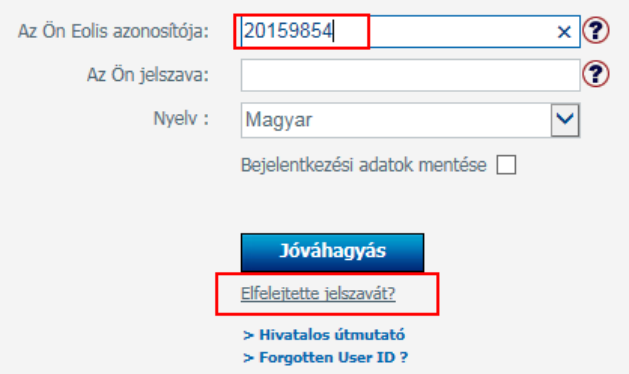

Ezt követően a rendszer feltesz még egy ellenőrző kérdést, és utána a beállított e-mail címre megérkezik az ideiglenes jelszó.

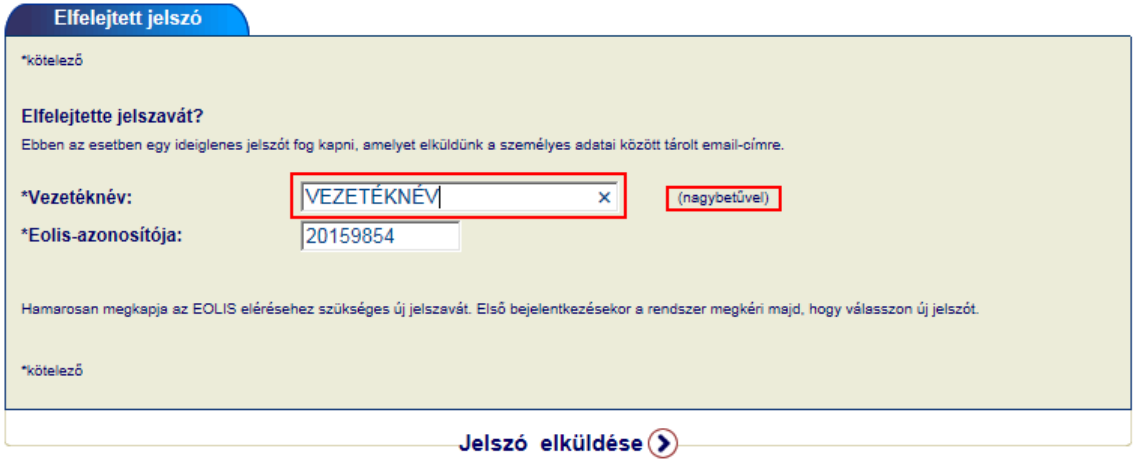

*Ezzel a módszerrel bármikor van lehetőség, külső beavatkozás nélkül új jelszót igényelni.*

 $\sqrt{N}$ 

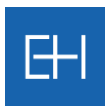

# 2. Navigálás az EOLIS-ban

### *2.1 Menüsor és Gyorsmenük*

<span id="page-8-1"></span><span id="page-8-0"></span>Az EOLIS-ban többféle módon lehet navigálni, a 1) Menüsor, illetve a 2) Gyorsmenü segítségével.

Ezen felül egyes funkciók gyors elérését a 3) Könyvjelzők használata is segíti, melyet kívánságunk szerint testre szabhatunk.

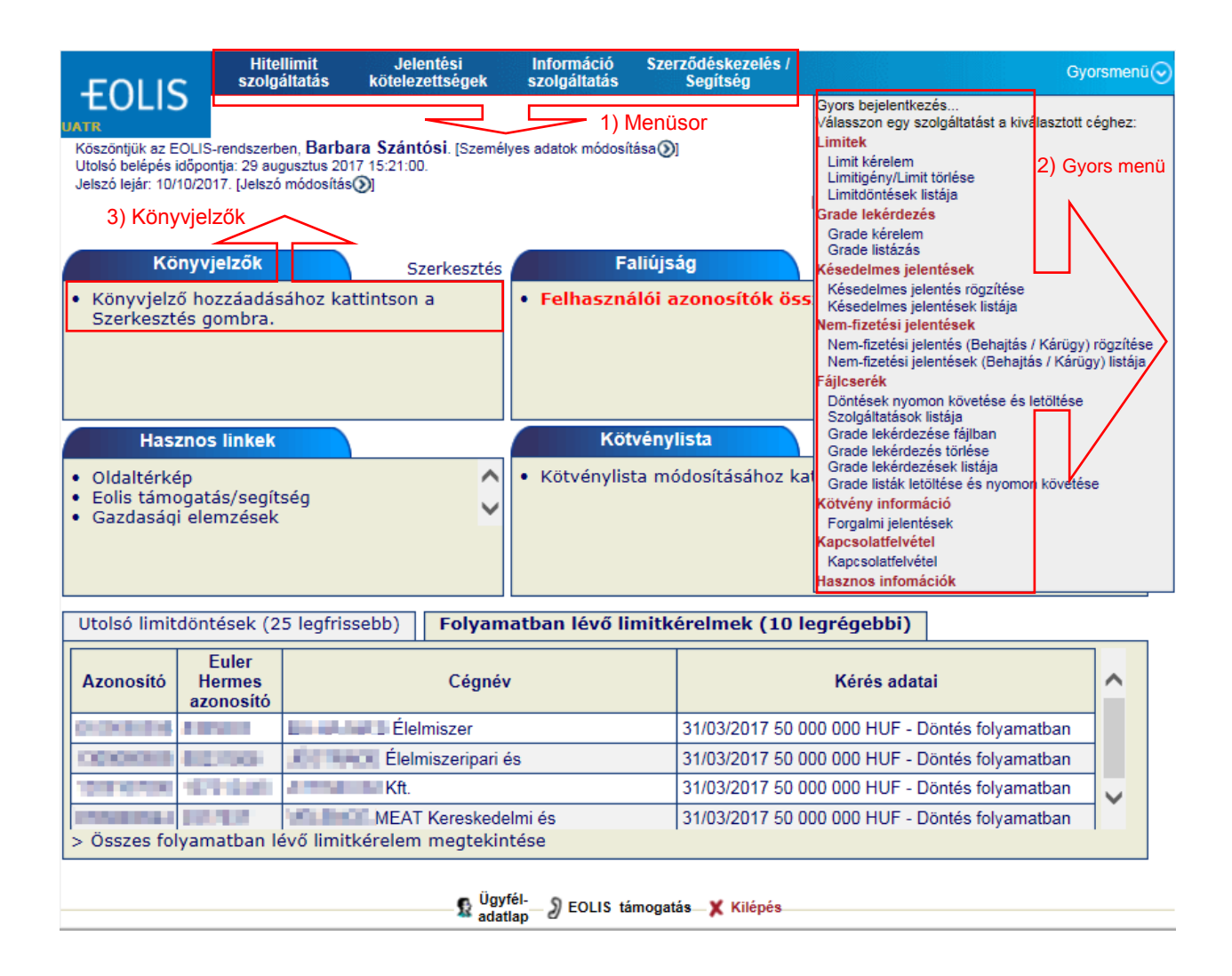

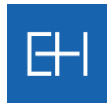

Az előzőekben bemutatott kezdőlaphoz bármikor visszatérhet, ha szintén a bal felső sarokban található <*Kezdőlap*> gombra kattint.

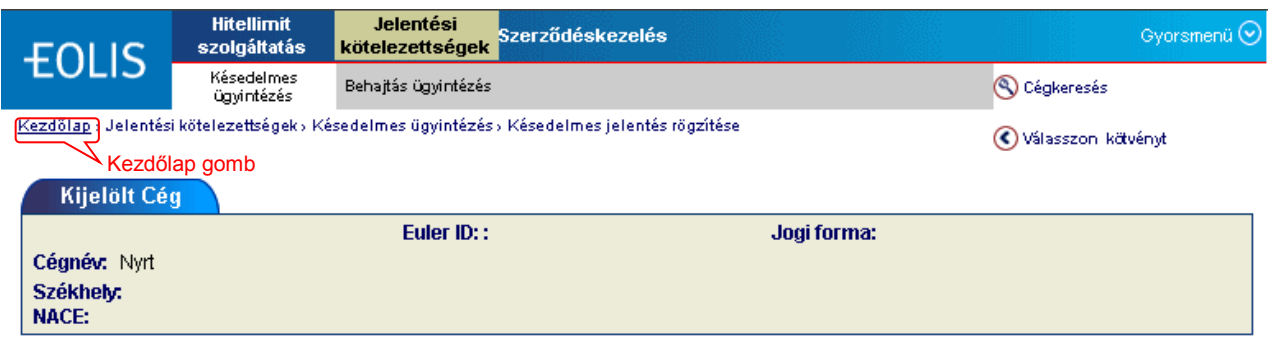

Az EOLIS-on belül bármilyen műveletet kíván rögzíteni, a bal felső sarokban mindig látni fogja melyik menüpontban áll.

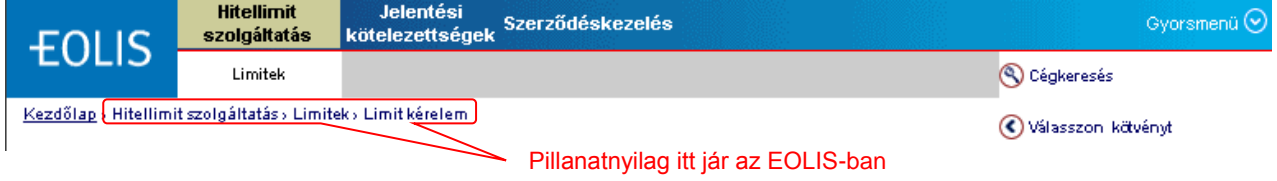

### *2.2 Egy jelszóval több kötvény kezelése*

<span id="page-9-0"></span>Amennyiben Ön egy felhasználónévvel több kötvényt / alkötvényt is jogosult kezelni, akkor a bejelentkezést követően meg tudja változtatni, hogy melyik kötvényre hivatkozva szeretne a rendszerben adatokat rögzíteni.

Ehhez válassza az oldal jobb felső részében található *<Elérhető kötvények>* menüpontot.

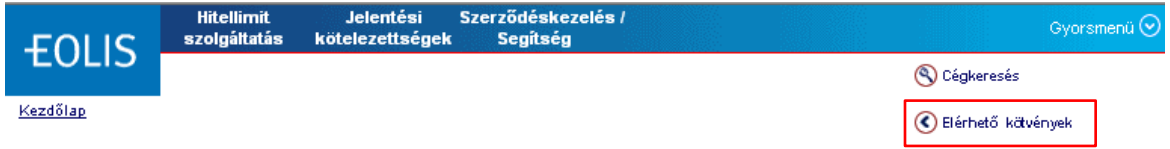

A következő párbeszédablakban kiválaszthatja a z azonosítójához rendelt kötvények/alkötvények közül az Önnek megfelelőt.

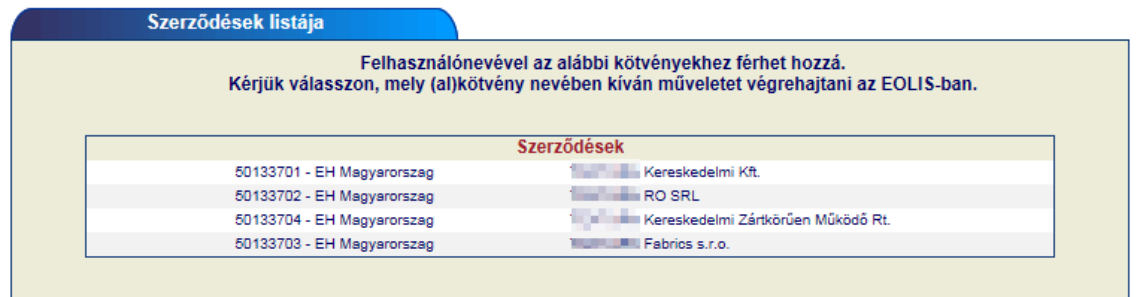

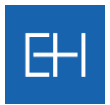

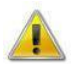

#### *A kötvények / alkötvények közötti választás a későbbiek folyamán is elérhető, a kezelni kívánt kötvény bármikor megváltoztatható.*

Ha Kezdőlapon a Kötvénylistában feltüntette az adott kötvényeket, akkor az így kiválasztott kötvényes neve előtt egy zöld pipát fog látni  $\checkmark$ .

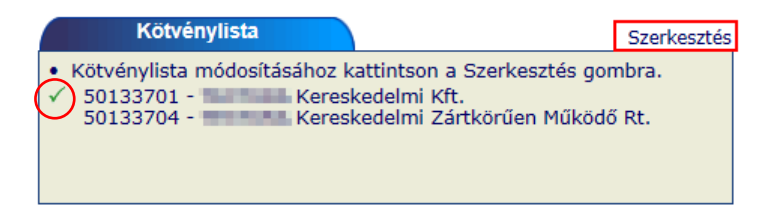

### *2.3 Hasznos információk a kezdőlapon*

<span id="page-10-0"></span>A képernyő bal felső sarkában a felhasználó azonosítóhoz köthető hasznos információkat talál.

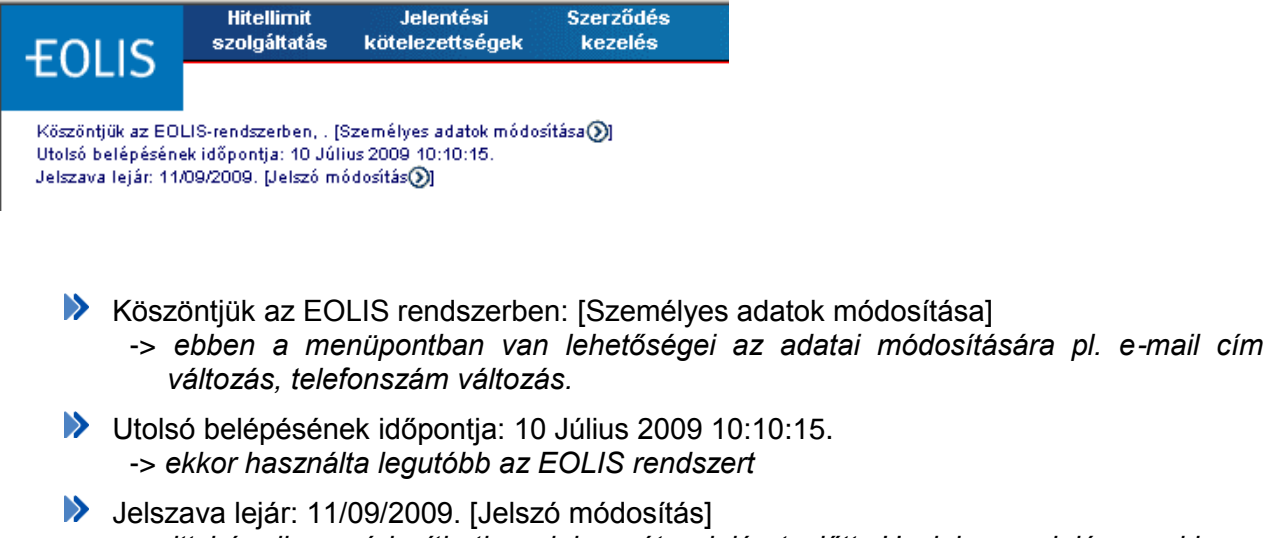

-> *itt bármikor módosíthatja a jelszavát a lejárat előtt. Ha jelszava lejárna, akkor a rendszer automatikus megkéri, hogy frissítse azt.*

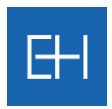

## 3. Kezdőlap

<span id="page-11-0"></span>A bejelentkezés után az alábbi képernyő látható, amely összefoglalást ad a következő területekről:

- 1.) A **Könyvjelzők** az EOLIS-on belül gyakran használt oldalak gyors elérését segíti.
- 2.) A **Faliújság**on a legutóbbi Euler Hermes által küldött üzenetek olvashatóak.
- 3.) Az oldal **Hasznos linkek**et is rendelkezésére bocsát.
- 4.) A **Kötvénylista** szerkesztést követően az Ön által használt kötvényeket / alkötvényeket tartalmazza.
- 5.) **Értesítések** fül alatt több hasznos információt osztunk meg Önnel a kötvényével kapcsolatosan.
- 6.) A **Legutolsó döntések** listáját is megtekinthetjük.
- 7.) A Függőben lévő **limitkérelmek** is elérhetjük innen.

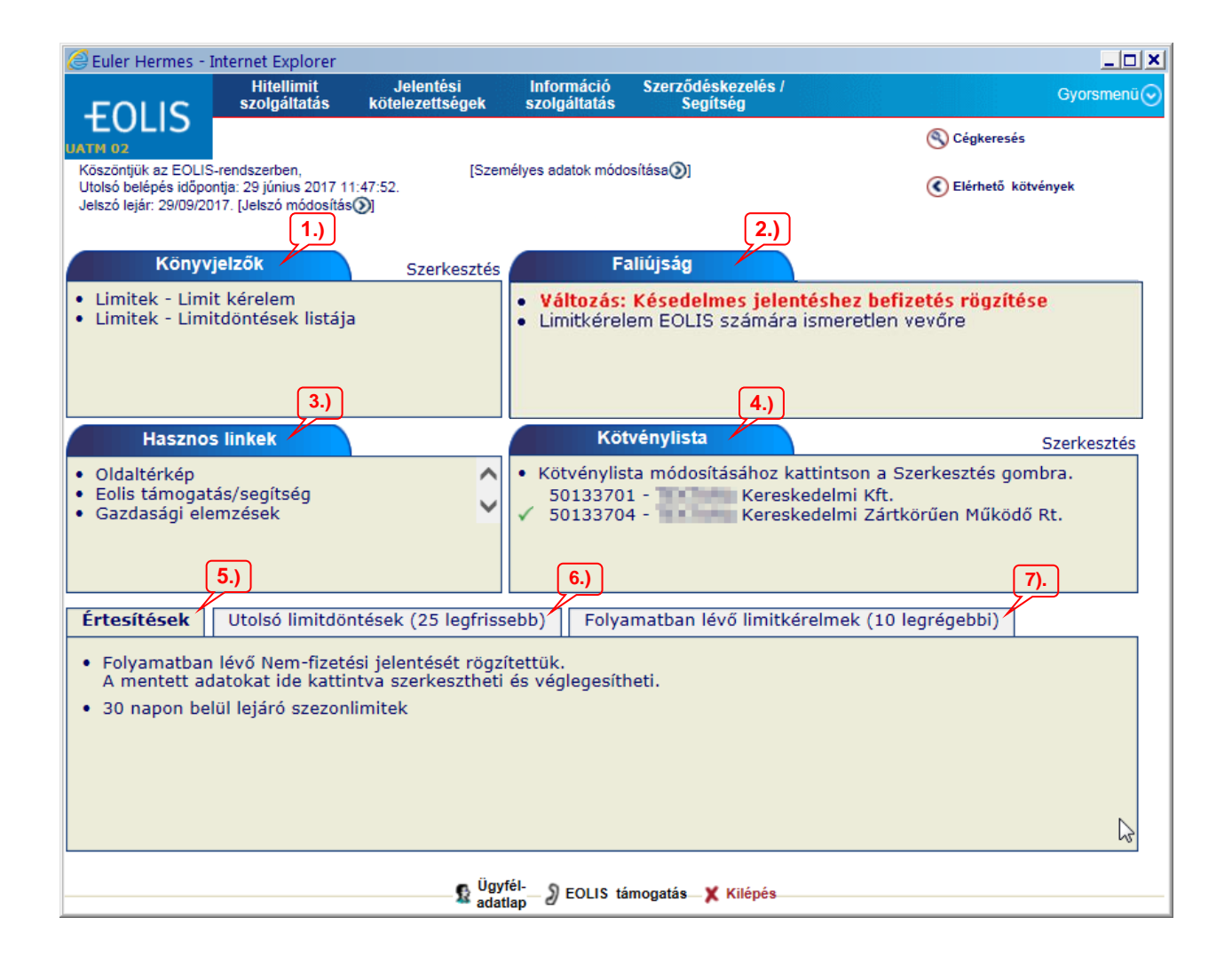

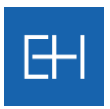

### *3.1 Könyvjelzők*

A kezdőlap Könyvjelzők mezőjében beállíthatja az Ön által leginkább használt menüpontokat (direkt elérés).

<span id="page-12-0"></span>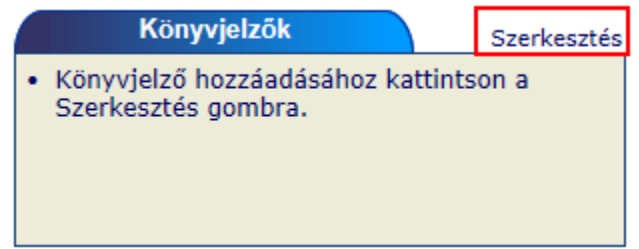

Ehhez használja a *<Szerkesztés>* gombot, majd válassza ki a következő ablakban, mely menüpontokat szeretné ebbe a mezőben megjeleníteni.

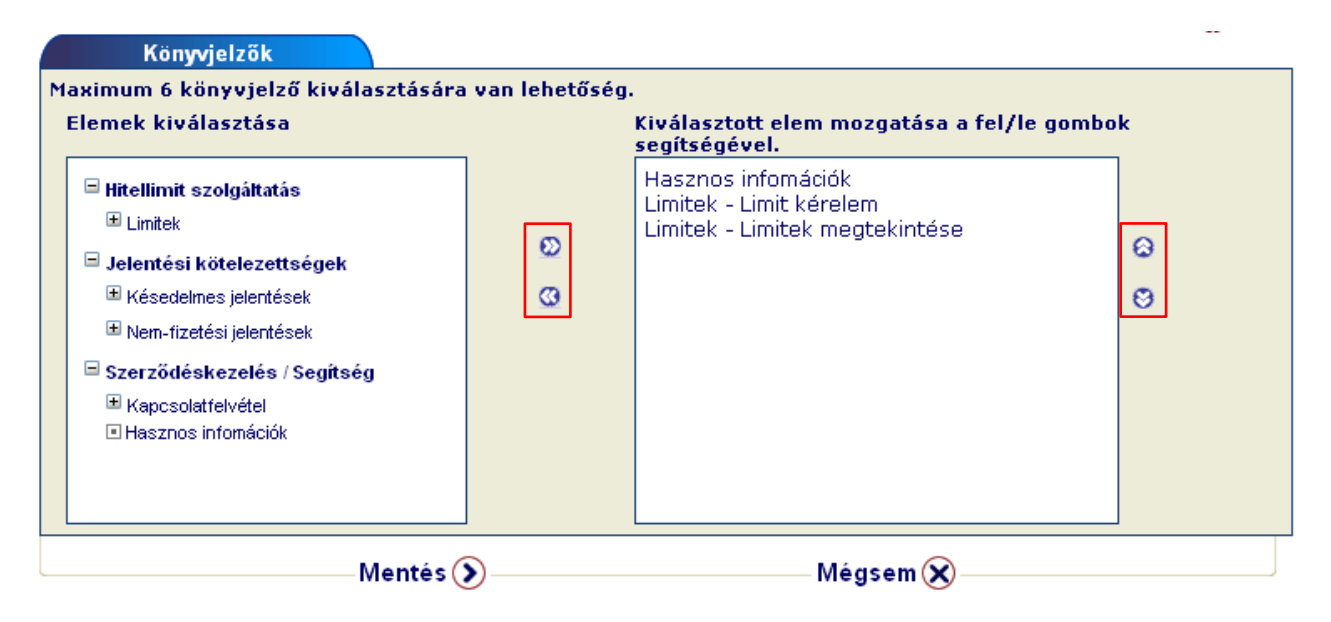

Innentől kezdve a kezdőoldalon az így beállított menüpontok fognak megjelenni.

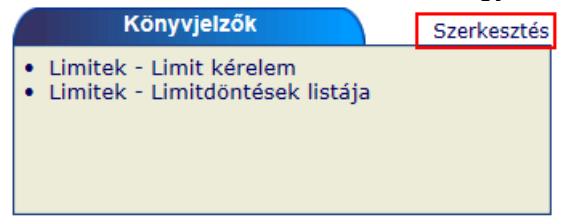

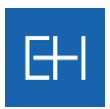

### *3.2 Faliújság*

A kezdőlap Faliújság mezőjében olvashatja az Euler Hermes által küldött üzeneteket, frissen közzétett dokumentumait.

<span id="page-13-0"></span>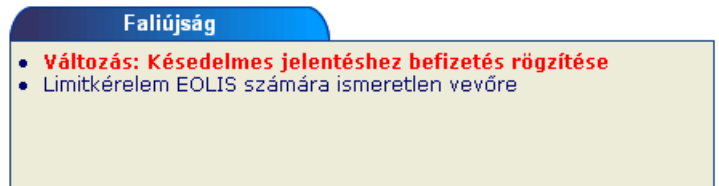

### *3.3 Hasznos linkek*

A kezdőlap Hasznos linkjei alatt direkt elérést találhat, melyek átvezetik a rendszer felépítését bemutató ábrához, valamint segítséget kérhet a rendszer használatával kapcsolatosan.

<span id="page-13-1"></span>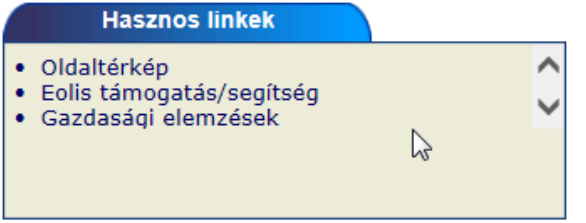

<*Gazdasági elemzések*> linkre kattintva az Euler Hermes magyar weboldalán elérhető elemzéseket olvashatja.

**>> <**Oldaltérkép> segítségével az online rendszerben elérhető szolgáltatások körét tekintheti át.

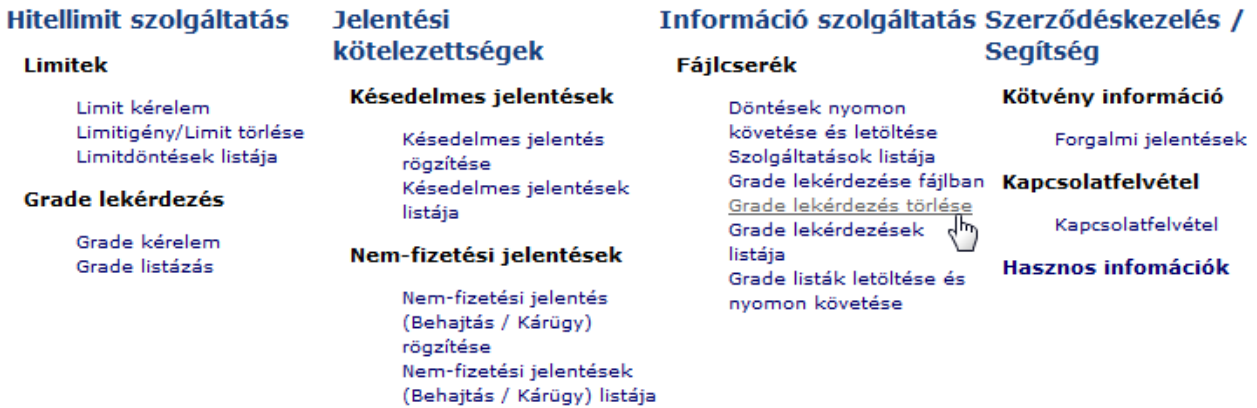

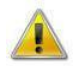

*Elérhető szolgáltatásokhoz köre változhat a kötvényhez és a felhasználói azonosítóhoz rendelt funkcióktól!*

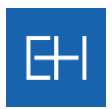

### *3.4 Kötvénylista*

A kezdőlap Kötvénylista ablakában beállíthatja, az Ön által leginkább használ kötvényeket.

<span id="page-14-0"></span>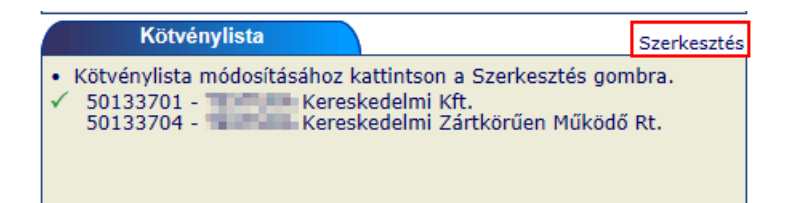

Ehhez használja a *<Szerkesztés>* gombot, majd a felugró párbeszéd ablakban az Ön által elérhető kötvények közül az Önnek megfelelőt.

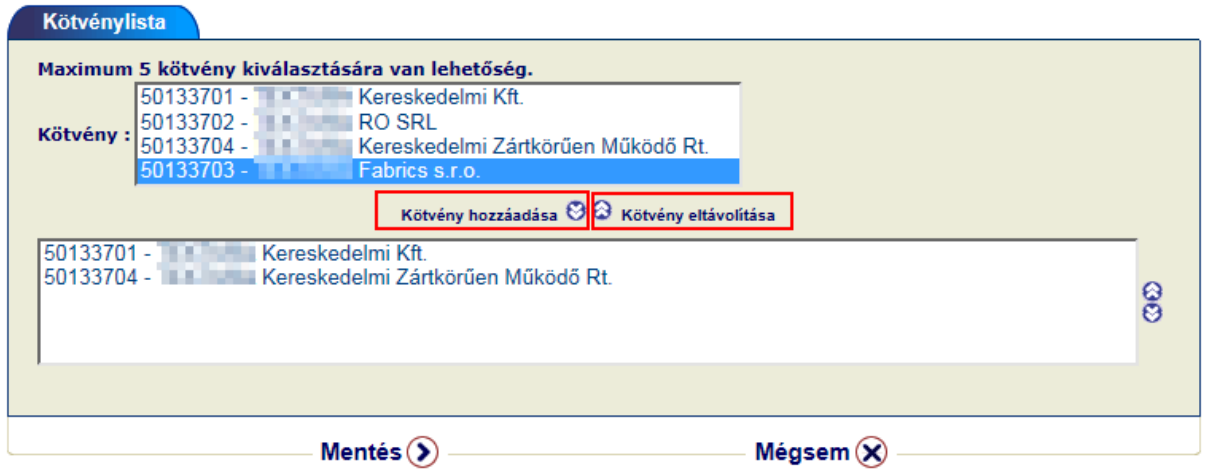

Ebben az ablakban maximálisan 5 kötvényt tud ezzel a módszerrel megjeleníteni. Az aktív kötvény előtt zöld pipa fog megjelenni √.

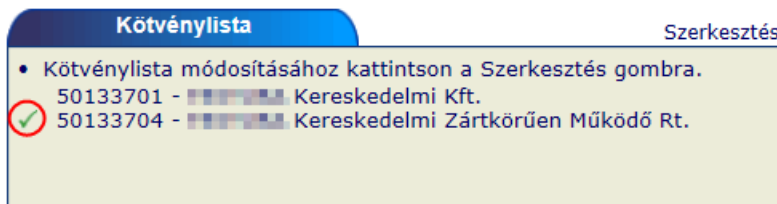

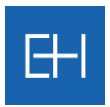

### *3.5 Utolsó limitdöntések*

A rendszer az utolsó 25 limitdöntés megjeleníti a kezdőlapon, így itt értesülhet leghamarabb az Euler Hermes által meghozott döntésekről.

<span id="page-15-0"></span>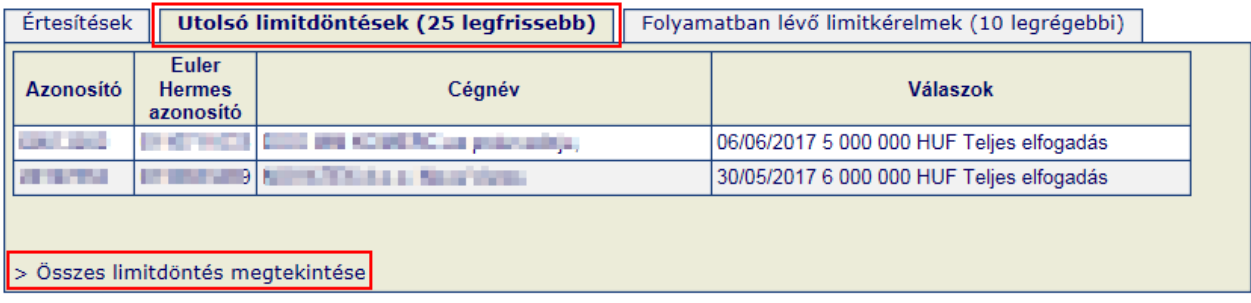

Amennyiben további döntésekre is kíváncsi, úgy használja az oldal legalján található linket a teljes limitlista megtekintéséhez.

Részletesebb információt pedig a [4.1.4 Limitlista megtekintése](#page-24-0) menüpontban talál.

### *3.6 Folyamatban lévő limitkérések*

<span id="page-15-1"></span>A rendszer lehetőséget biztosít a 10 legrégebb, még függőben lévő limitkérelmének megtekintésére is.

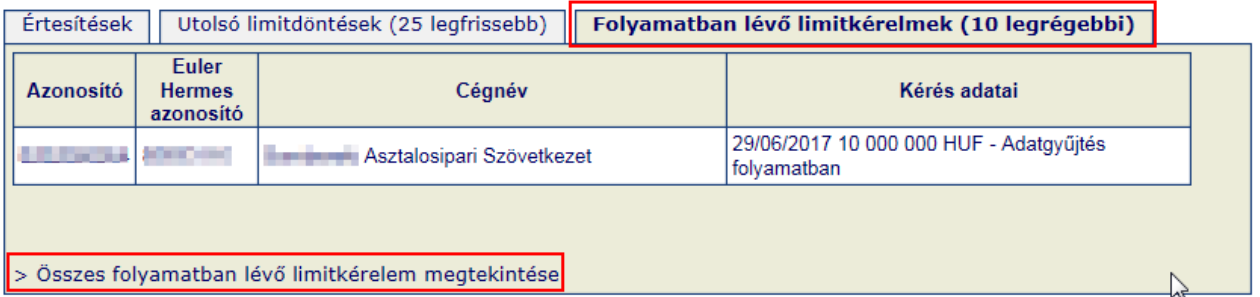

Amennyiben 10-nél több limitkérelme van még elbírálás alatt, úgy az összes folyamatban lévő linkre kattintva megtekintheti azokat.

Részletesebb információt pedig a [4.1.4 Limitlista megtekintése](#page-24-0) menüpontban talál.

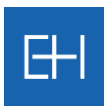

### *3.7 Értesítések*

A rendszerben található adatokkal kapcsolatos figyelmezetések ebben az ablakban jelennek meg a kezdőlapon.

<span id="page-16-0"></span>Pl. Amennyiben Nem-fizetési jelentése csak mentésre került a rendszerben, akkor az erről szóló értesítést itt, a Kezdőlapon találja.

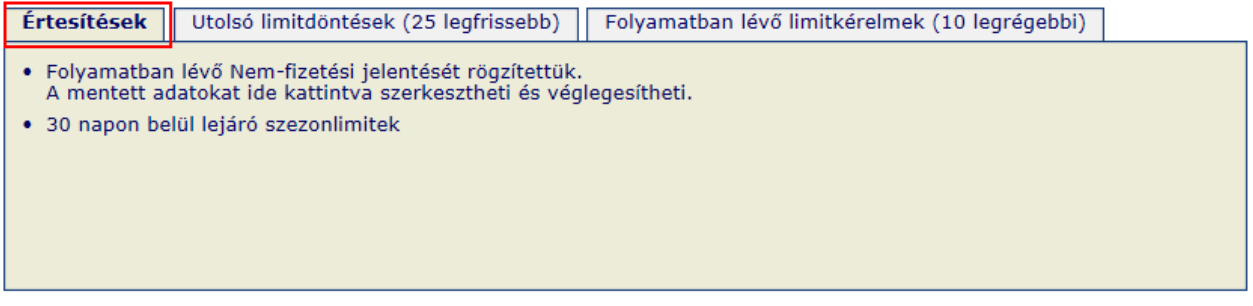

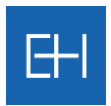

# 4.Hitellimit szolgáltatások

<span id="page-17-0"></span>Ha a biztosítási szerződés szerinti biztosítási védelemre tart igényt a vevőjére, akkor erre a vevőre vonatkozóan Önnek hitellimittel kell rendelkeznie. A hitellimit meghatározza azt a legmagasabb keretösszeget, amelynek mértékéig az Euler Hermes biztosítási védelmet nyújt az adott vevőre.

Hitelkeret minden esetben vevőnként igényelendő, és ennek legegyszerűbb módja az online felület Hitellimit menüje.

### <span id="page-17-2"></span>*4.1 Hitellimitek*

<span id="page-17-1"></span>Ezen menüpontban lehetősége van biztosított vevőire

- $\blacktriangleright$  hitellimitek igénylésére,
- limitek / limitigények törlésére,
- **D** limitlisták letöltésére.

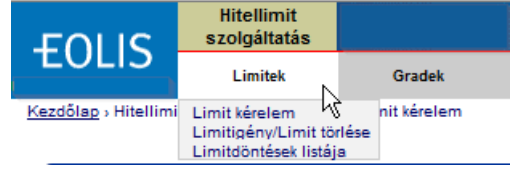

Bármely a vevőkkel kapcsolatos funkció használata előtt (pl.: ebben a fejezetben tárgyalt limitigénylés, limit megtekintés vagy limittörlés, továbbá késedelmes jelentés, követelésbehajtási megbízás stb.) első lépésként szükséges a konkrét vevő beazonosítása a következő módon.

Az alábbi képernyő kitöltésével van lehetőség az adatbázisunkban nyilvántartott cégek között keresni.

A legcélszerűbb az ún. Euler ID, illetve a nemzeti azonosító (magyar cégek esetében a Cégjegyzékszám) megadásával keresni. A céggel kapcsolatos részletesebb információkhoz az <*Ügyfél adatlap*> használatával férhet hozzá, míg egy újabb cég keresését a <*Cégkeresés>* gombbal indíthatja.

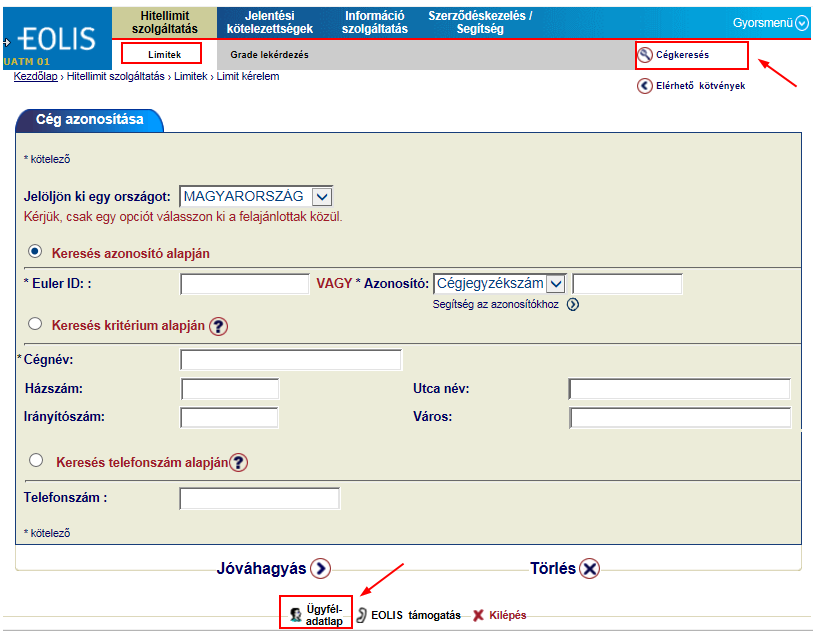

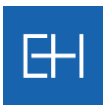

#### <span id="page-18-1"></span>*4.1.1 Hitellimit igénylés*

Hitellimit igénylésre a Limitkérelem menüpont alatt nyílik lehetőség a Vevő beazonosítását követően.

<span id="page-18-0"></span>*Mindig ellenőrizze, hogy a megfelelő vevőre vonatkozóan rögzít be adatokat!*

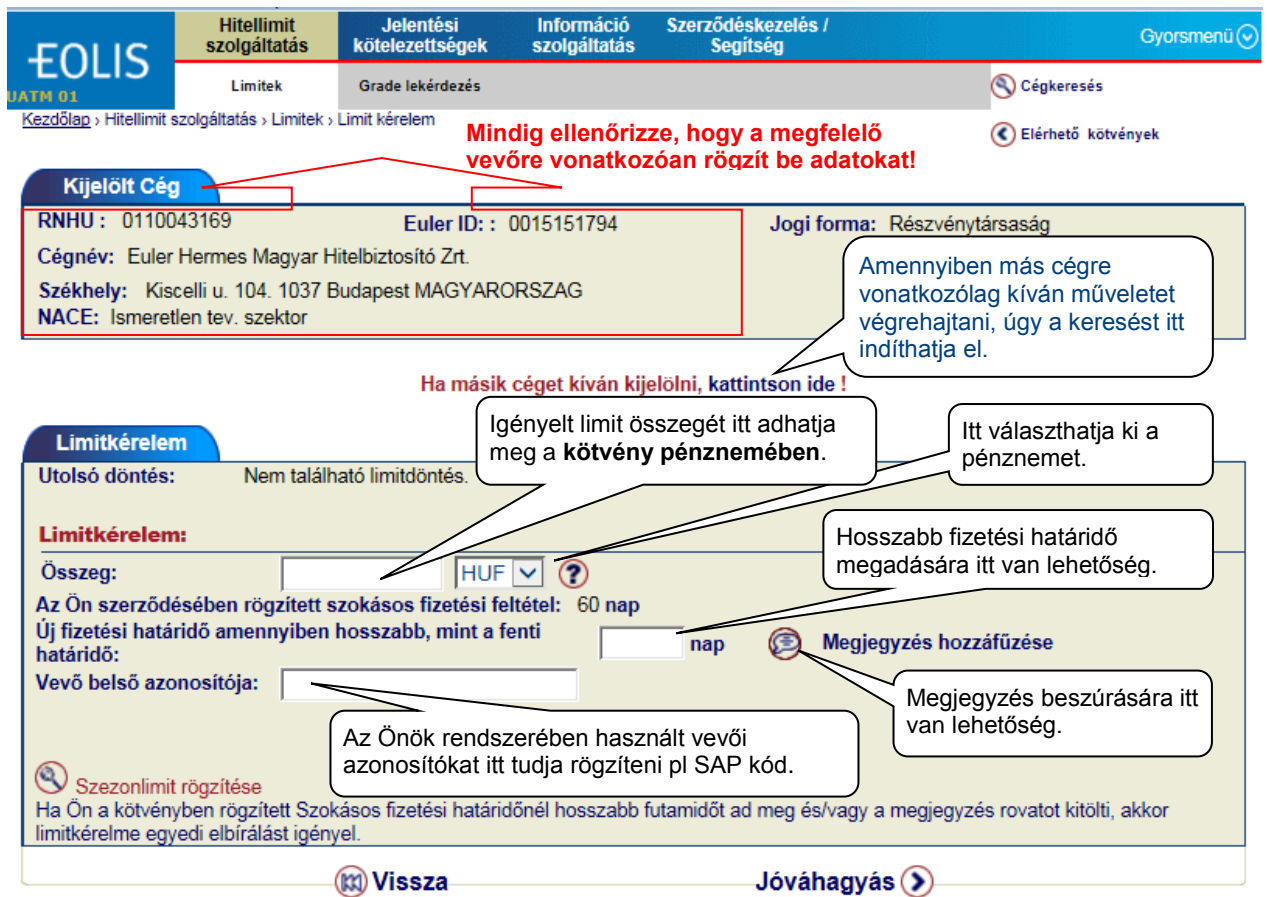

#### **Az igényléshez a következő adatokat kell megadni a fenti képernyőn:**

Összeg: Kérjük, írja be a limit összegét. Ez az összeg az Önök legnagyobb kintlévősége, amely várhatóan fennállhat majd az adott cég vonatkozásában. Amennyiben a meglévő limitnél nagyobb összeget kér, akkor az új magasabb biztosítási összeget is itt kell rögzíteni. *Például: ha eddig 5 M Ft volt a limit, és 8 M Ft-ra lenne szükség, akkor az Összeg rovatba a 8 M Ft-t kell beírni.* Összeg pénzneme: A rendszer csak olyan pénznemben tud limitösszeget rögzíteni, amilyen pénznem a szerződéskötés során rögzítésre került. Ha szerződésben HUF szerepel, akkor külföldi vevő esetében is HUF-ban kell a fedezeti igényt berögzíteni. Ha mégis EUR-ban próbálná meg a limitet rögzíteni, a rendszer hibaüzenetben tájékoztatja erről.

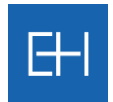

Fizetési feltétel: **Amennyiben a fizetési határidő az adott cég (partner) esetében nagyobb,** mint a hitelbiztosítási kötvényben rögzített "Leghosszabb fizetési határidő", azt itt meg kell adni.

> *Például ha a kötvényben szereplő "Szokásos fizetési feltételek" 45 nap, a "Leghosszabb fizetési határidő" 60 nap, és ezzel a partnerrel Önök 90 napos fizetési határidővel dolgoznak, akkor a 90 napot fel kell tüntetni! A példánál maradva, ha 45-60 közé eső fizetési határidőt adnak az adott vevőnek, kérjük, ezt a részt hagyják üresen!*

Vevő belső azonosítója:  $\triangleright$  Itt megadhatja az Önök által használt partnerazonosítót, pl. a nyilvántartási rendszerükben használt azonosítót (pl. SAP123).

Szezonlimit **Amennyiben időszakosan magasabb limitösszegre lenne szüksége, úgy** használja a Szezonlimit rögzítése opciót. Részletek lásd [alább.](#page-20-2)

A <*Jóváhagyás*> gomb megnyomása után egy megerősítő képernyő következik. Kérjük, itt ellenőrizze le az adatokat, mielőtt véglegesítené limitkérelmét.

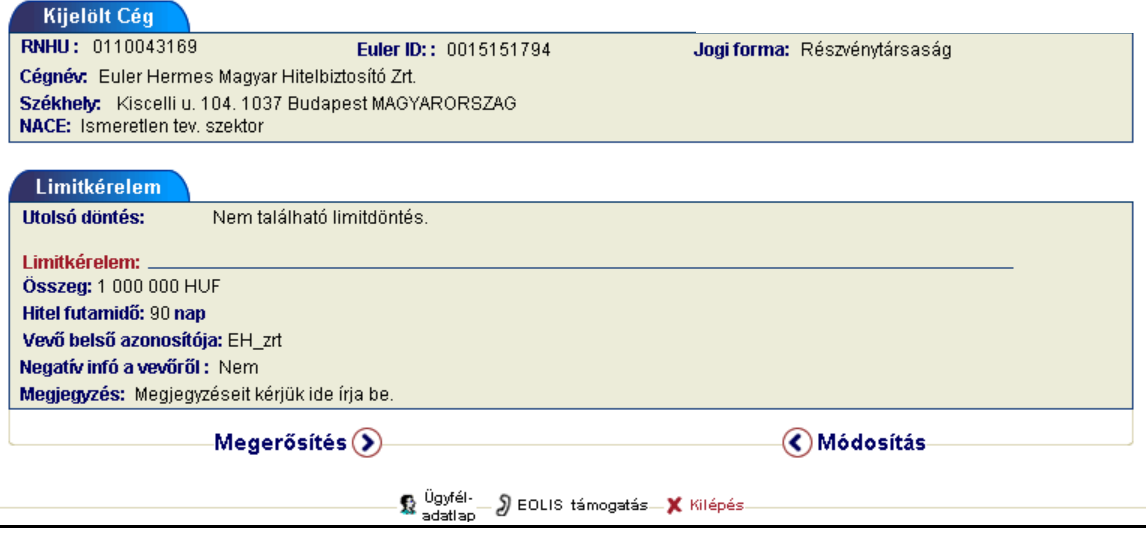

<*Módosítás*> gombra kattintva visszatérhet az előző ablakhoz és elvégezheti a javítást. <*Megerősítést*> követően a rendszerben a limitigénye rögzítésre kerül.

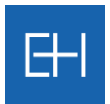

Limitigény rögzítését a rendszer visszaigazolja a képernyőn. A hivatalos hitelvizsgálói döntésről pedig írásban fogjuk tájékoztatni.

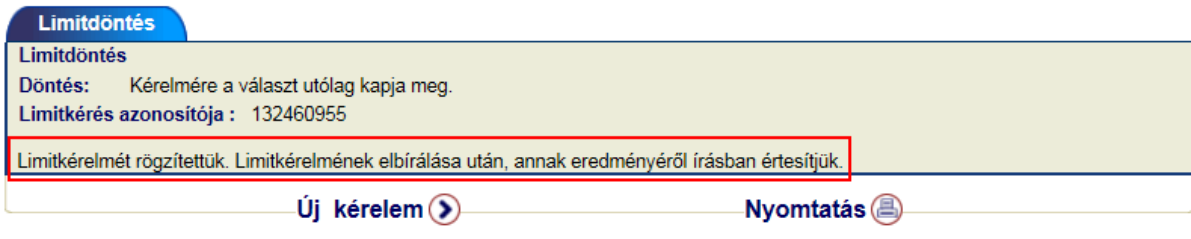

Továbbiakban lehetősége van a berögzített limitigényről <*Nyomtatást*> készíteni, valamint ha új limitigényt kíván bekönyvelni, akkor kérjük, nyomja meg az <*Új kérelem*> gombot.

#### *a) Automatikus limitdöntés*

Amennyiben a limitkérelmére az automatikus elfogadás szabályai alkalmazhatóak (vagy részben alkalmazhatóak), a rendszer azonnali választ ad a kérelmére a képernyőn, majd ezt követően a hivatalos értesítő elküldésre kerül faxon és e-mailben is.

<span id="page-20-0"></span>Ha az Ön által kért limitösszeg nagyobb, mint az automatikusan megadható limit, akkor előbb egy kisebb összegről kap azonnali és ideiglenes döntést, a végleges választ a teljes hitelvizsgálat után küldjük el.

*Például: Ha Ön 12 M Ft-ot igényel ez EOLIS-on keresztül egy vevőre, akire 5 M Ft van beállítva automatikus jóváhagyásra, úgy azonnali (ideiglenes) válaszban az 5 M Ft-ról jóváhagyást fog kapni a képernyőn. A fennmaradó 7 M Ft megítéléséről hitelvizsgáló fog dönteni, így a teljes összegre a végleges limitdöntést később fogja megkapni.*

#### <span id="page-20-2"></span>*b) Szezonlimit*

Amennyiben szükség mutatkozik, hogy az állandó limiten felül egy meghatározott időszakra extra fedezetet is kérjen az adott vevőjére, akkor kérjük, használja a <*Szezonlimit rögzítése*> opciót.

<span id="page-20-1"></span>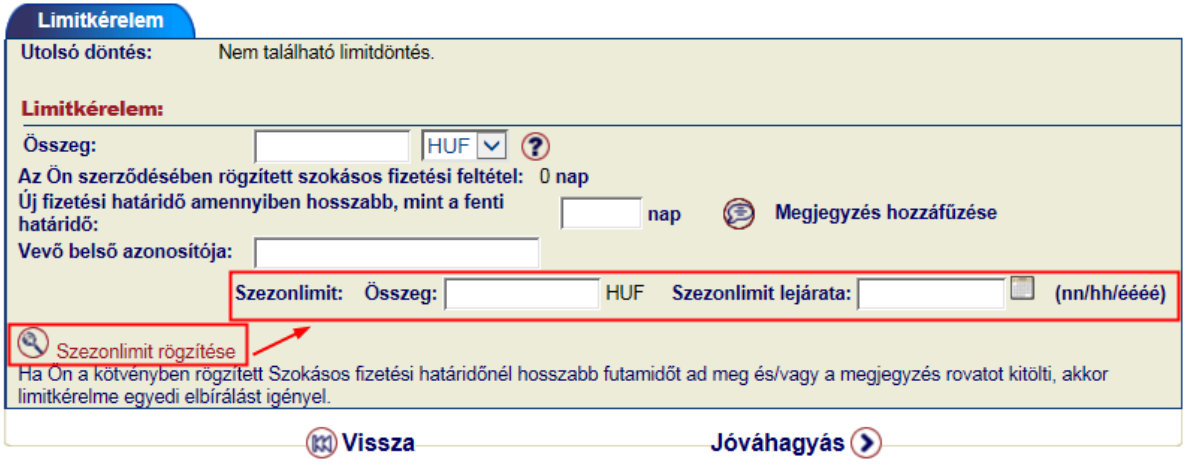

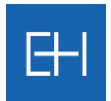

Szezonlimitet rögzítéséhez kérjük, az állandó hitelkereten felül igényelt extra fedezet mértékét írja be az <*Összeg*> mezőbe, és részletezze a <*Szezonlimit lejárata*> mezőben, milyen határidőig kéri az emelést.

*Például*: ha a jelenlegi 5 M Ft-os hitelkerete mellé további 3 M Ft-ot kérne az év végéig, akkor az alábbiak szerint kell a szezonlimitet rögzíteni.

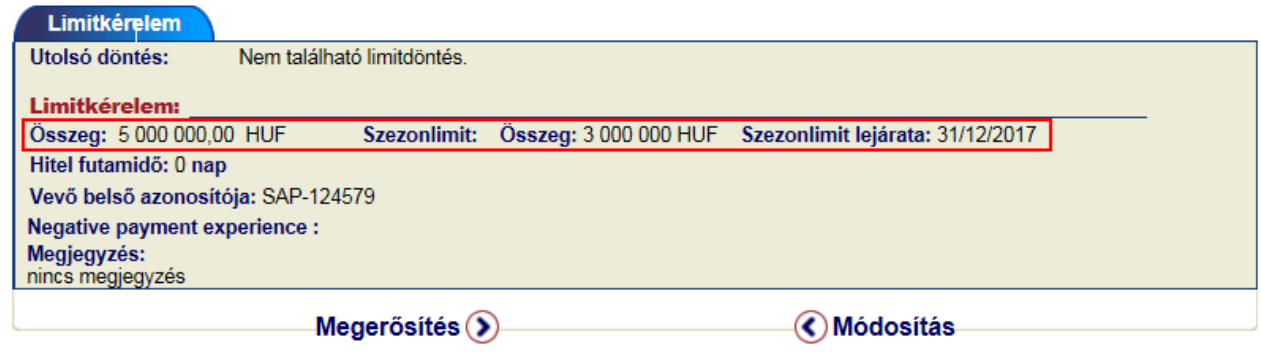

#### *4.1.2 Hitellimit igénylése ismeretlen vevőre*

<span id="page-21-0"></span>Amennyiben a keresőben nem találta meg a vevőjét cégnév alapján, akkor lehetősége van, hogy mint a rendszer számára "ismeretlen vevőként" adatokat rögzítsen arról. Majd a szokásos módon limitet is igényelhet rá.

A példánkban a fiktív Pipacs Kft. próbáljuk beazonosítani, így a keresési feltételeknél ezt a cégnevet tüntetjük fel.

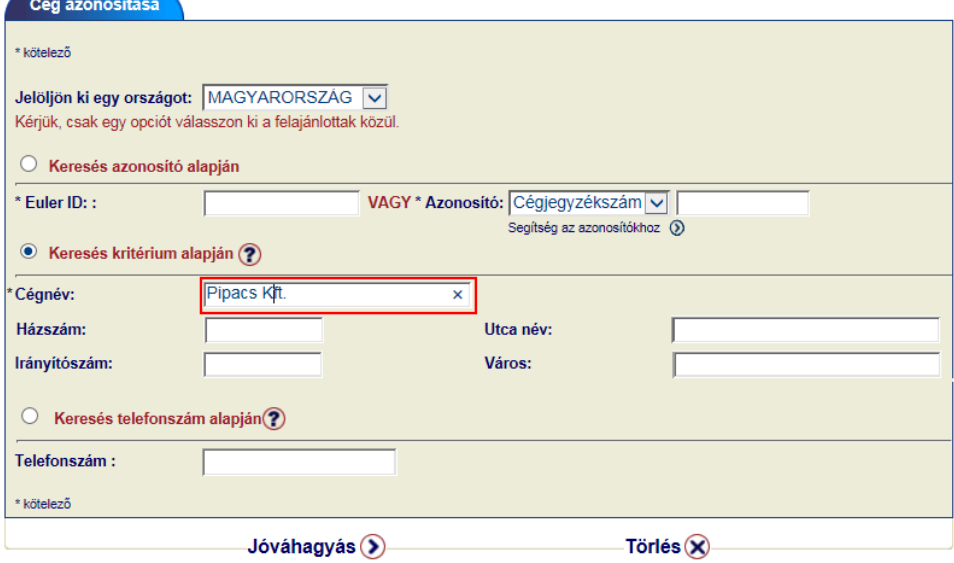

*Amennyiben a vevőnket azonosítószám alapján próbáltuk beazonosítani sikertelenül, akkor* **ismételje meg a keresést CÉGNÉV alapján***, hogy a találati lista alján az <Ismeretlen vevő> opció elérhetővé váljon!*

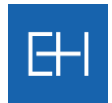

#### A keresés eredménye:

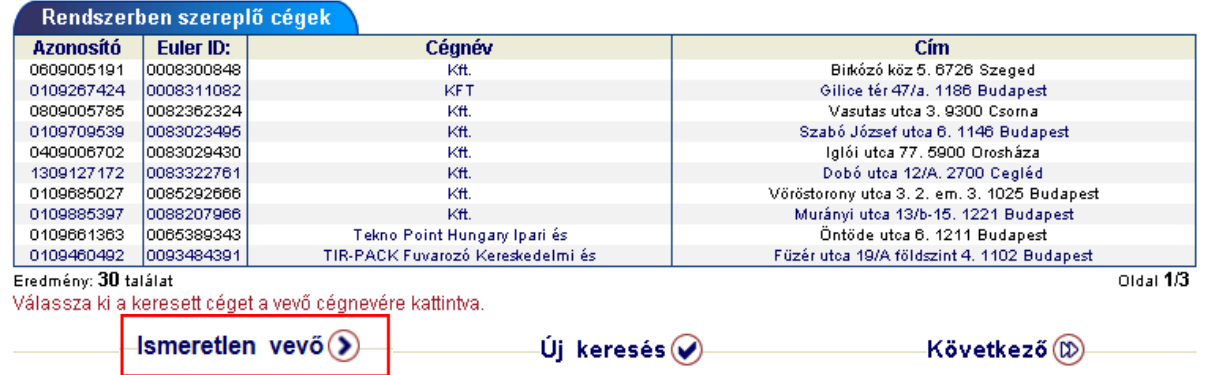

Ha ezek között sem találjuk meg az általunk keresett céget, akkor a <*Ismeretlen vevő*> gombra kattintva az eredeti keresési feltétellel megadhatjuk az új vevő adatait.

<*Megerősítést>* kér a rendszer, hogy tényleg egy ismeretlen vevőre vonatkozóan kívánunk műveletet végrehajtani.

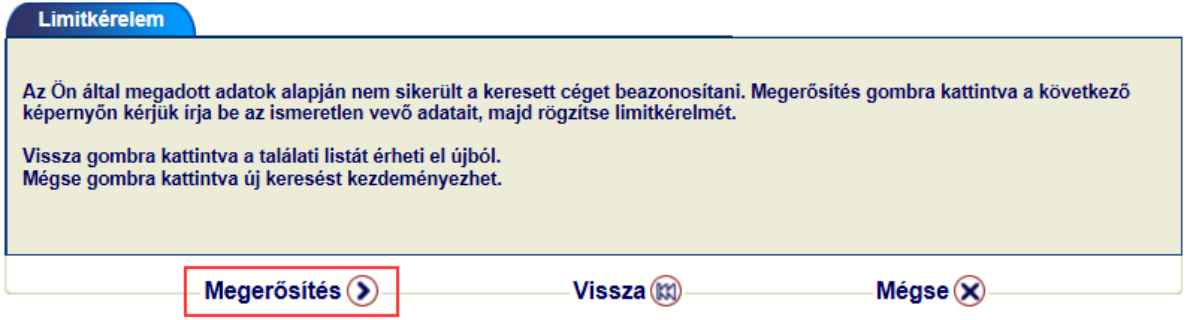

Ez követően a rendszer bekéri az ismeretlen vevőről rendelkezésre álló összes adatokat, amely a beazonosításhoz szükséges.

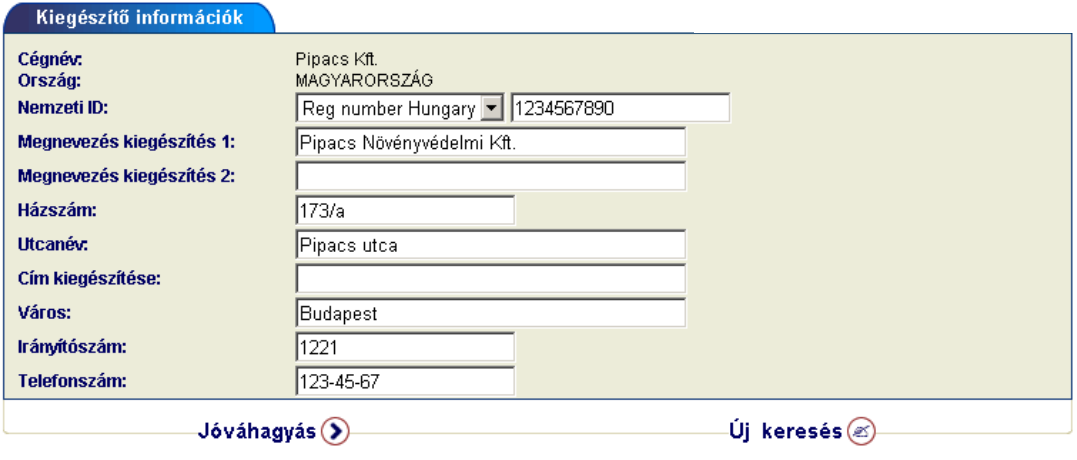

<*Jóváhagyást*> követően a vevőre a már ismert módon lehet limitigénylést beadni.

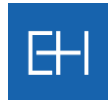

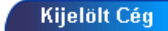

╲

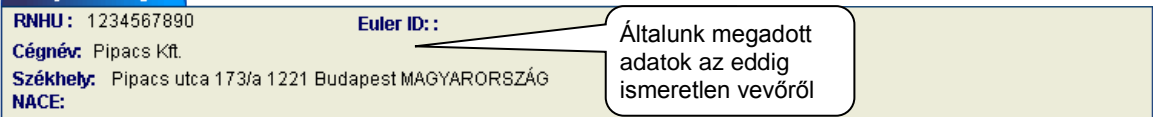

#### Ha másik céget kíván kijelölni, kattintson ide !

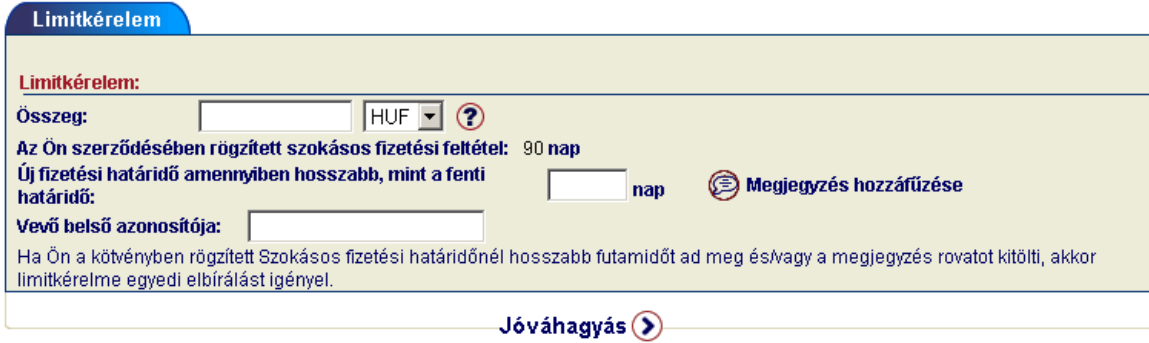

#### <span id="page-23-1"></span>*4.1.3 Vevő belső azonosítója*

<span id="page-23-0"></span>Minden cég használ a saját könyvelési rendszerében egyedi sorszámokat a vevők beazonosításához (pl. SAP szám stb.)

Legegyszerűbben a hitelkeret igénylésekor adhatja meg az Önök által használt vevői azonosítót.

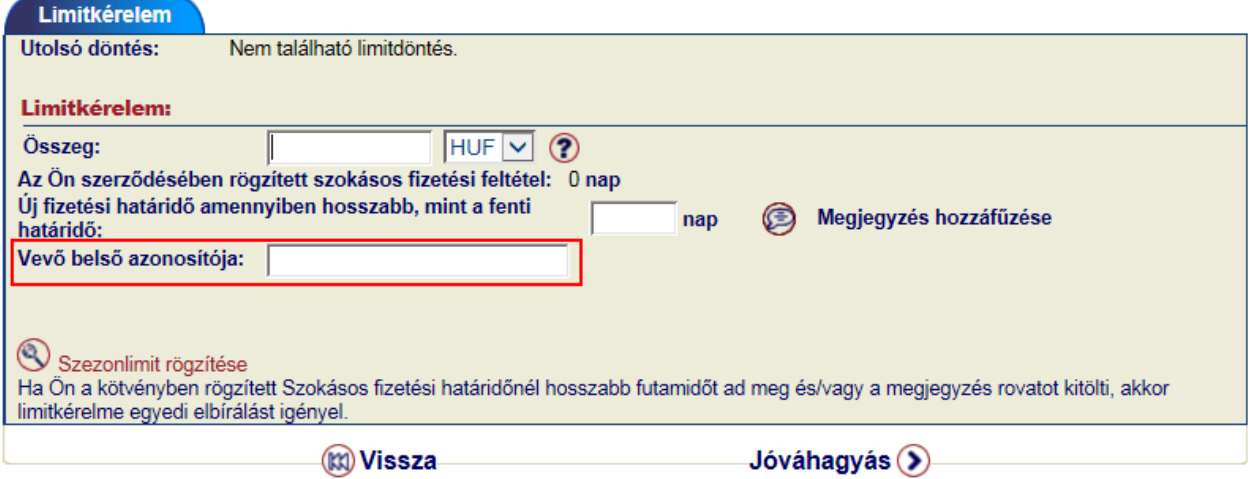

Amennyiben már igényelt hitelkeretet, és akkor elfelejtette rögzíteni a vevői azonosítót, akkor a későbbiek folyamán a Limit megtekintése során tudja ezt pótolni, avagy módosítani.

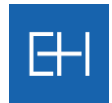

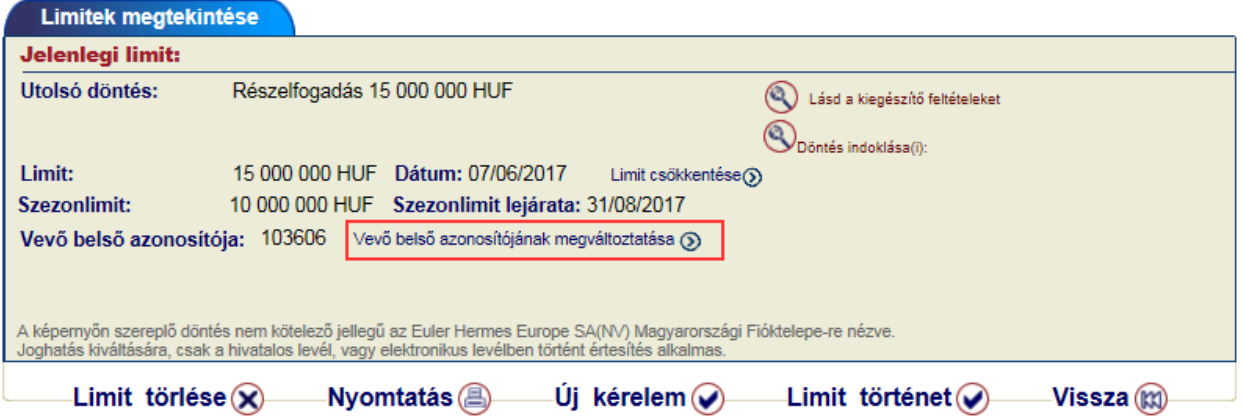

A következő párbeszédablakban adhatja meg az azonosítót.

<span id="page-24-0"></span>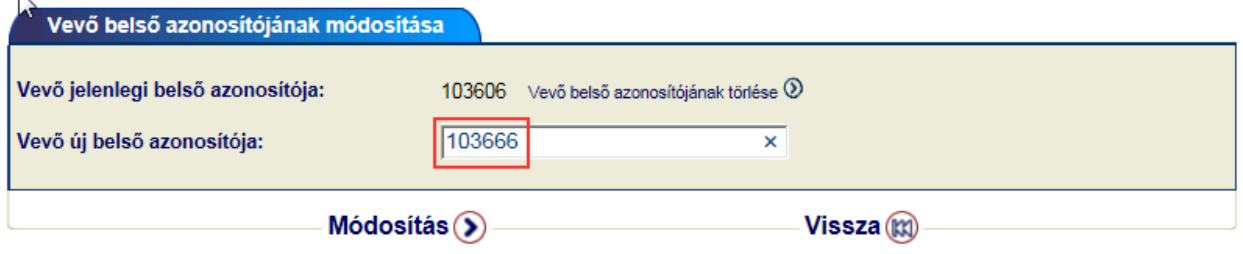

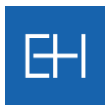

#### *4.1.4 Limitlista megtekintése*

A <*Limitdöntések listája*> menüpont használatával megtekinthető és letölthető a jelenleg érvényben levő limitek listája.

<span id="page-25-0"></span>A lista megjelenítése előtt a kijelölési kritériumokat tartalmazó képernyőn kell a szűrési feltételeket beállítania. Lehetőség van a teljes limitlista megjelenítésére, valamint a különböző feltételek alapján részlisták megjelenítésére.

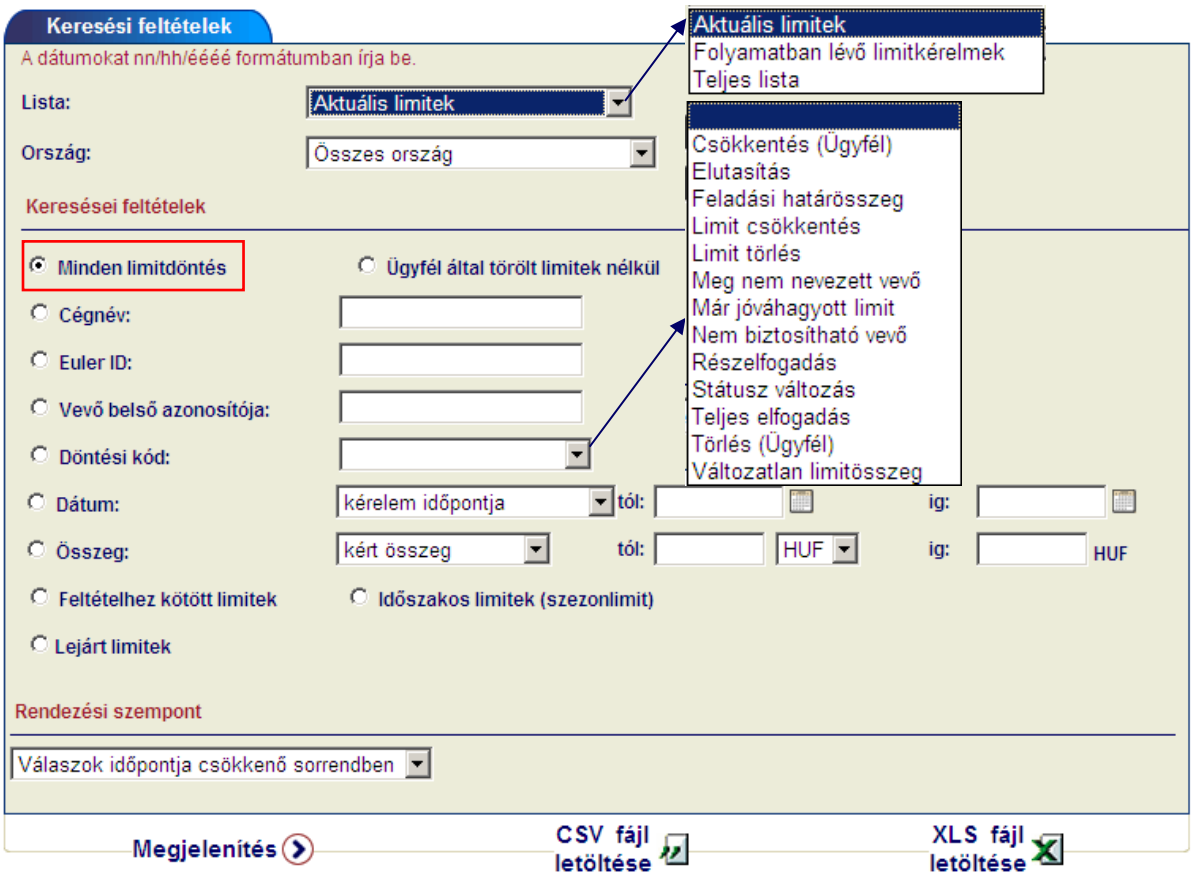

Alaphelyzetben a listában minden limitdöntés szerepelni fog, ha eltérő szűrési feltételt szeretne megadni, akkor a kívánt sorban rögzítse az új keresési feltételt. A lista különböző kritériumok alapján rendezhető, illetve 2 formátumban le is tölthető (csv vagy xls fájl):

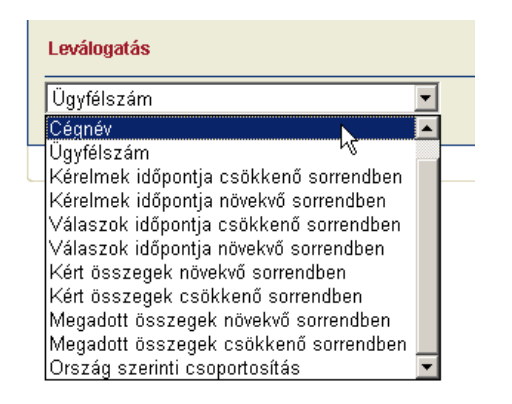

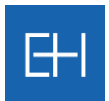

#### A <*Megjelenítés*> gombra kattintva a következő lista jelenik meg.

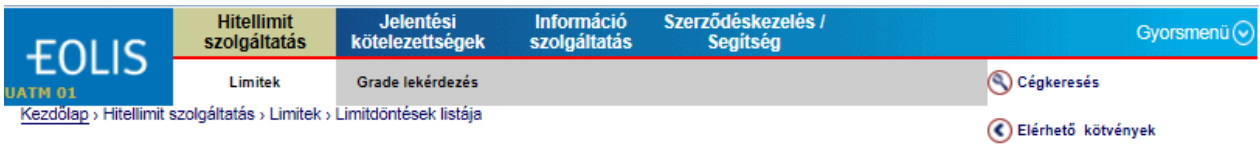

#### Bizalmas, Euler Hermes Europe SA Magyarországi Fióktelepe Időpont: 02/08/2017

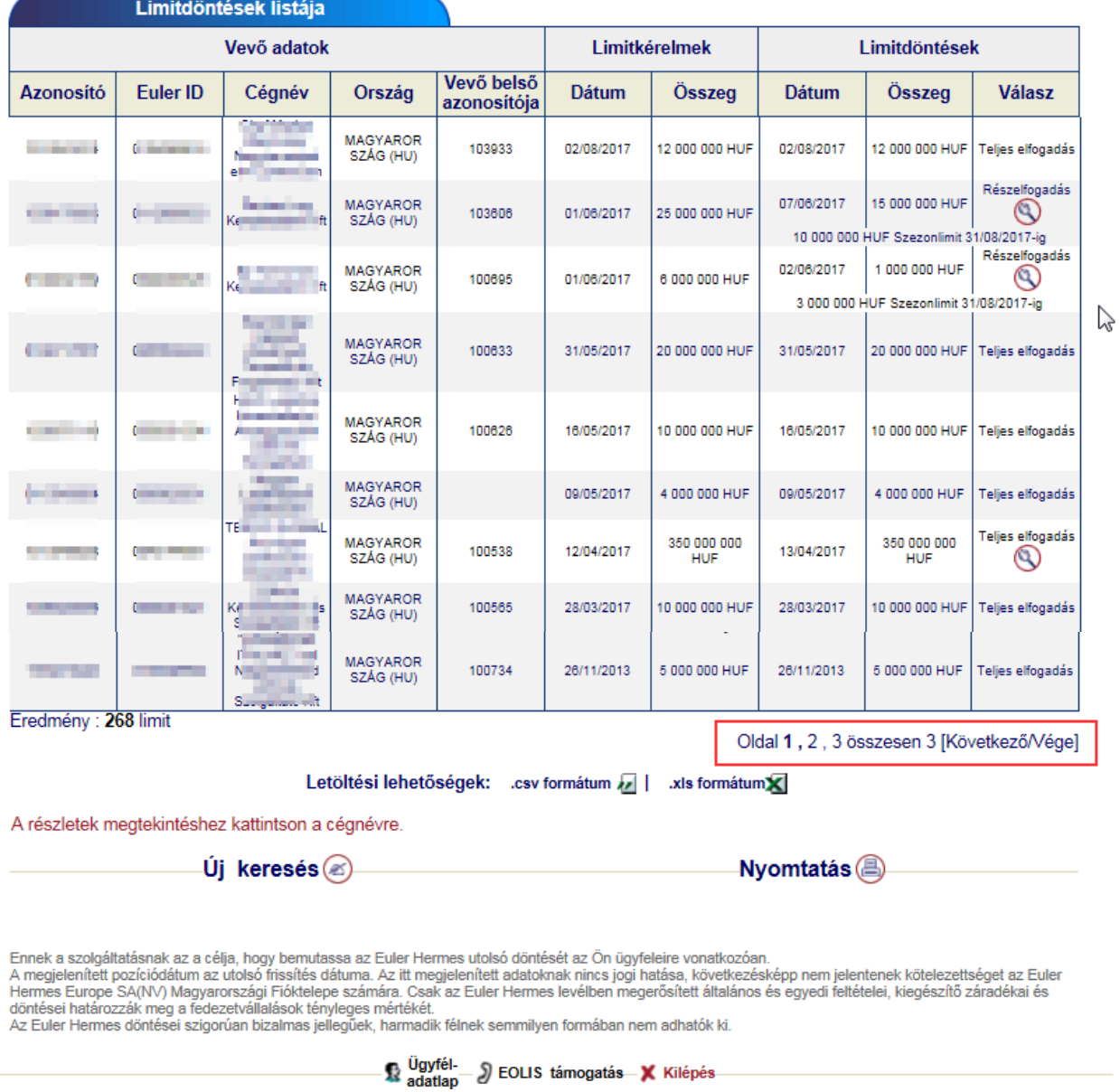

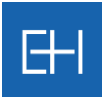

### *4.1.5 Limitlista letöltése (csv vagy xls fájlba)*

<span id="page-27-0"></span>Az EOLIS-ból lehetőségünk van 2 formátumban is a Limitdöntések listáját letölteni a rendszerből. Ehhez válasszon a szűrési feltételeket tartalmazó oldal alján elérhető a 2 opció közül: <*CSV fájl letöltése*> vagy <*XLS fájl letöltése*>.

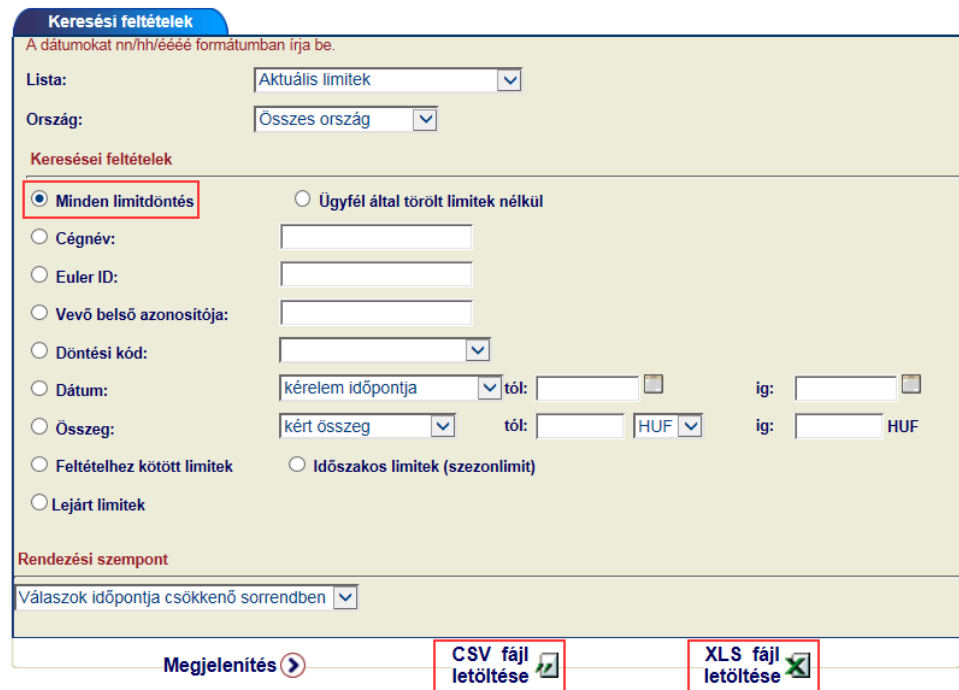

Amennyiben a listát már a képernyőn megjelenítette, akkor az ablak alján található <*Letöltési lehetőségek*> között válassza az Önnek megfelelő formátumot (.csv vagy .xls fájl).

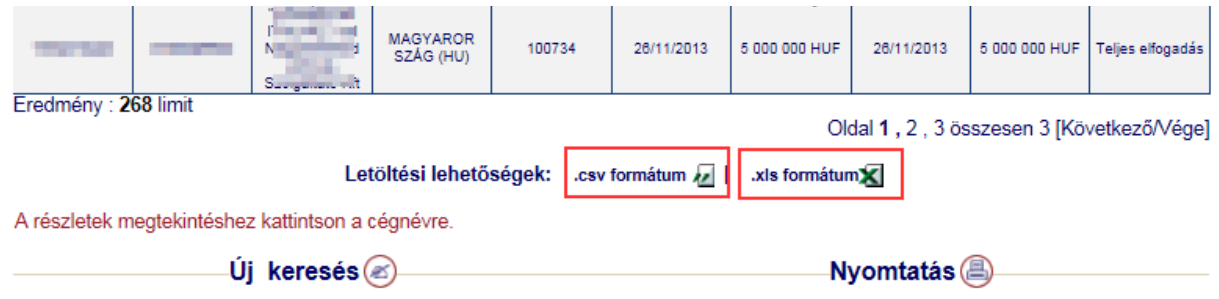

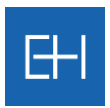

### *4.1.6 Hitellimit megtekintése*

Az előbbi pontban bemutatott <*Limitdöntések listáján*> keresztül megnézheti egy adott vevőre jegyzett aktuális limit mértékét és feltételeit.

<span id="page-28-0"></span>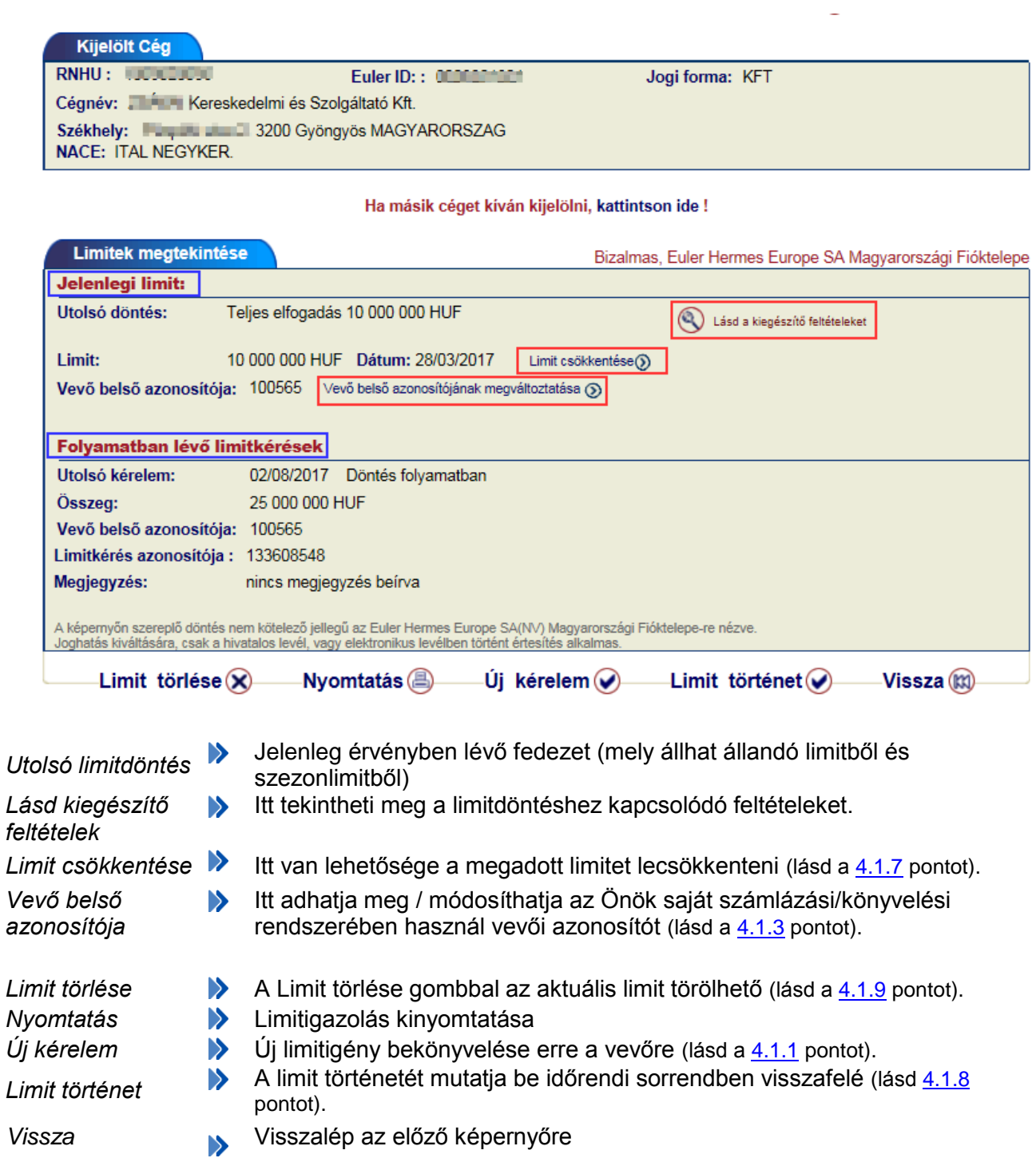

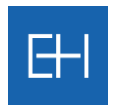

### <span id="page-29-1"></span>*4.1.7 Limitcsökkentés*

A limit megtekintése funkción keresztül van lehetősége az aktuális limitet csökkenteni.

<span id="page-29-0"></span>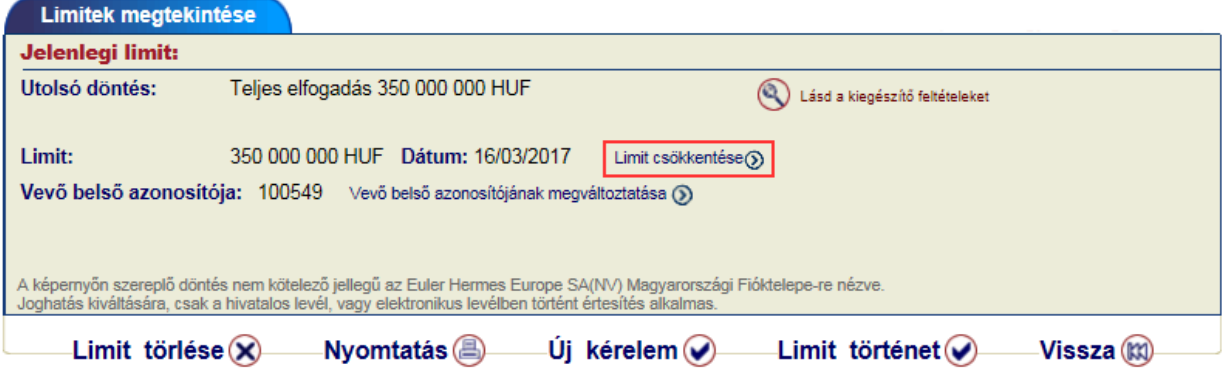

Ehhez válassza a <*Limit csökkentése*> opciót és a következő ablakban adja meg az új hitelkeret összegét.

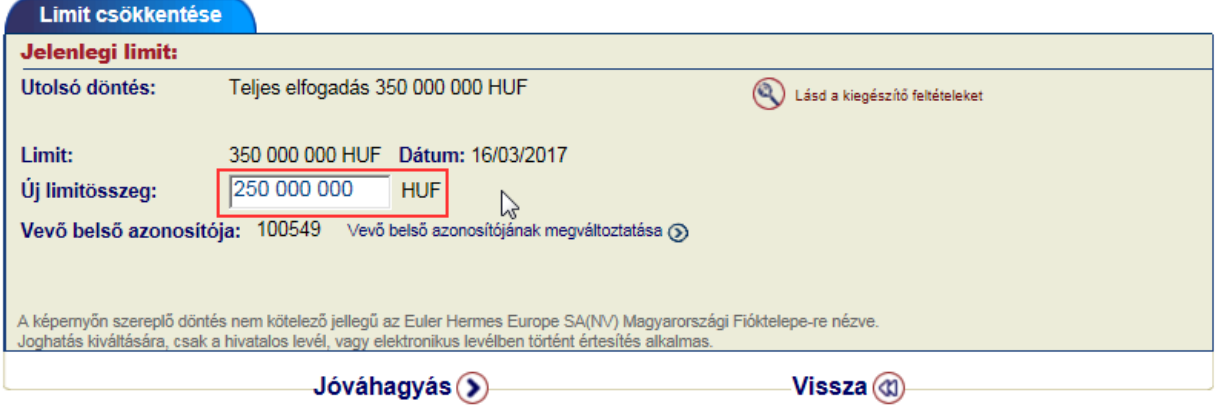

<*Jóváhagyást*> követően a képernyőn azonnal visszajelzést fog kapni, hogy a csökkentési kérelmet a rendszerünk feldolgozta.

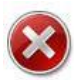

*Figyelem! A továbbiakban az adott vevőre már csak a csökkentett összeg erejéig áll fent biztosítási fedezet!*

Ezt követően a legfrissebb limitdöntések között megtalálja az adott limitet <Csökkentés (Ügyfél)> megjegyzéssel.

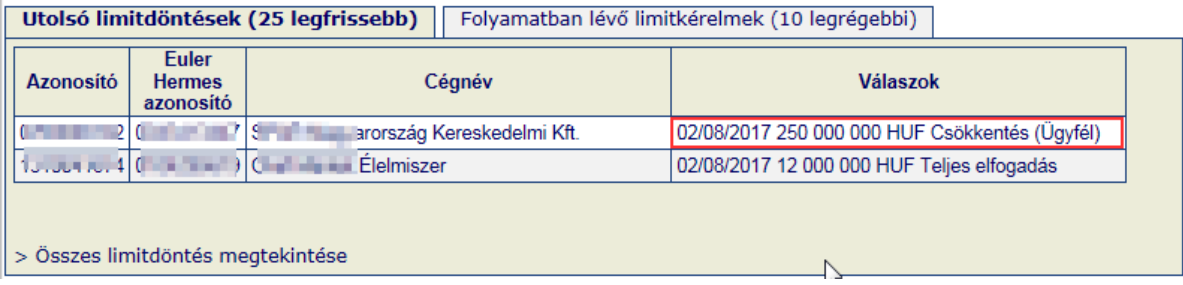

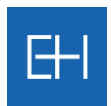

### <span id="page-30-1"></span>*4.1.8 Limit történet*

<span id="page-30-0"></span><*Limit történet*> megtekintésére is a limit megtekintése funkción keresztül van lehetőség.

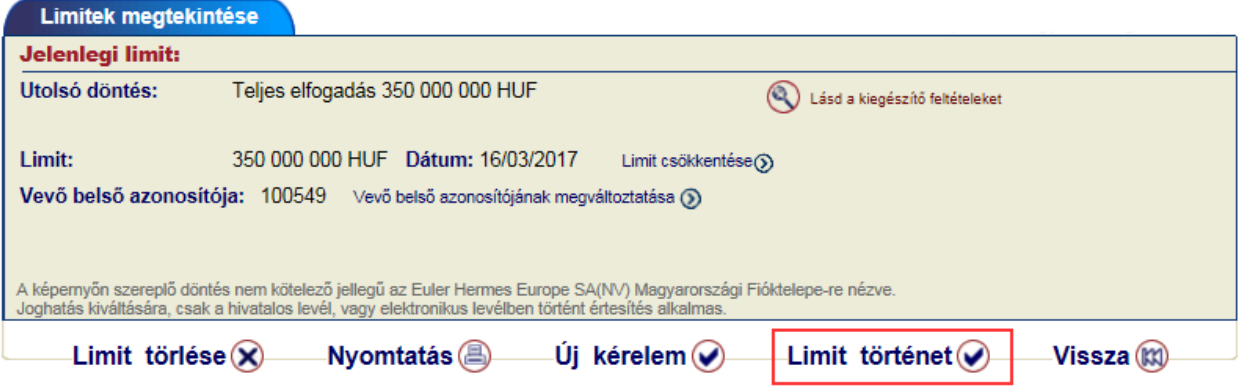

Ebben a nézetben időrendi sorrendben visszafelé látszik mikor, milyen hitelkeret volt az adott vevőre jóváhagyva.

A legfelső sor minden esetben az aktuális limitet fogja mutatni.

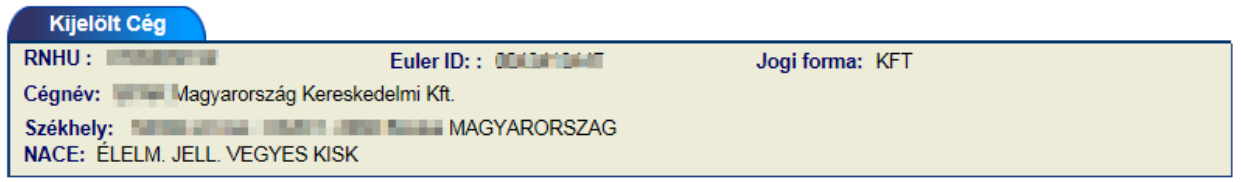

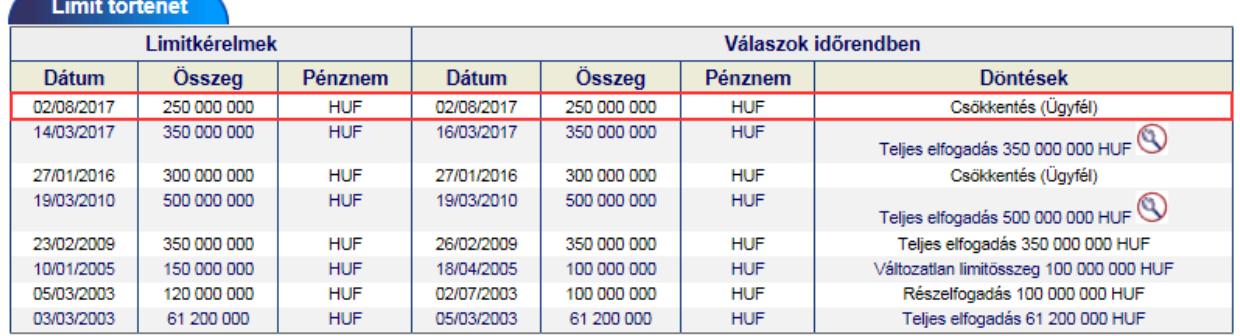

8 találat.

Oldal 1/1

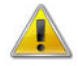

*Limit történet megtekintésére csak egyenként, a biztosított vevők beazonosításával van lehetőség, több vevőre együttesen (listaszerűen) ez az adatsor nem elérhető!*

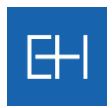

### <span id="page-31-1"></span>*4.1.9 Limitigény / Limit törlése*

A limit törlés funkcióhoz el lehet jutni a cég beazonosítása után a gyorsmenüből is, valamint a Limitdöntések listáján keresztül egy adott vevő megtekintésén keresztül is, amennyiben a <*Limit törlése*> opciót választja.

<span id="page-31-0"></span>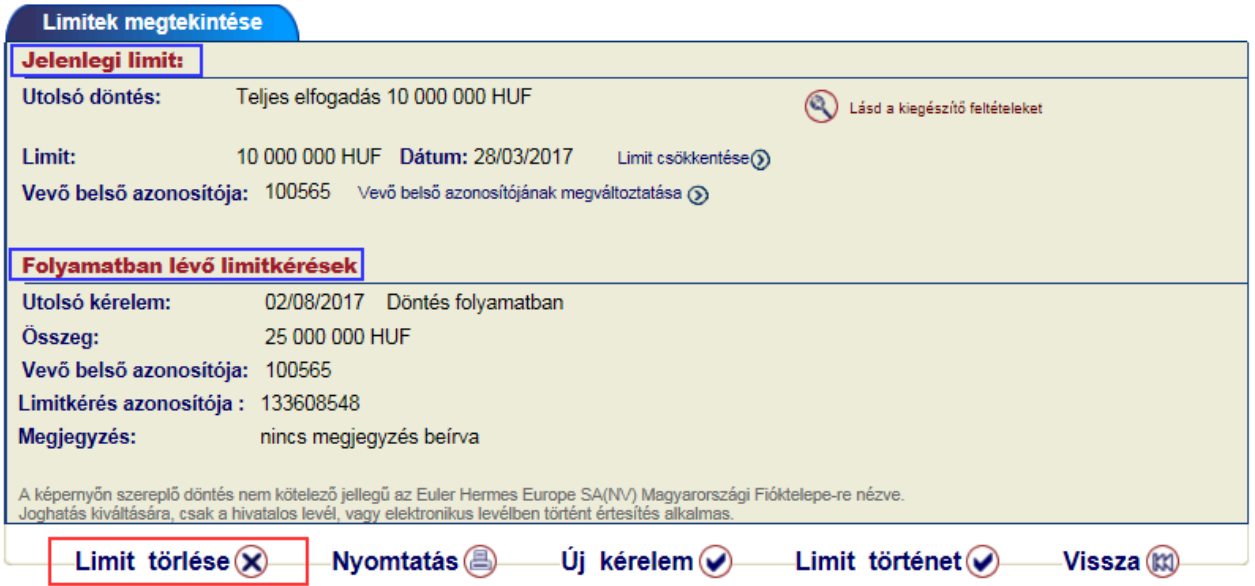

Amennyiben a vevőre már van érvényes hitelkeret és van pillanatnyilag folyamatban lévő limitkérése, akkor a rendszer 2 lehetőség közül enged választani.

- **D** nyitott limitkéréssel egyidejűleg kívánja-e a már meglévő limitet is törölni, vagy
- csak a nyitott limitkérést kívánja törölni.

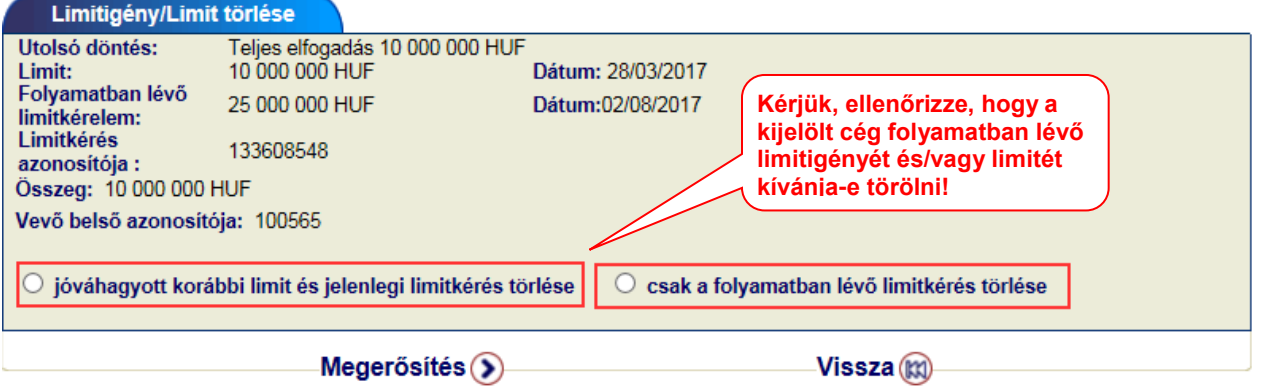

*Figyelem! A Limit teljes törlése esetén a biztosítási fedezet azonnali hatállyal megszűnik az adott cégre!*

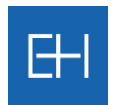

### *4.2 Grade szolgáltatások*

<span id="page-32-0"></span>A "grade" az Euler Hermes által kialakított osztályozási rendszer, melyet a biztosított vevők minősítésére használ. Ez tükrözi az adott cég esetében a nemfizetés lehetőségének kockázatát, továbbá átláthatóvá teszi vevői portfoliójának minőségét.

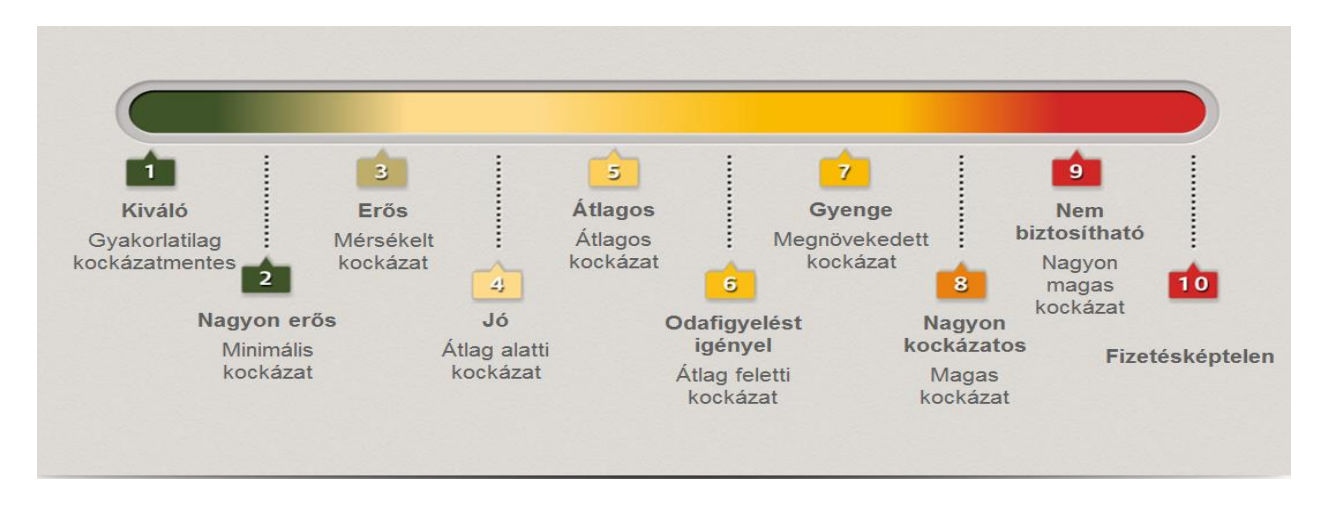

A fenti gradek mögött az alábbi pénzügyi teljesítés áll:

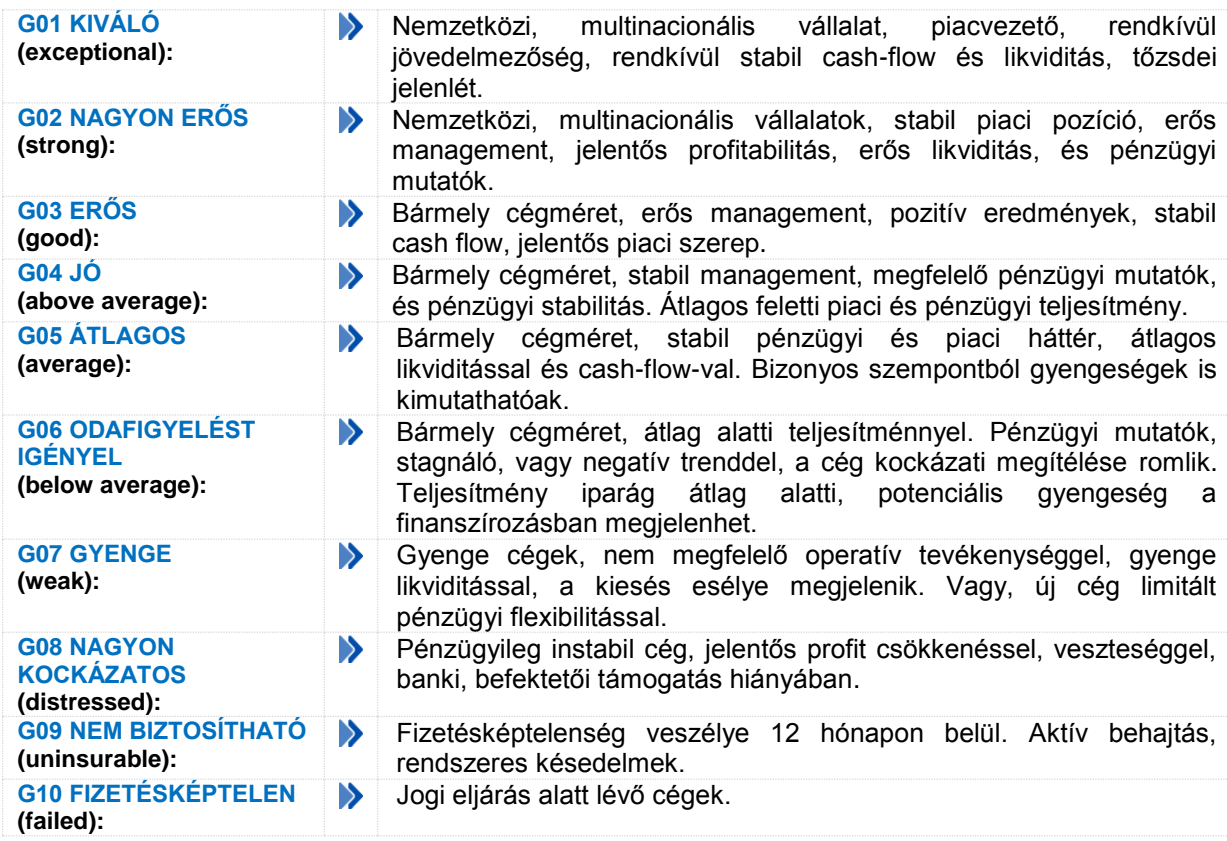

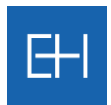

A <*Gradek*> menüpontban lehetőség van

- **S** Grade (minősítés) lekérdezésre,
- **X** korábbi grade kérelmek listázására
- kimutatás készítése korábban lekérdezett gradek alapján

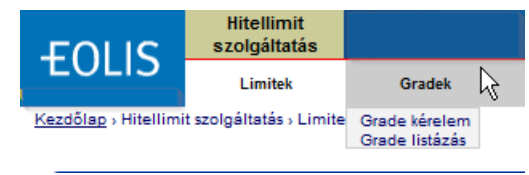

#### *4.2.1 Grade kérelem*

<span id="page-33-0"></span>Bármely a vevőkkel kapcsolatos funkció használata előtt első lépésként szükséges a konkrét vevő beazonosítása. Részletekért kérjük, lapozzon vissza a [fejezet elejére.](#page-17-2)

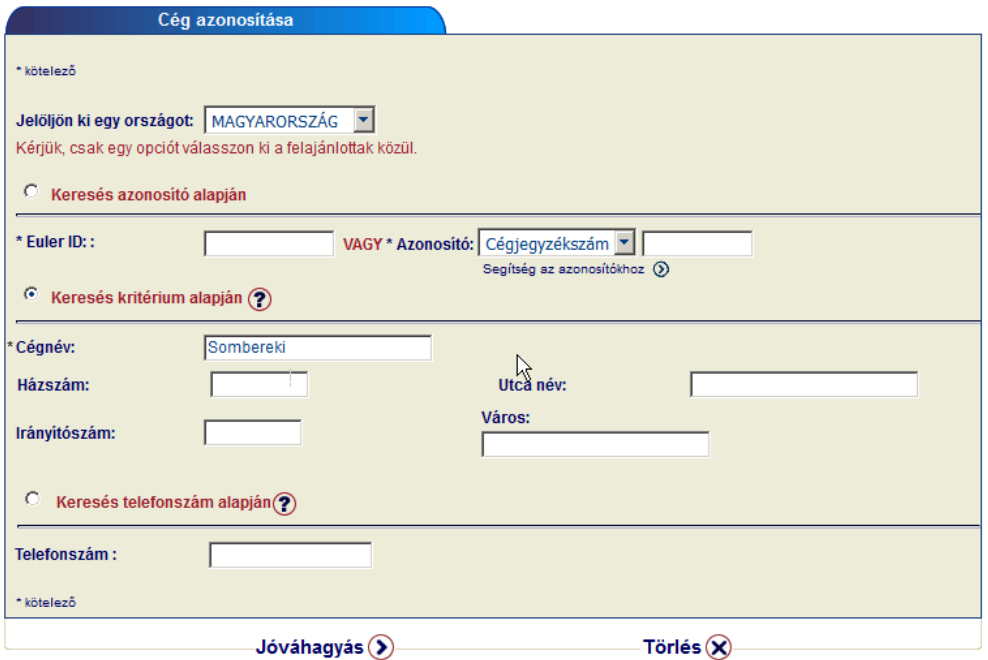

A Vevő beazonosítását követően igen egyszerűen tud grade-t, azaz az Euler Hermes által használt vevői minősítést lekérdezni.

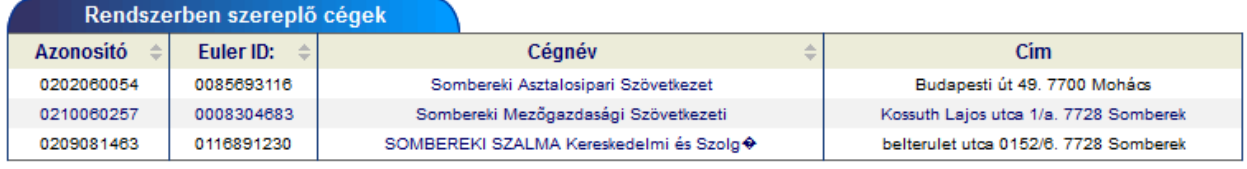

3 találat.

*Mindig ellenőrizze, hogy a megfelelő vevőre vonatkozóan kér be adatokat!*

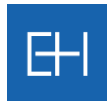

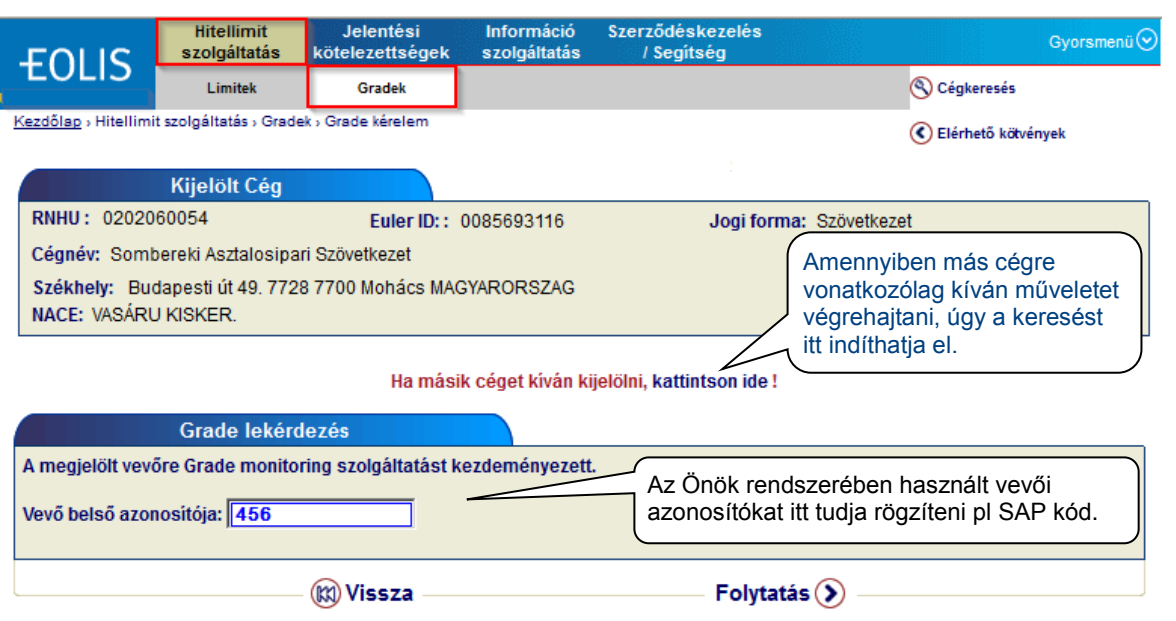

Ebben a menüpontban is lehetősége van egyéni azonosítót (pl. SAP kód) hozzárendelni a vevőhöz.

Folytatást követően a rendszer visszaolvassa a berögzítésre váró adatokat és <*Jóváhagyást*> követően elküldi azt.

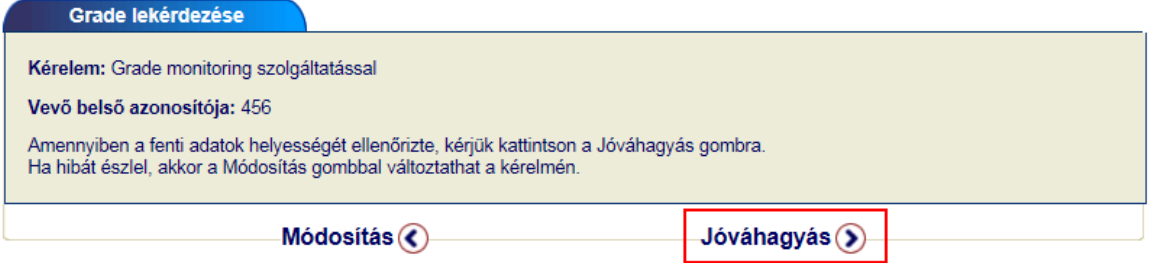

Rögzítést követően a választ a képernyőn fogja látni.

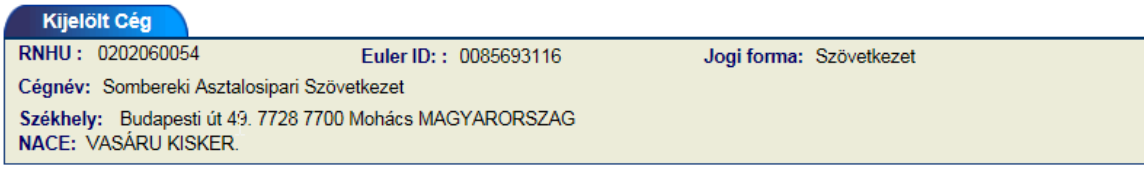

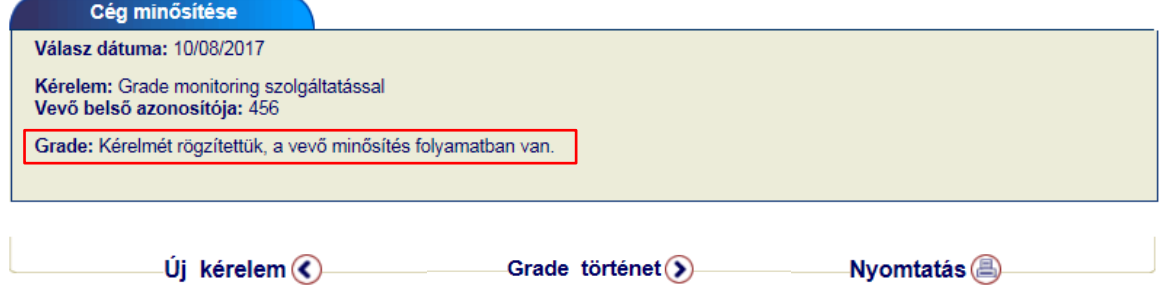

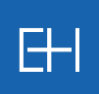

További válasz lehetőségek:

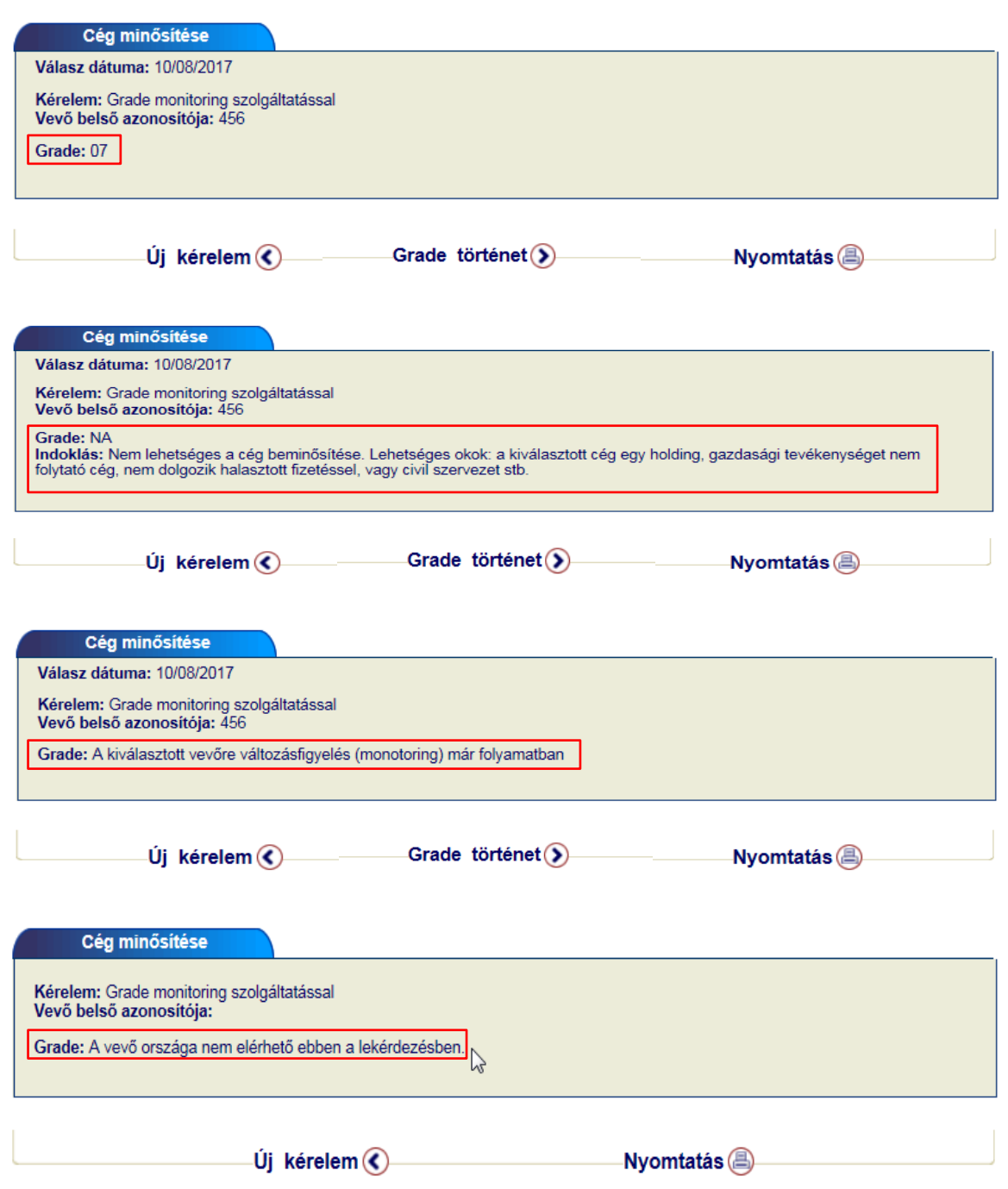
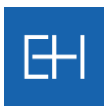

### *4.2.2 Grade listázás és kimutatás*

Ebben a menüpontban lehetősége van korábbi grade kérelmeit megtekinteni és listákba rendezni.

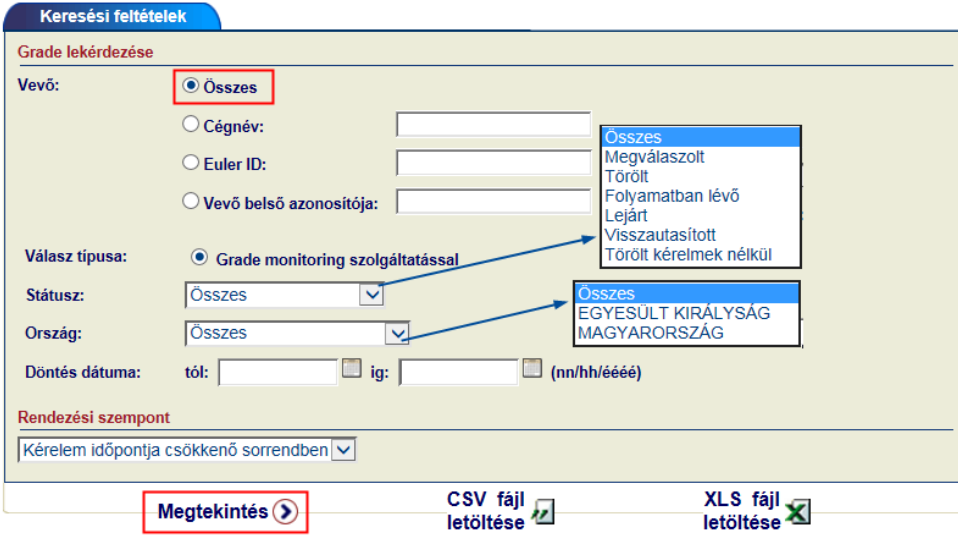

Szűrési feltételek beállítása után a <*Megtekintés*> gombbal juthat a listához.

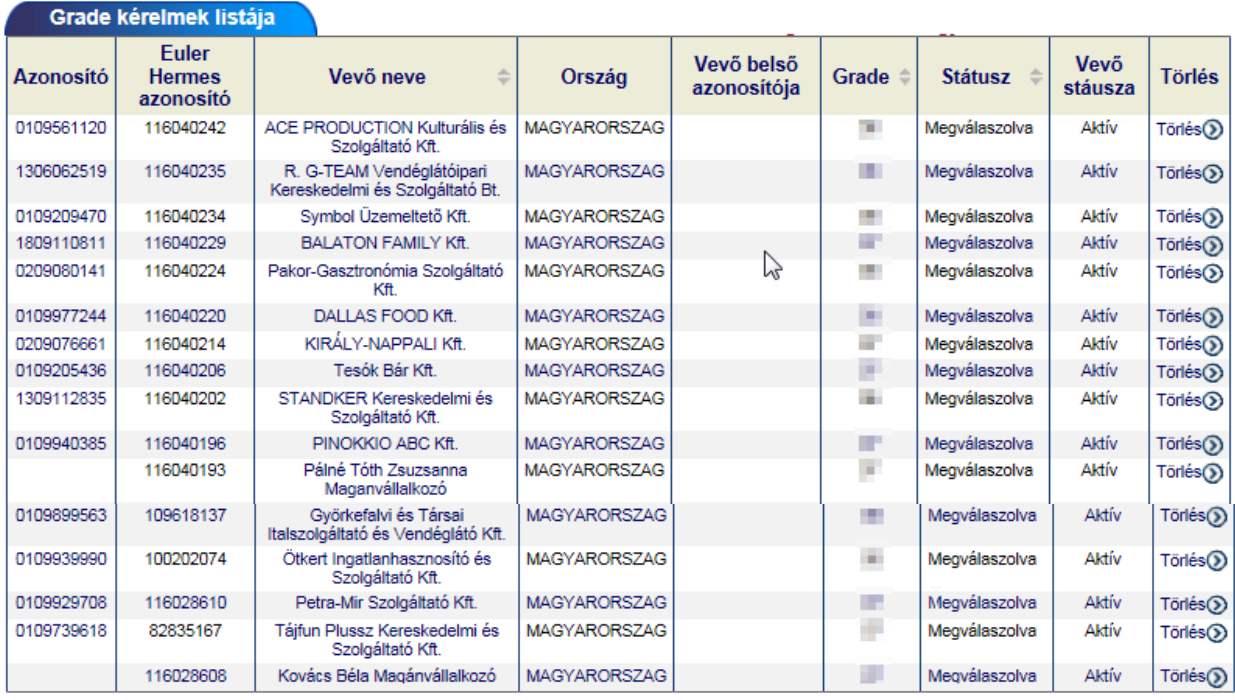

52 találat.

Oldal 1/1

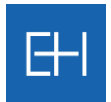

A találati lista alján további opciók állnak a rendelkezésére, úgymint a <*Lista letöltése*> csv vagy xls formátumban, illetve kimutatás megtekintése.

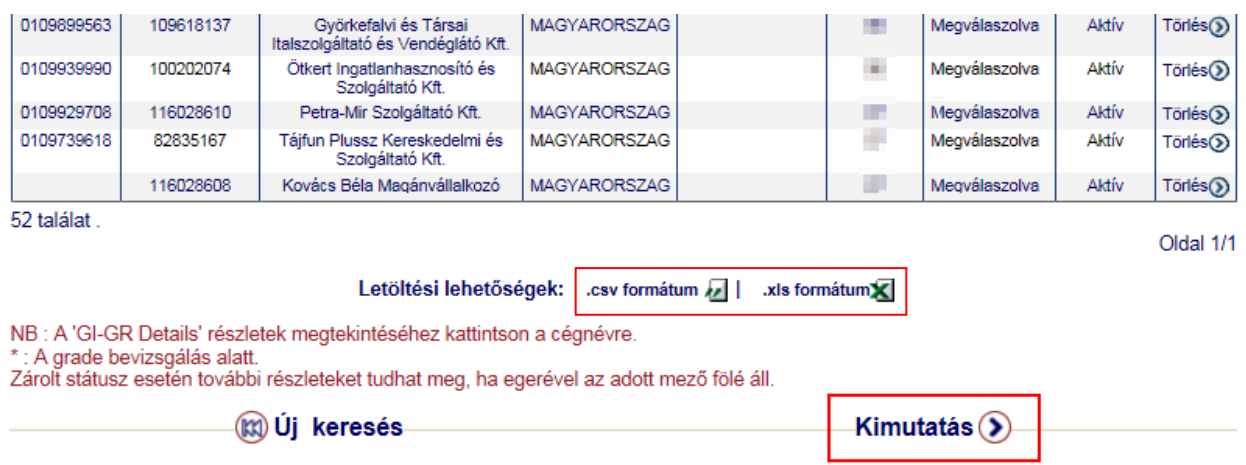

A <*Kimutatás*> gombra kattintva láthatja a vevői portfolió megoszlását az egyes gradek között.

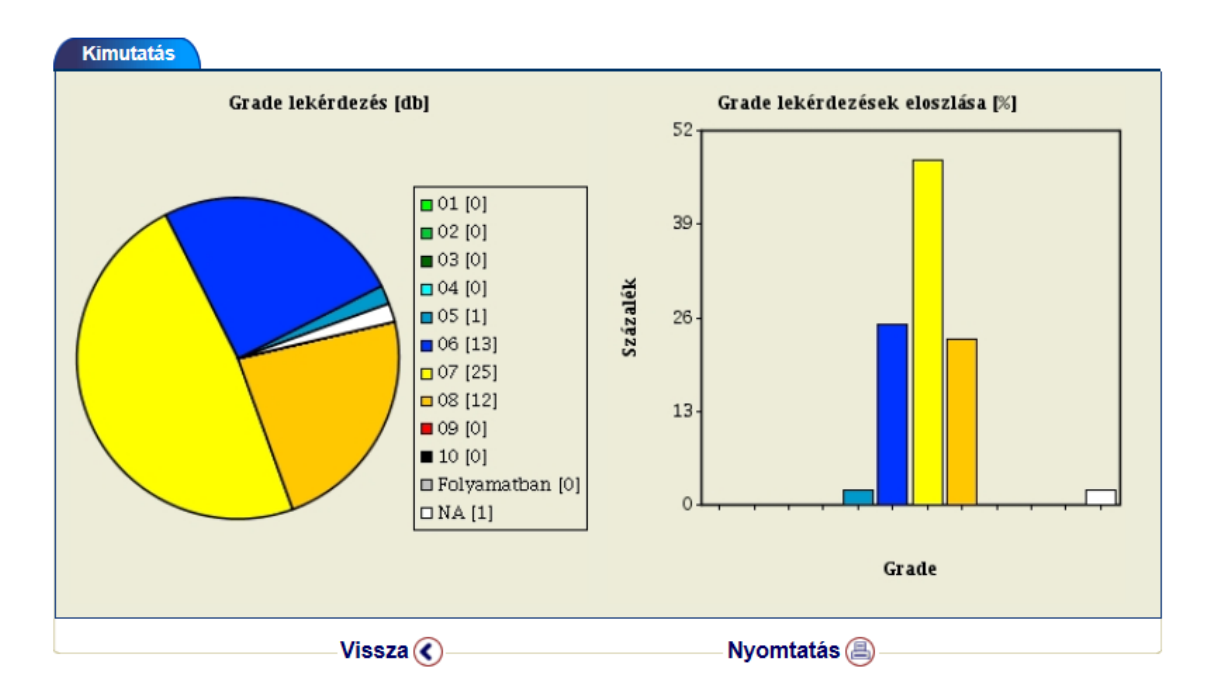

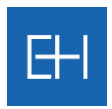

#### *4.2.3 Grade történet*

Amennyiben a találati lista egyik elemére kattint, akkor további információk érhetőek el a kiválasztott vevőre vonatkozóan.

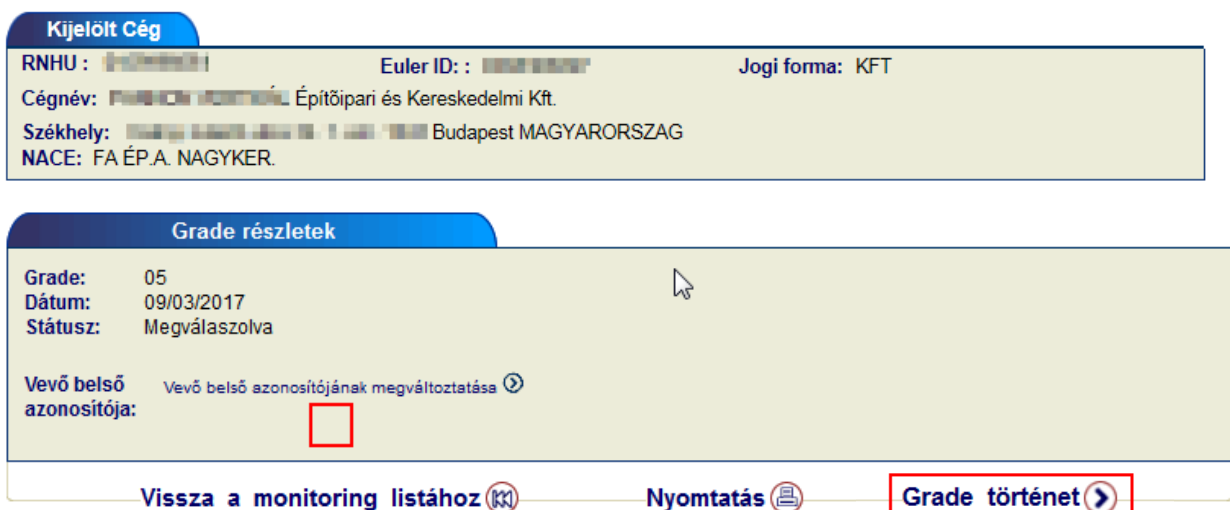

A <*Grade történet*> gombra kattintva megtudhatja a kiválasztott cég minősítése miként változott a mai napig.

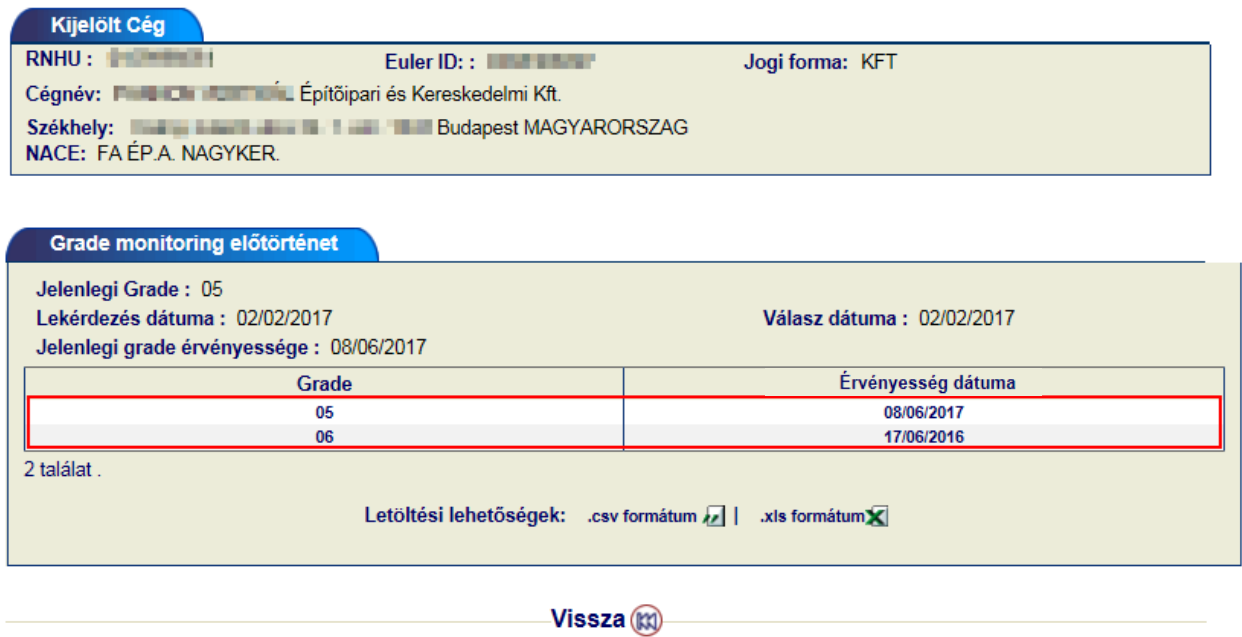

Ebben a nézetben időrendi sorrendben visszafelé látszik mikor, milyen minősítéssel bírt az adott vevő. A legfelső sor minden esetben az aktuális limitet fogja mutatni.

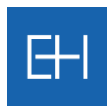

### *4.2.4 Grade törlése*

Amennyiben szükséges a grade lekérdezés törlése, úgy azt a találati lista utolsó oszlopában teheti meg.

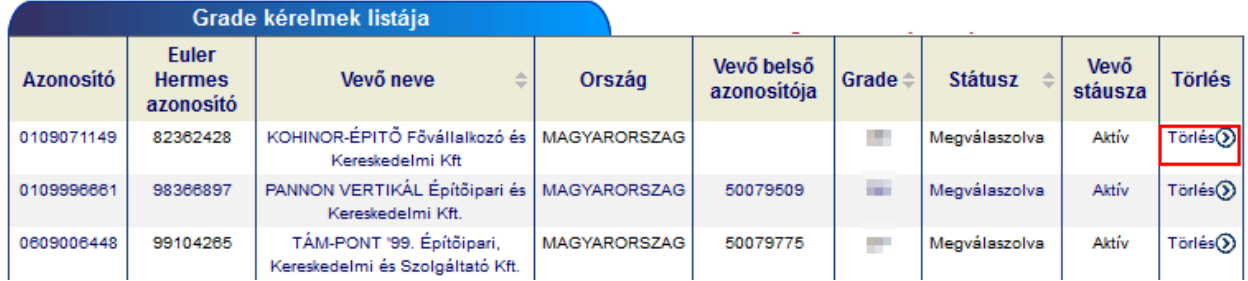

Rendszer megerősítést kér a grade törlését illetően.

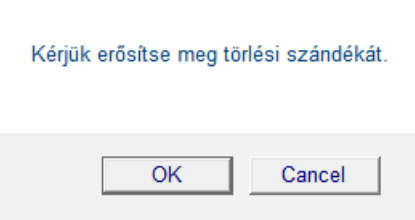

Majd megerősítést követően a grade törlésre kerül.

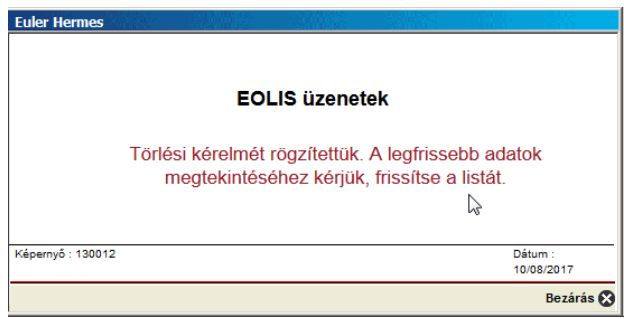

Az eredmény frissítést követően a képernyőn látható.

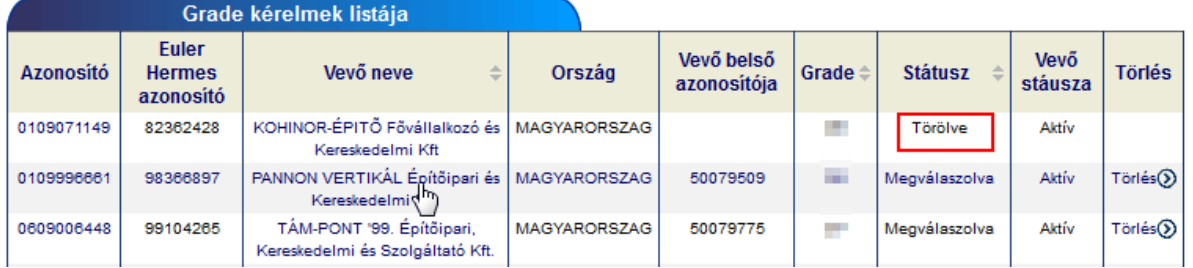

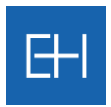

# 5. Jelentési kötelezettségek

A hitelfedezet felállításának és egy későbbi kárelbírálásnak is egyik fontos feltétele a tapasztalt fizetési késedelmek, nemfizetések megfelelő időben történő jelentése. A jelentések az EOLIS használatával is elvégezhetők.

Lehetőség van:

- $\triangleright$  Késedelmes fizetés jelenteni,
- korábban rögzített jelentéseket kilistázni,
- Nem-fizetési jelentést rögzíteni
- Nem-fizetési jelentést listázni, illetve
- befizetéseket rögzíteni a megbízásokhoz

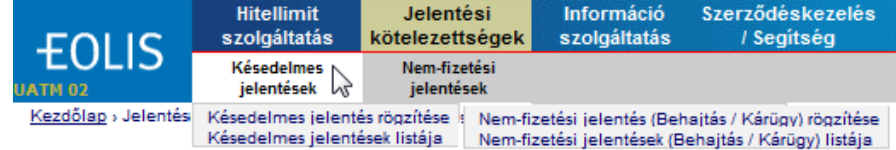

# *5.1 Késedelmes jelentések*

Minden ügyfelünknek lehetőséget biztosítunk, hogy a késedelmes vevőiket egy bizonyos ideig saját hatáskörben maga kezelje. Amennyiben ez a szerződésben rögzített határidő letelik, úgy szükségessé válik egy késedelmes jelentés rögzítésre az EOLIS rendszer keresztül.

Az ügyátadás végső határideje vonatkozásában kérjük, tekintse meg aktuális szerződését.

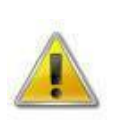

*Ha a szerződésükben a követelés-behajtási megbízás megadásának határideje megegyezik a ki nem fizetett követelések bejelentésének (késedelmes jelentés) határidejével, akkor kizárólag behajtási megbízást szükséges rögzíteni, a <Nem fizetési jelentés (Behajtás/kárügy) rögzítése> funkció használatával!*

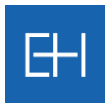

# *5.1.1 Késedelmes jelentés rögzítése*

A vevő beazonosítását követően az alábbi ablakban rögzítheti a késedelmes számlákat.

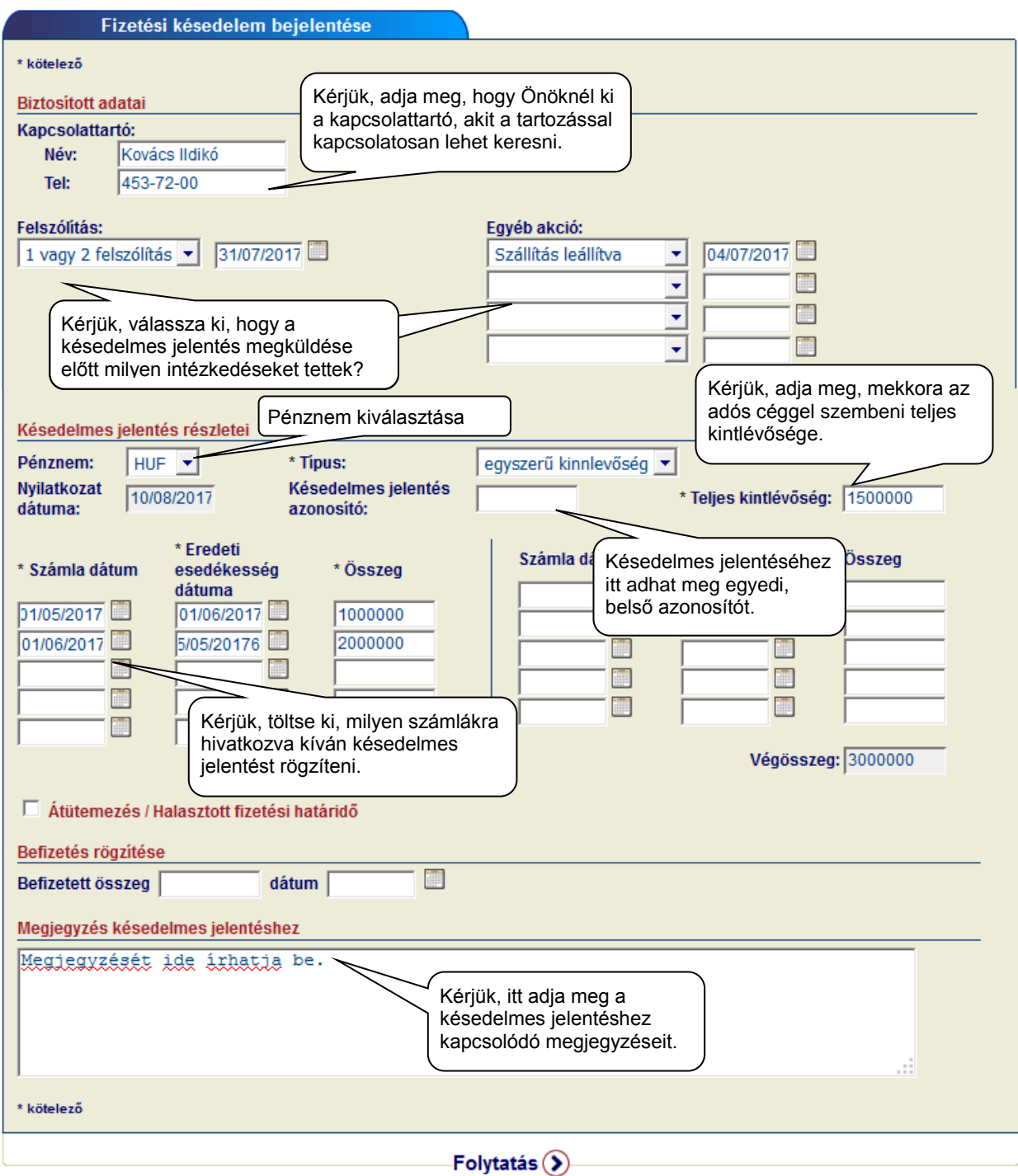

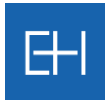

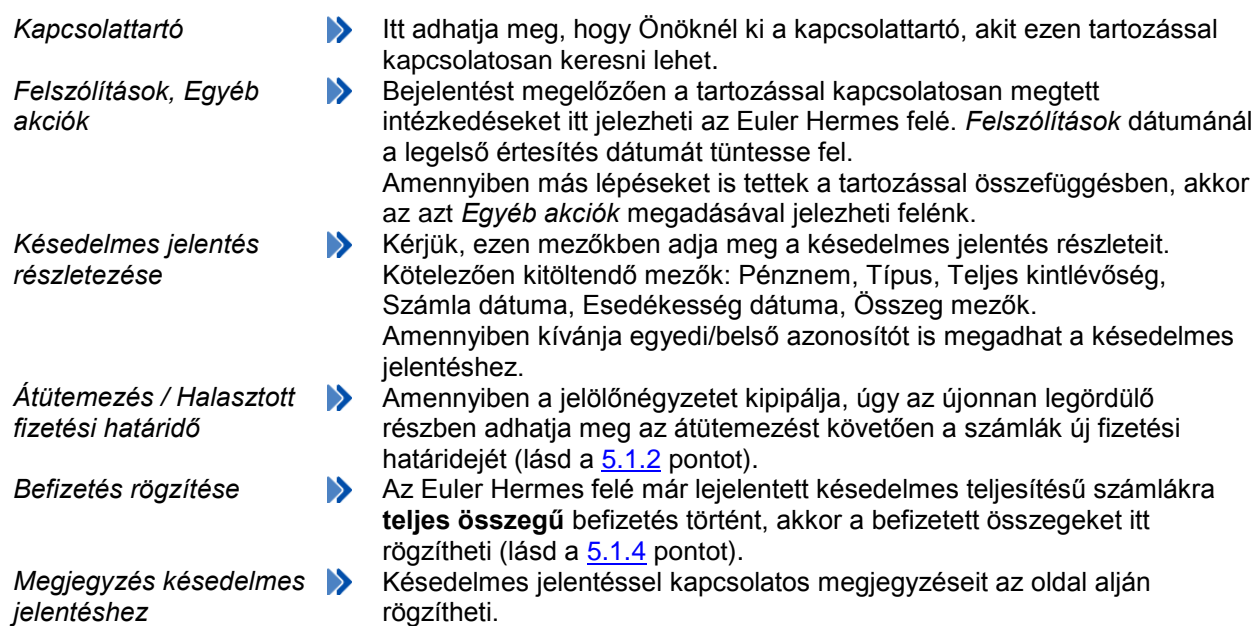

A rendszer visszaolvassa a berögzítésre váró adatokat és a <*Jóváhagyás*> gomb megnyomását követően az adatokat megküldi az Euler Hermes felé.

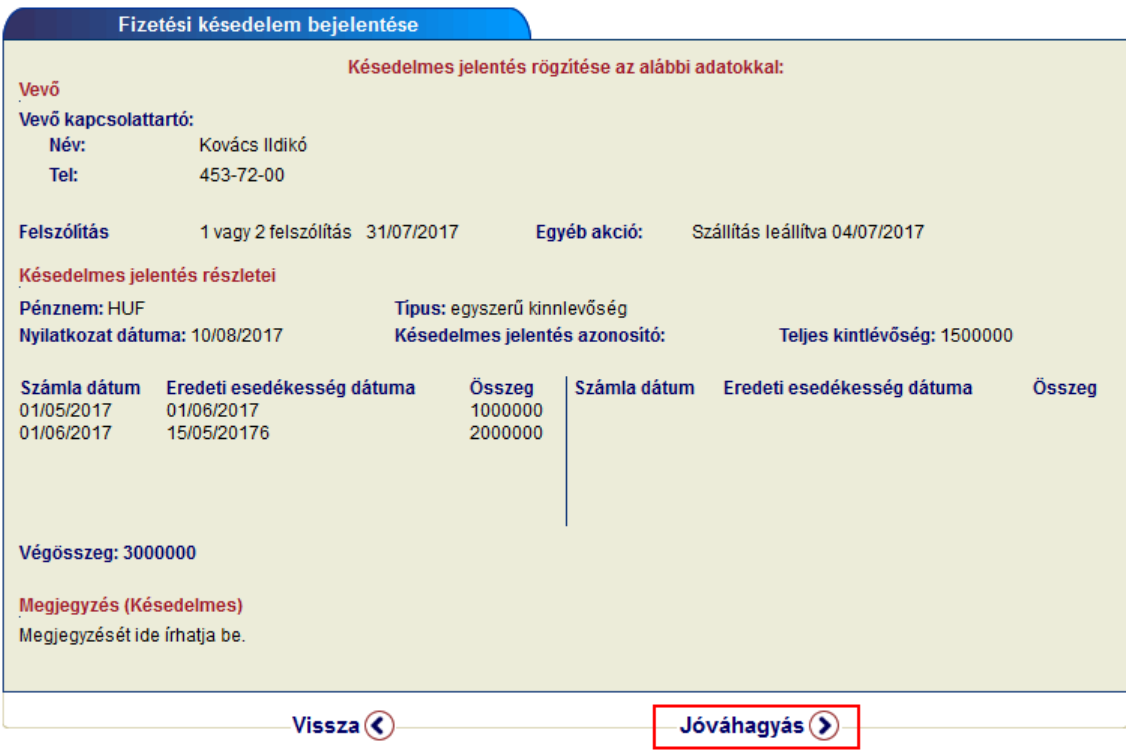

Rögzítést követően a késedelmes jelentés a következő menüpont alatt listázható. Lásd [5.1.3](#page-44-0) pontot.

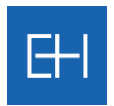

# <span id="page-43-0"></span>*5.1.2 Átütemezés kérelmezése*

Amennyiben vevője fizetési átütemezést kér, azt is berögzítheti az EOLIS-on keresztül. Ehhez pipálja ki az <*Átütemezés / Halasztott fizetési határidő*> opciót és a lenyíló ablakban adja meg az új fizetési feltételeket.

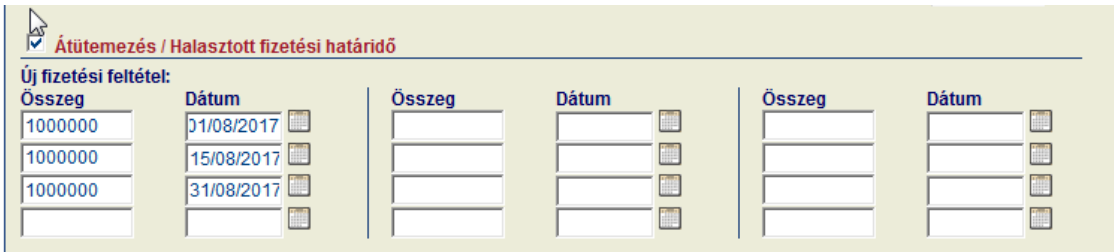

A <*Folytatás*> gomb megnyomására a bevitt adatokat még utoljára áttekintheti, és hiba esetén javíthatja.

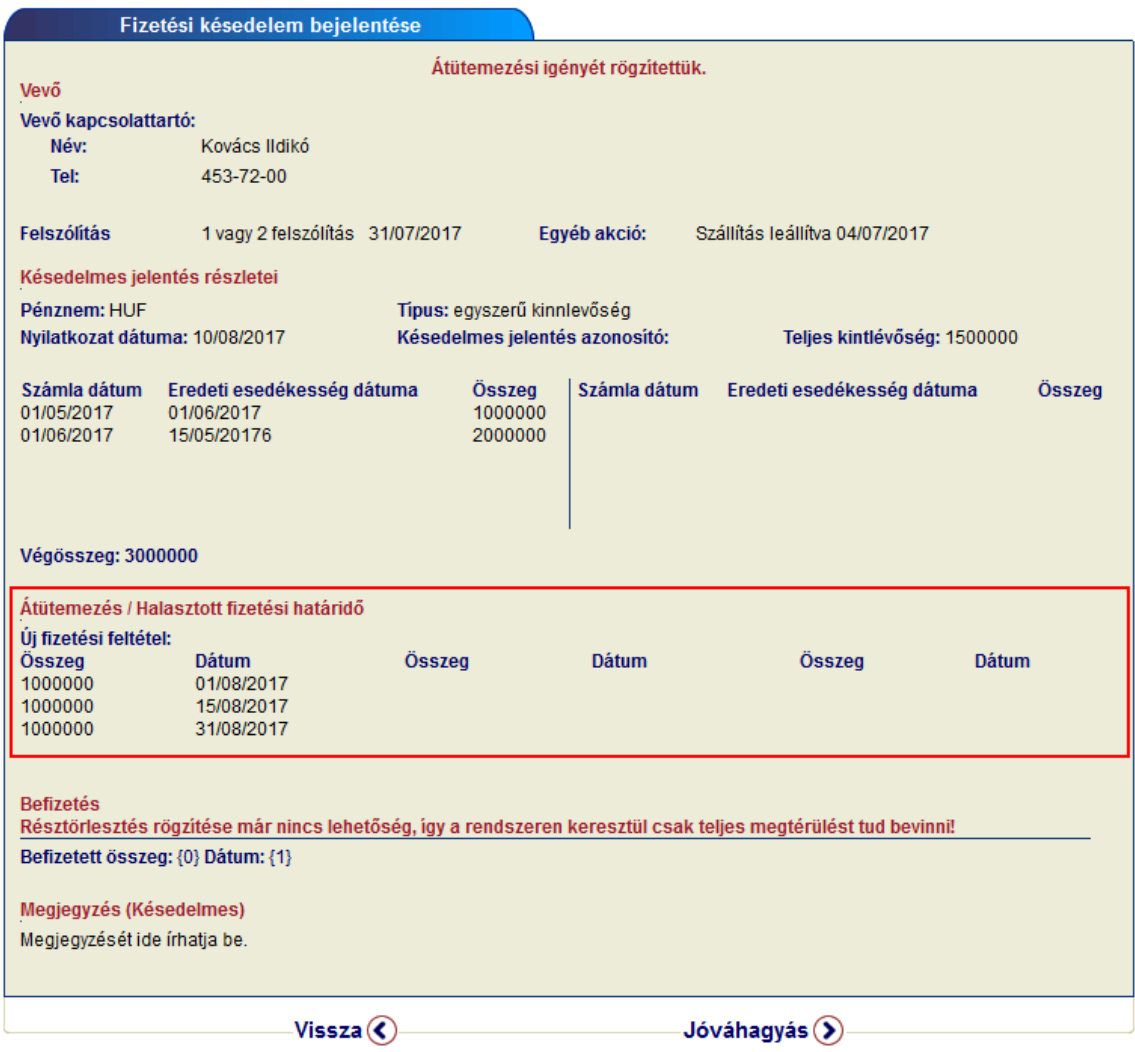

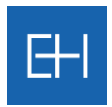

## <span id="page-44-0"></span>*5.1.3 Késedelmes jelentés megtekintése*

Ebben a menüpontban lehetősége van megtekinteni a korábban berögzített késedelmes jelentéseit. A listát lekérdezheti minden vevőre:

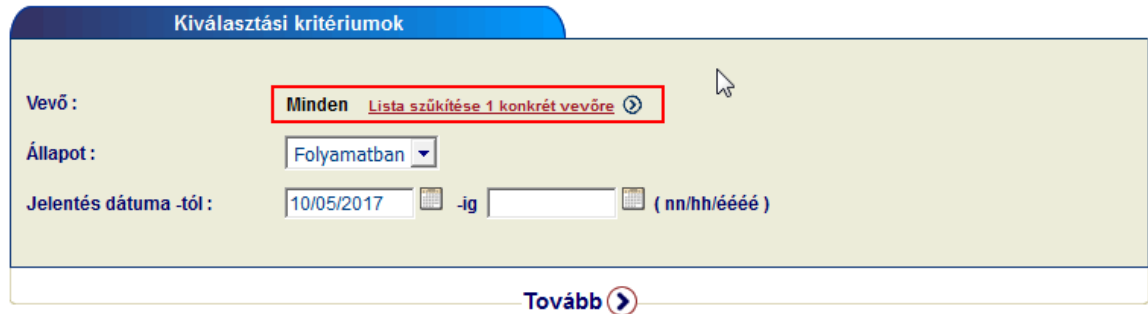

Továbbá lehetőség van a lista szűkítésére, ha csak 1 vevő késedelmes jelentésére kíváncsi.

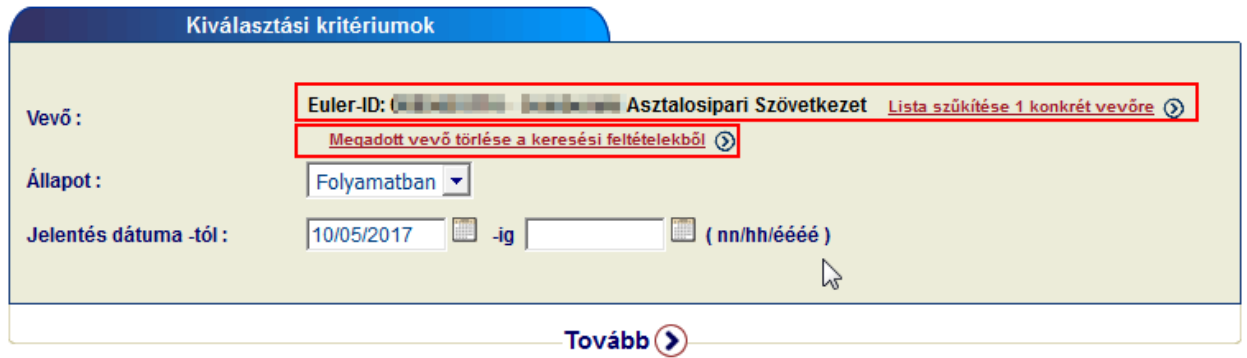

A *<Tovább>* gomb megnyomásával egy listát kapunk a keresési feltételnek megfelelő késedelmes jelentésekről:

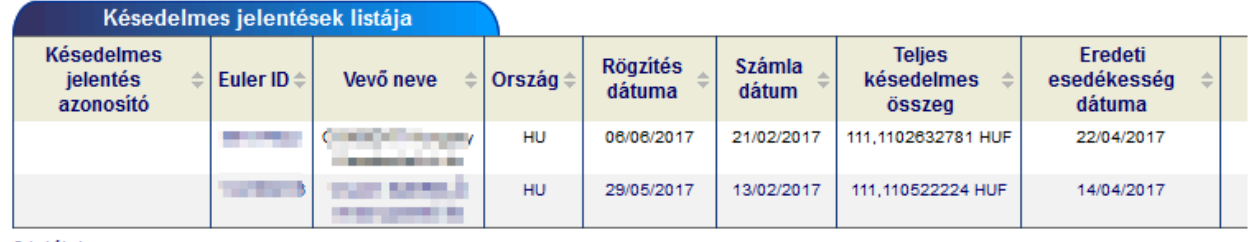

2 találat.

Letöltési lehetőségek: .csv formátum 2 | .xls formátumX

A vevő Euler ID-jára kattintva tekintheti meg a részleteket.

Lehetősége van új késedelmes jelentést küldeni ugyanerre a vevőre a <*Jelentés másolása*> gomb segítségével, vagy a befizetést rögzíteni és <*Frissíteni*> a késedelmes jelentést.

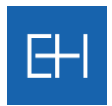

#### <span id="page-45-0"></span>*5.1.4 Befizetés rögzítése*

Az előbb bemutatott oldalon keresztül lehetősége van a korábban elküldött késedelmes jelentéshez befizetést rögzíteni, amennyiben a vevő **teljes egészében kiegyenlítette** a tartozását.

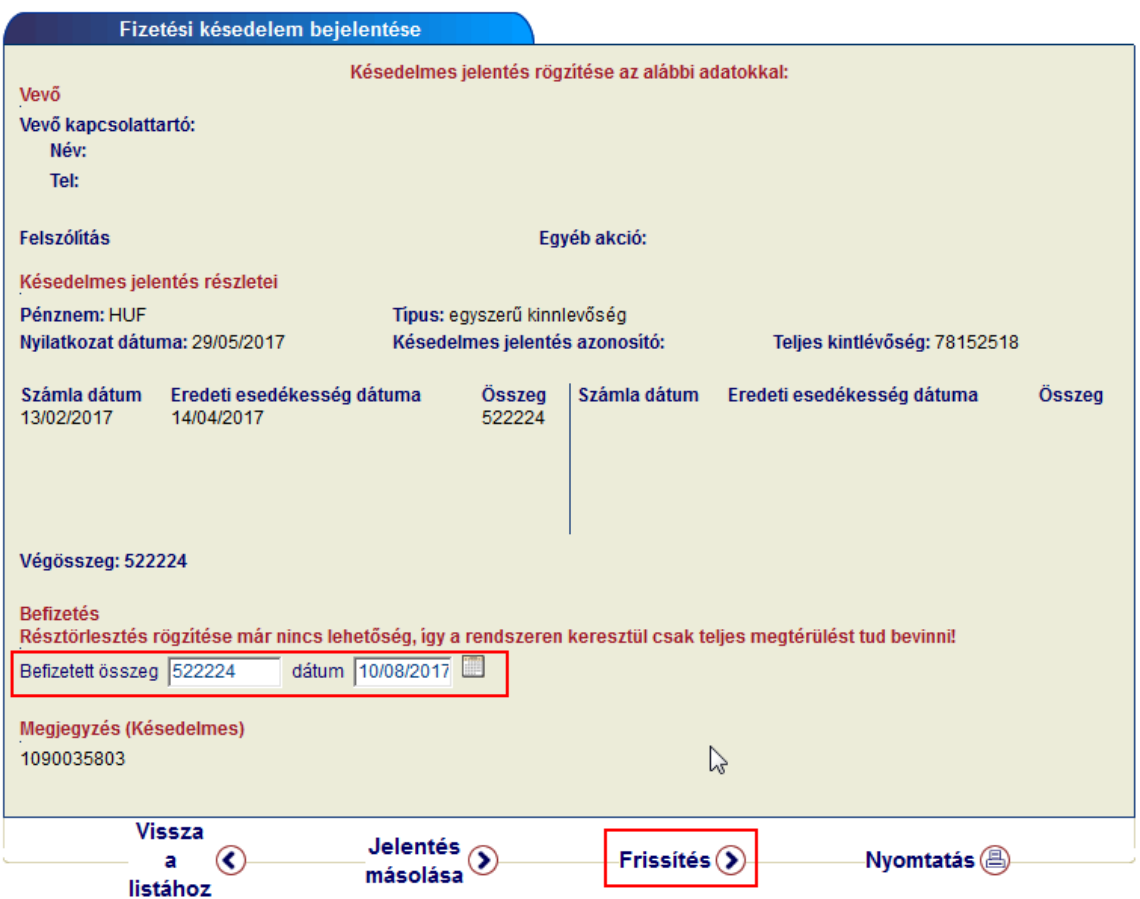

Ehhez a késedelmes jelentés megtekintését követően a <*Befizetés rögzítése*> mezőkben adhatja meg a befizetett összeget és időpontját, majd a <*Frissítés*> gomb használatával rögzítse az adatokat.

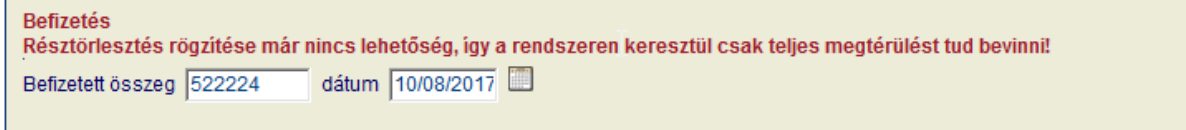

A rendszer a frissítést követően visszaigazolást ad a bevitt adatokról.

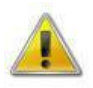

*Kérjük, vegye figyelembe, hogy résztörlesztés rögzítése nem lehetséges EOLIS-on keresztül.*

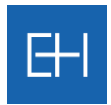

# *5.2 Nem-fizetési jelentések – Behajtás és Kár bejelentés*

Minden ügyfelünknek lehetőséget biztosítunk, hogy a késedelmes vevőiket egy bizonyos ideig saját hatáskörben maga kezelje. Amennyiben ez a szerződésben rögzített határidő letelik, úgy szükségessé válik a Nem-fizetési jelentés rögzítésre az EOLIS rendszer keresztül, mely a későbbi kárkifizetésnek is feltétele.

Az ügyátadás végső határideje vonatkozásában kérjük, tekintse meg aktuális szerződését.

2017 őszétől ügyfeleink visszajelzései alapján egyszerűsítettük folyamatainkat, és amennyiben a szerződésében ettől eltérő megállapodás nem szerepel, a hozzánk érkezett követeléskezelési megbízásokat egyben a kárigény benyújtásaként is értelmezzük. Ezért a behajtási megbízásokat **egyetlen jelentéssel** a <*Nem-fizetési jelentés (Behajtás / Kárügy) rögzítése*> funkció használatával szükséges az Euler Hermes felé továbbítani.

#### *5.2.1 Nem-fizetési jelentések rögzítése*

Az alábbi formanyomtatvány segítségével tud Nem-fizetési jelentést rögzíteni.

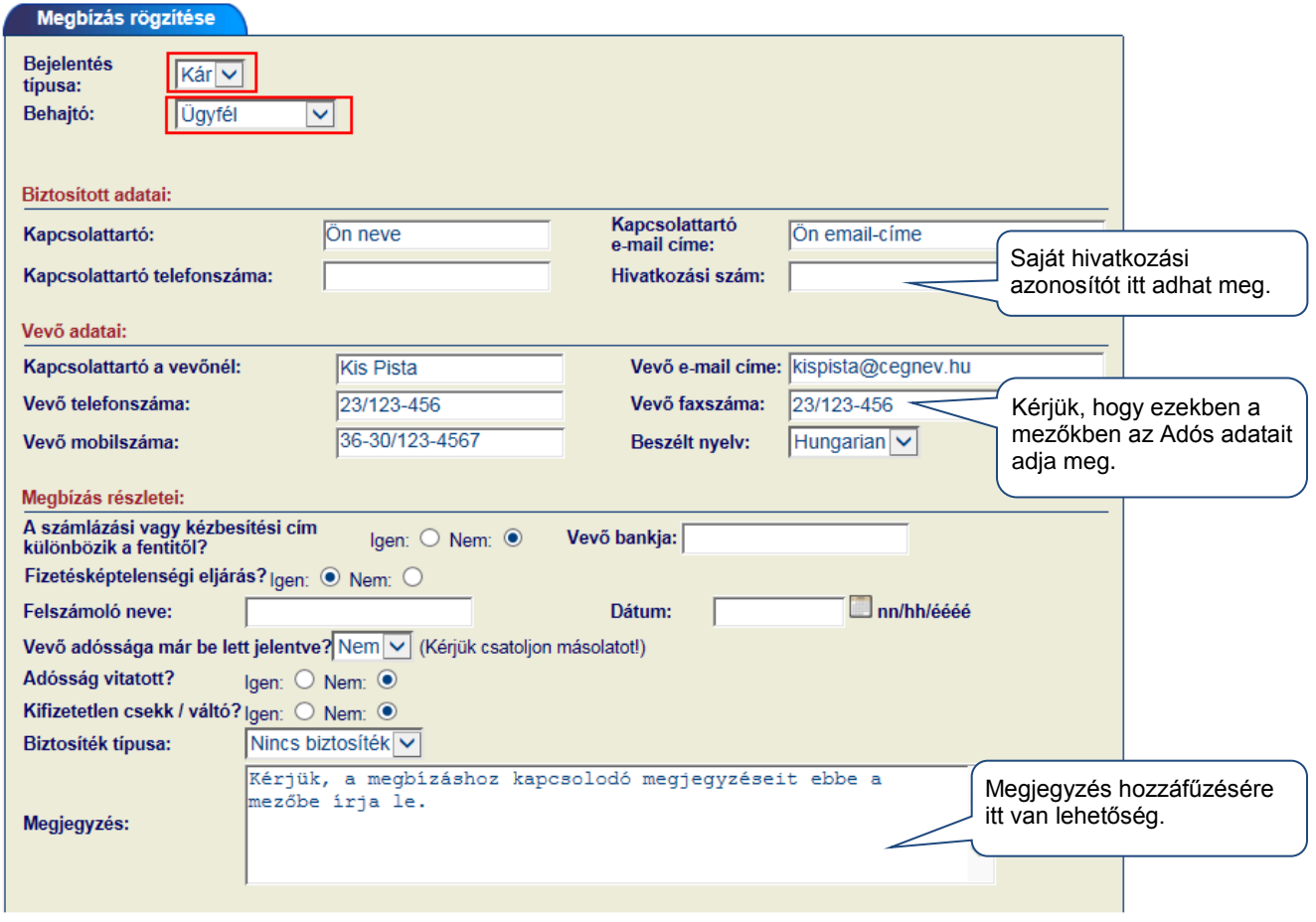

…

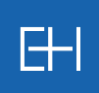

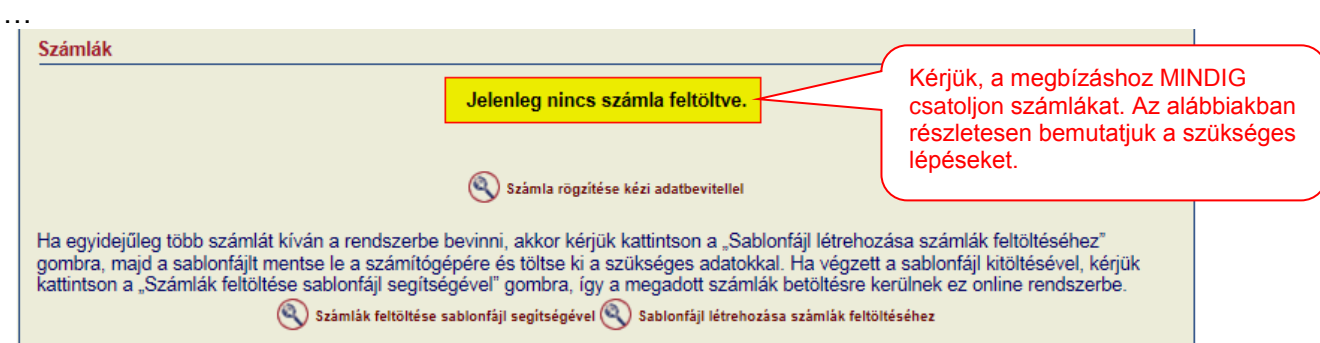

# Számla rögzítését követően az adott tétel megjelenik az űrlap közepén.

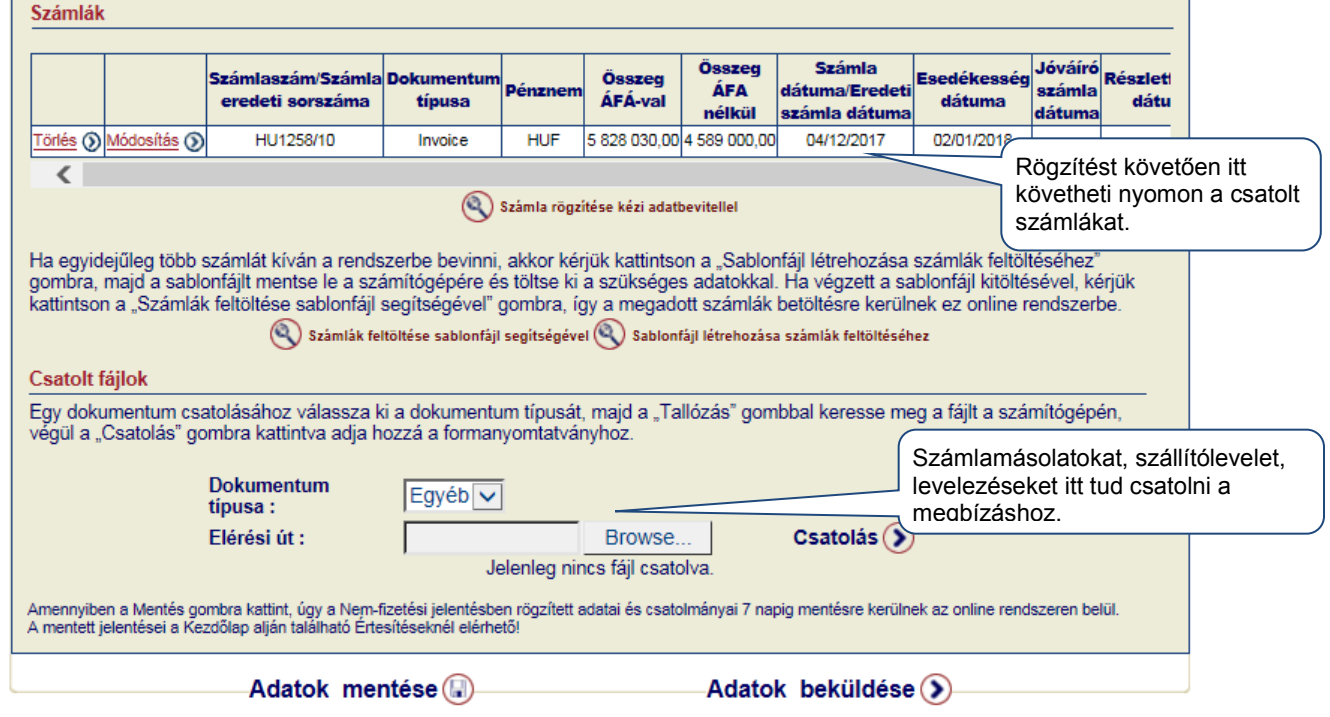

#### Biztosított adatai

Kapcsolattartó adatai

Kérjük, itt adja meg, hogy Önöknél ki a kapcsolattartó, akit ezzel tartozással kapcsolatosan keresni lehet.

# **Vevő** adatai

Kapcsolattartó a vevőnél

Kérjük, itt adja meg, hogy az Adósnál ki a kapcsolattartó, akit a tartozással kapcsolatosan keresni kell.

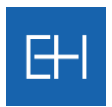

#### Nem-fizetési jelentés részletei

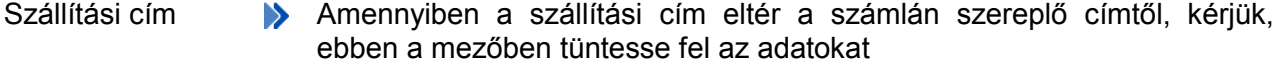

Fizetésképtelenségi > Amennyiben a vevő ellen fizetésképtelenségi eljárás indult és emiatt nem eljárás tudja tartozását fizetné, kérjük, jelezze itt. Ha közzététel is megtörtént, úgy kérjük, csatolja a lap alján ezt a dokumentumot a Nem-fizetési jelentéshez.

- Adósság vitatott? > Amennyiben a bejelenteni kívánt számlák között szerepel olyan, amit az adós vitat, kérjük, itt jelezze.
- Megjegyzés Amennyiben a Nem-fizetési jelentéshez szeretne megjegyzést hozzáfűzni, akkor az ebben a részben tudja megtenni.

#### *5.2.1.1 Számla hozzáadása*

EOLIS-on keresztül rögzített Nem-fizetési jelentéshez minden esetben rögzíteni kell az érintett számlákat. A számlák felvitelére 2 módon van lehetőség, attól függően, hogy hány számlát kívánunk a megbízáshoz csatolni.

- Amennyiben limitált számú számlát szeretne a megbízáshoz rögzíteni, úgy használja a <*Számla rögzítése kézi adatbevitellel*> opciót. Részleteket az alábbi, [5.2.1.2.](#page-48-0) fejezetben talál.
- Ha nagyobb mennyiségű számlát kíván a megbízáshoz rögzíteni, úgy használja a <*Számla feltöltése sablonfájl segítségével*> opciót. Részletekért kérjük, olvassa át figyelmesen az [5.2.1.3.](#page-50-0) fejezetet.

#### <span id="page-48-0"></span>*5.2.1.2 Számla rögzítése kézi adatbevitellel*

Egy-két számla felviteléhez válasszuk a képernyő középső részén található <*Számla rögzítése kézi adatbevitellel*> gombot.

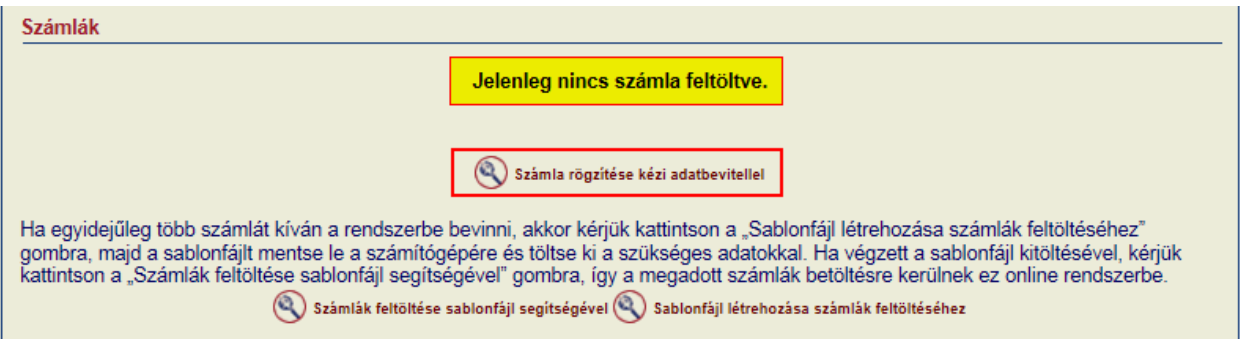

A következő, <*Számla/Jóváírás/Részletfizetés adatai*> párbeszédablakban rögzítheti a számlaadatokat.

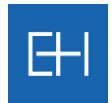

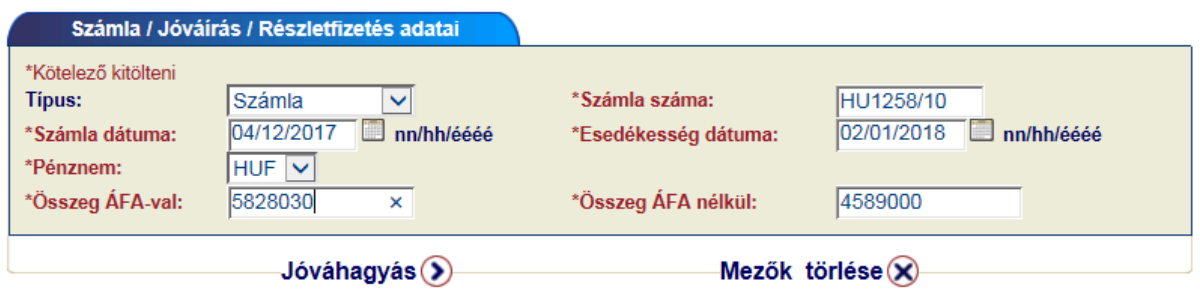

Az adatokat jóváhagyó képernyőn, ellenőrizheti, hogy tényleg ezekkel az adatokkal szeretne számlát rögzíteni a Nem-fizetési jelentéshez:

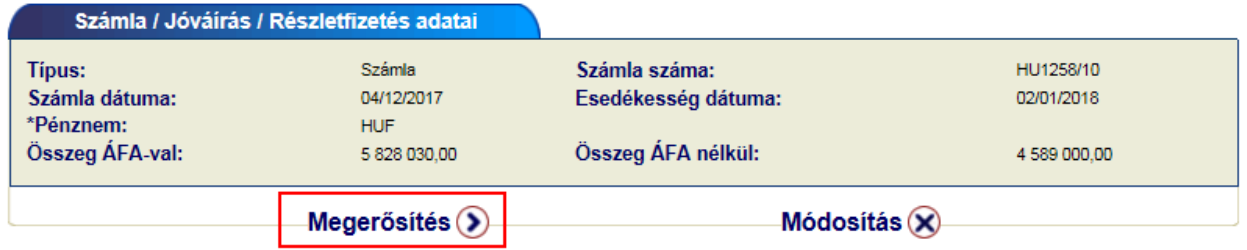

<*Megerősítés*> gomb használatával a kiinduló oldalon megjelenítésre kerül az előbbiekben megadott számla.

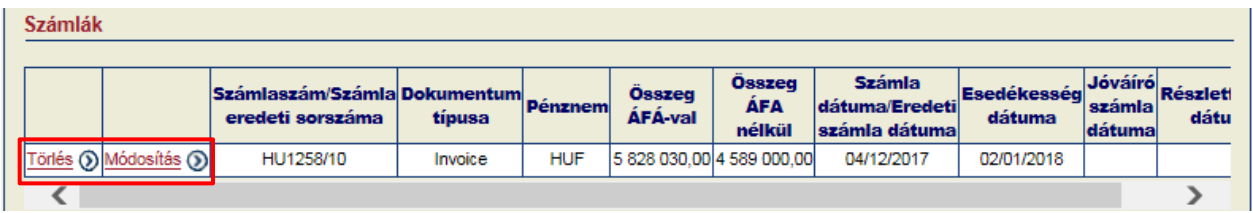

Későbbiekben is bármikor módosíthatja / törölheti a számla adatokat a sor elején található funkció gombok segítségével. **Törlés** ® Módosítás ®

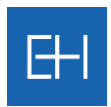

#### <span id="page-50-0"></span>*5.2.1.3 Számlák hozzáadása sablonfájl segítségével*

*a) Sablonfájl létrehozása*

Lehetőség van az EOLIS-on keresztül több számla egyidejű csatolására is (max. 240 db). Ehhez válassza az oldal közepén a <*Sablonfájl létrehozása számlák feltöltéséhez*> opciót.

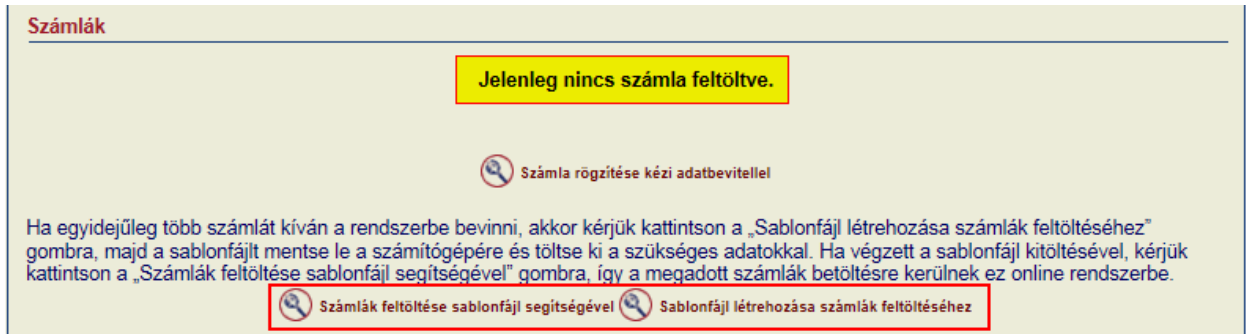

Kérjük, kövesse a program által leírtakat, és hozza létre a fájlt, melynek segítségével megfelelő formátumban tömegesen töltheti fel a számláit.

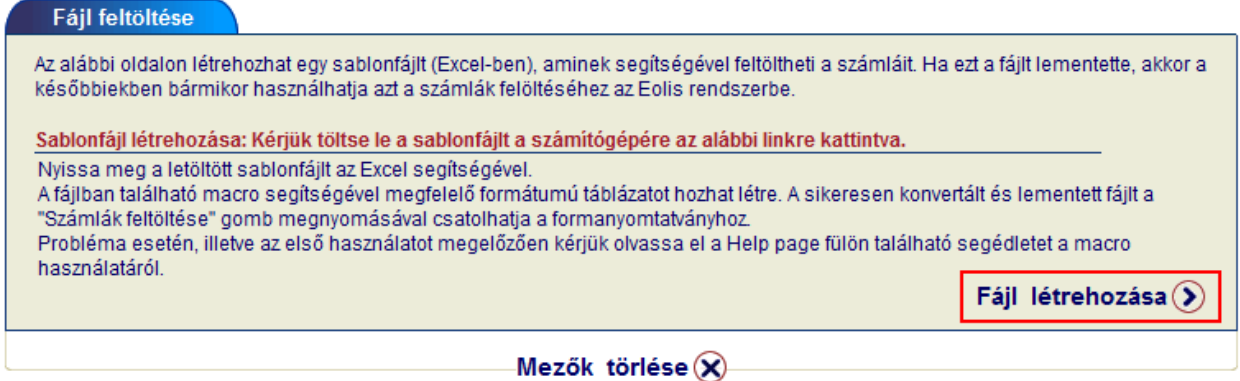

#### Kérjük, mentse le a program által felajánlott sablonfájlt a számítógépére.

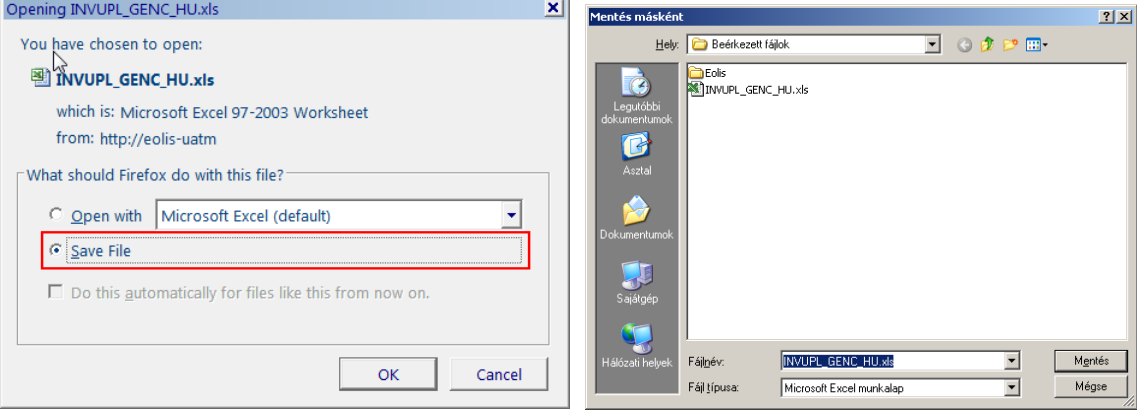

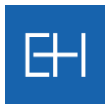

#### *b) Sablonfájl feltöltése adatokkal*

Excelben nyissa meg a már lementett fájlt (INVUPL\_GENC\_HU.xls). A táblázatban makrók vannak, így menüsoron egy új menüpont fog megjelenni *Bővítmények* felirattal.

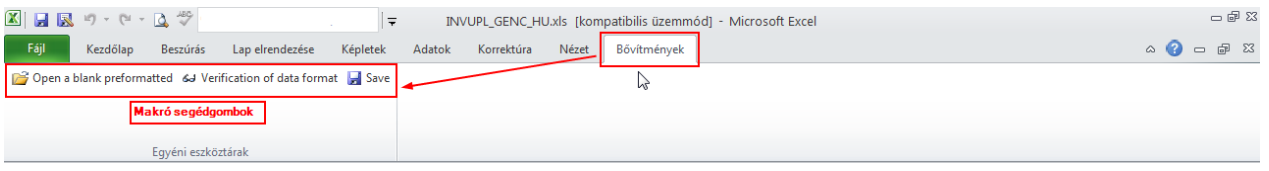

Maga a táblázat a [*Help page*] fülön fog megnyílni, amit javaslunk első használat előtt elolvasni.

A következő [*Invoice upload*] fülön pedig maga a táblázat található, amit a megfelelő formátumban kell kitölteni. Színek segítik az eligazodást, melyik mezőt kell az adott sorban kitölteni, avagy mellőzni.

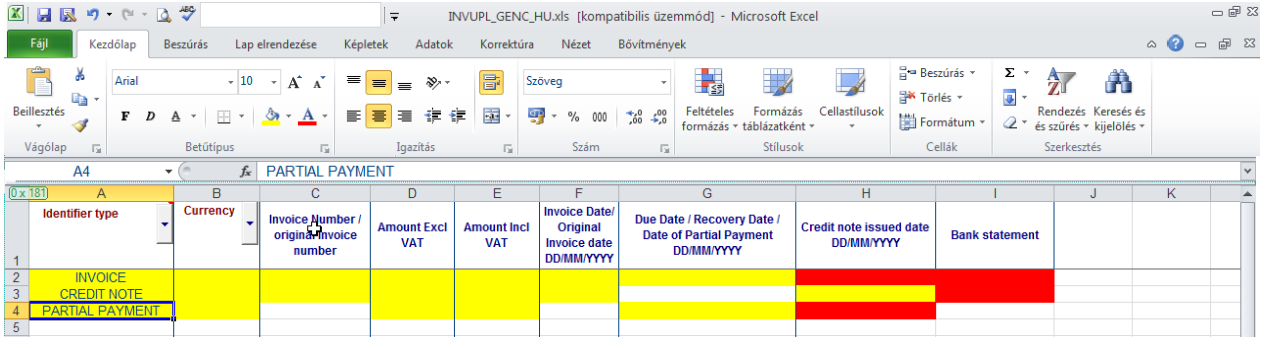

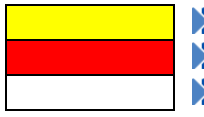

Kötelezően kitöltendő mező

Tiltott mező (adott sorban nem kell kitölteni!)

**D** Opcionális mező

Egyes oszlopoknál legördülő menüből válassza ki az Önnek megfelelő értéket.

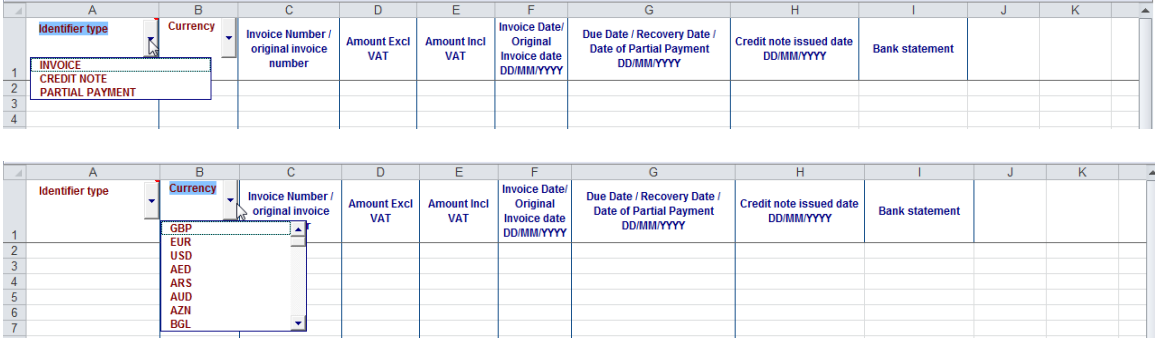

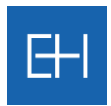

Kérjük, töltse fel az adatokat a táblázatba.

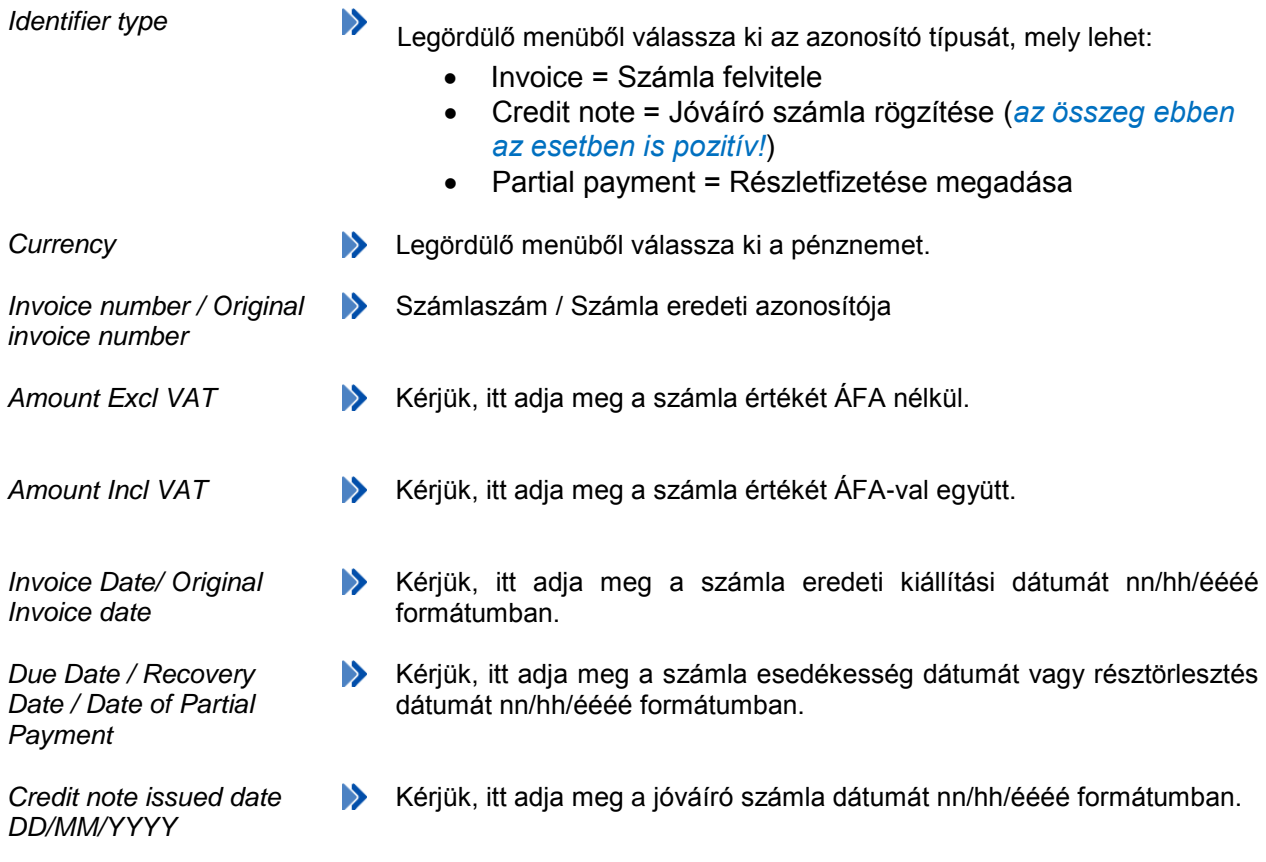

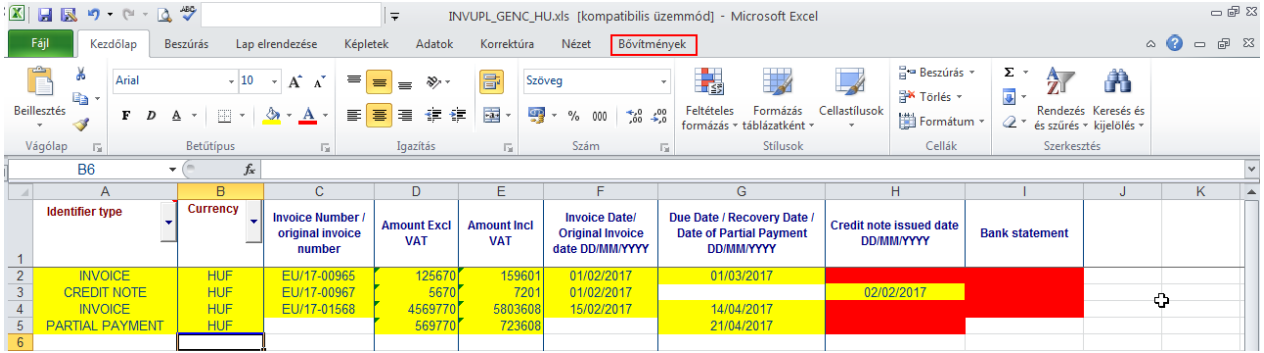

Majd a megnyitáskor megjelent *Bővítmények / Makró eszköztár* segítségével ellenőrizze az adatok helyességét. Ehhez használj a <*Verification of data format*> gombot.

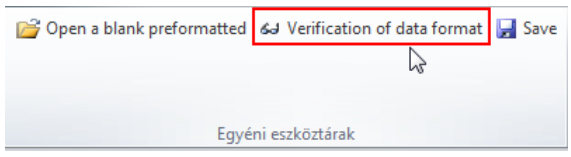

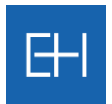

Hibaüzenet esetén javítsa a hibát a megadottaknak megfelelően pl: A táblázatba csak pozitív összeget írjon (még jóváíró számla esetén is).

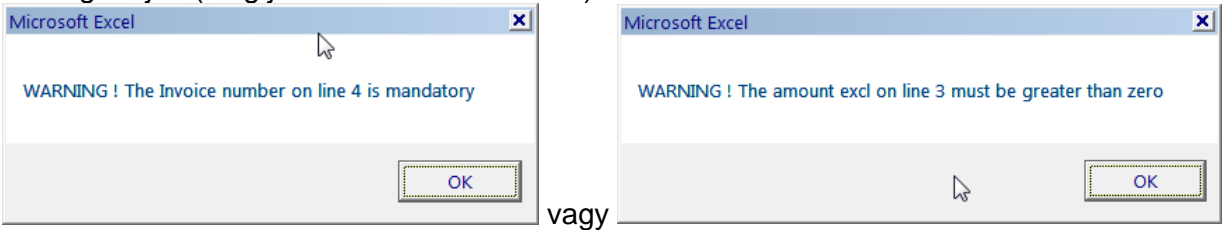

A hiba elhárítása után ellenőrizze újra a fájlt és a *<Save>* gomb segítségével mentse le a fájlt a számítógépére.

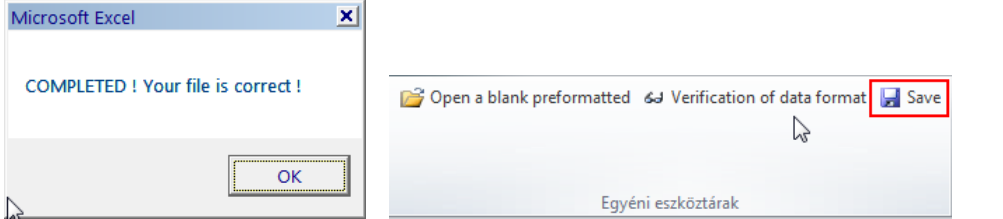

*Kérjük, ne használja a hagyományos Mentés gombot a felső menüsoron, kizárólag a*   $\mathbf x$ *felugró Makró menüben található mentés gombot!*

Újabb párbeszédablak jelenik meg, ahol kiválaszthatja, számítógépe melyik mappájába szeretné a fájlt lementeni, és ha kívánja változtassa meg a fájl nevét.

*A fájl neve nem tartalmazhat szóközt, ékezetes betűt és speciális karaktert!*

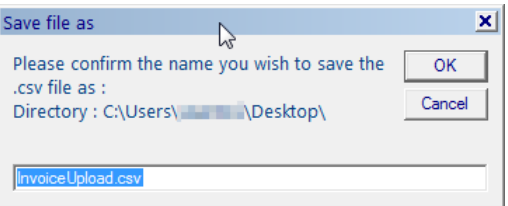

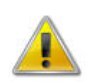

*Mindenképpen csv fájlt használjon, mert más kiterjesztésű fájlt a rendszerbe nem tud beilleszteni!* 

Mentésről a rendszer visszaigazolást ad, és innentől kezdve a fájl feltölthető formában a számítógépén található!

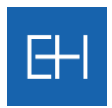

#### *c) Sablonfájlból számlaadatok feltöltése*

Ha a számlaadatok betöltésével elkészült és lementette azt a számítógépére, nem maradt más hátra, mint ezt a fájlt az EOLIS rendszerbe beolvasni.

Ehhez a "Behatási megbízás rögzítése" oldalon válasszuk a <*Számlák felöltése sablonfájl segítségével*> opciót, melynek használatával tudja véglegesíteni az adatbevitelt.

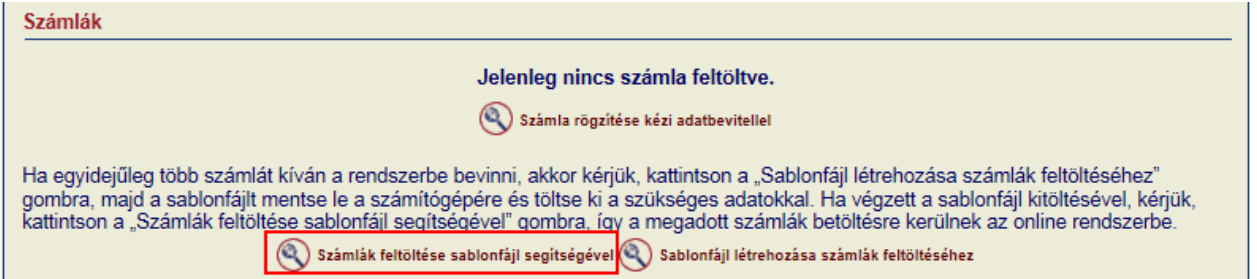

A megnyíló új párbeszédablakban keresse meg az előzőekben lementett, számlaadatokat tartalmazó fájlt, majd a <*Tallózás*> és <*Csatolás*> gomb segítségével rögzítse azt.

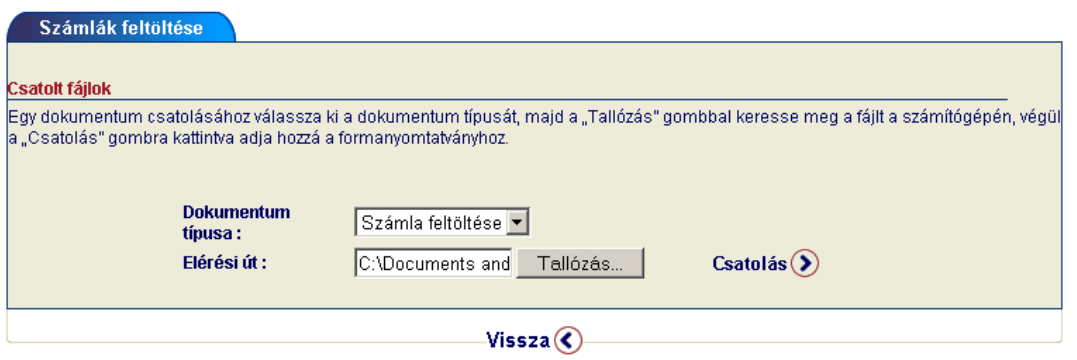

Ha hibásan rögzítette a számlaadatokat, akkor a képernyőn kap visszajelzést, hogy a számlákból melyik sort miért nem sikerült a rendszerbe feltölteni.

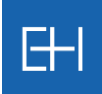

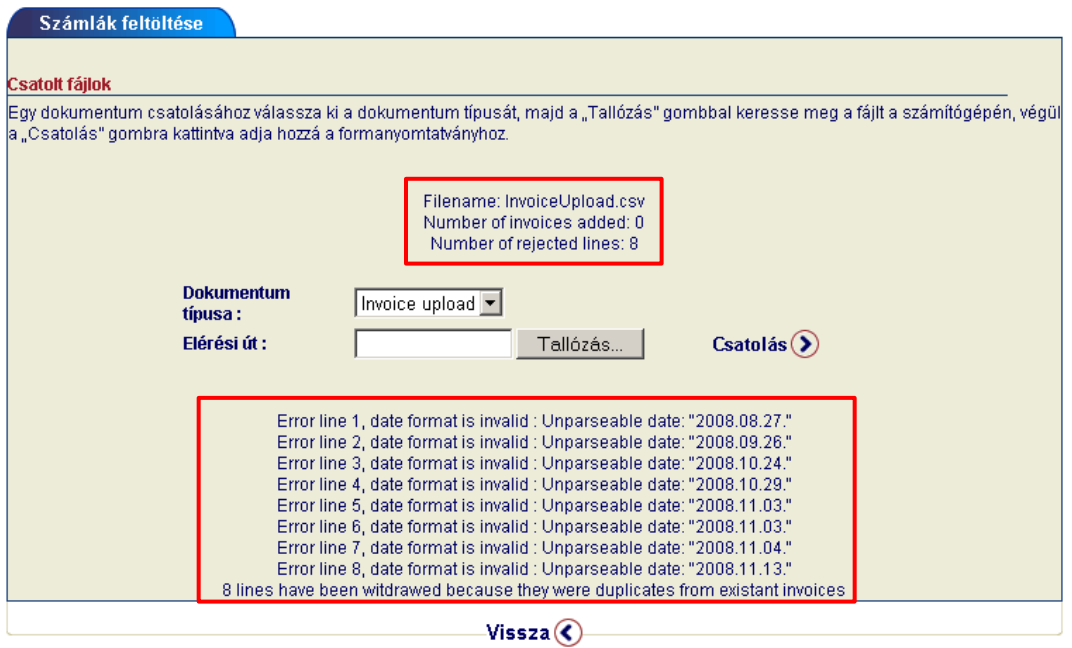

Kérjük, javítsa ki a hibákat és próbálja meg a feltöltést újra.

Ha mindent a leírásnak megfelelően hajtott végre, akkor a fájl sikeresen feltöltésre kerül, és erről a rendszer a képernyőn keresztül tájékoztatja.

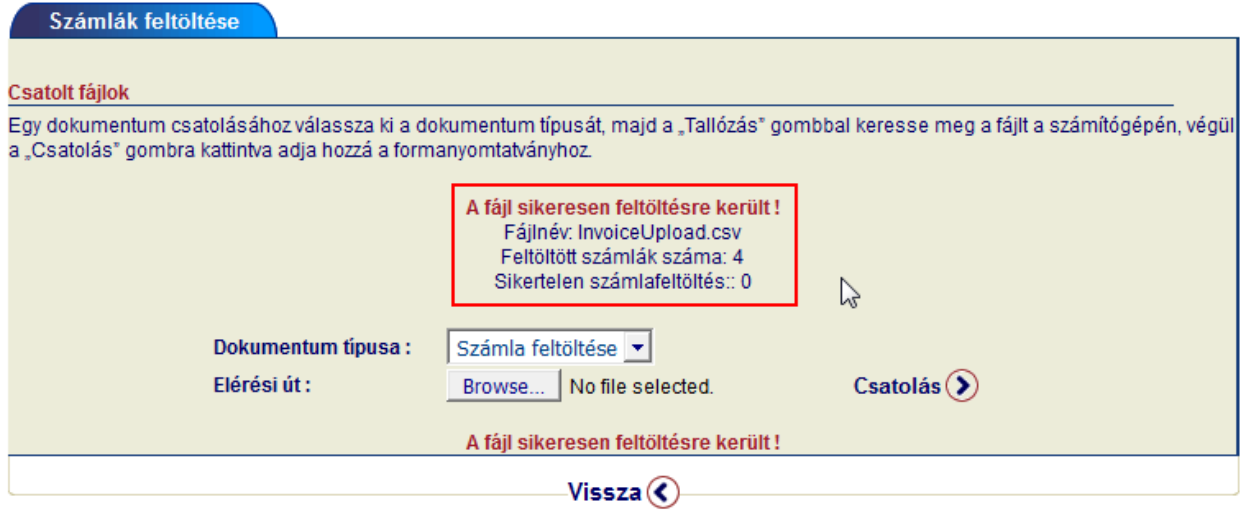

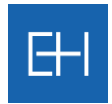

Ekkor az eredeti "Nem-fizetési jelentés" ablakban megjelennek a számlaadatok: Számlák

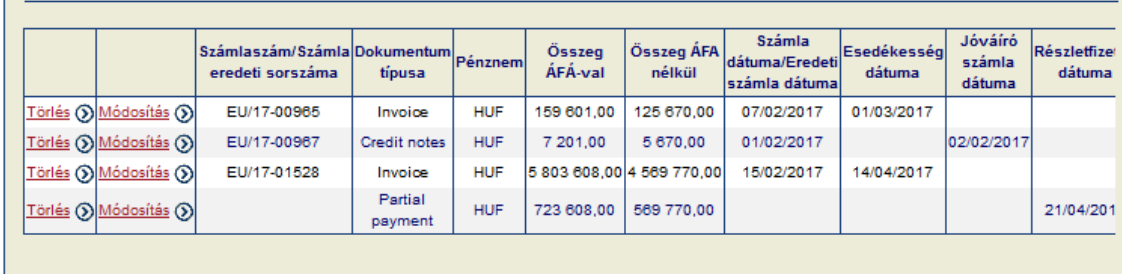

Ha adatbevitel közben mégis tévesen rögzített számlát, akkor ezen az oldalon bármelyiket törölheti vagy módosíthatja a sor elején található  $\frac{|\text{Toil\'es}\bigotimes|_{\text{M\'odosít\'as}}\bigotimes|_{\text{gombok segítségével.}}$ 

#### *5.2.1.4 Egyéb dokumentumok csatolása*

A Nem-fizetési jelentés oldal alsó részén van lehetősége egyéb dokumentumok feltöltésére pl. *számlák másolatai*, *szállítólevelek, levelezések* stb.

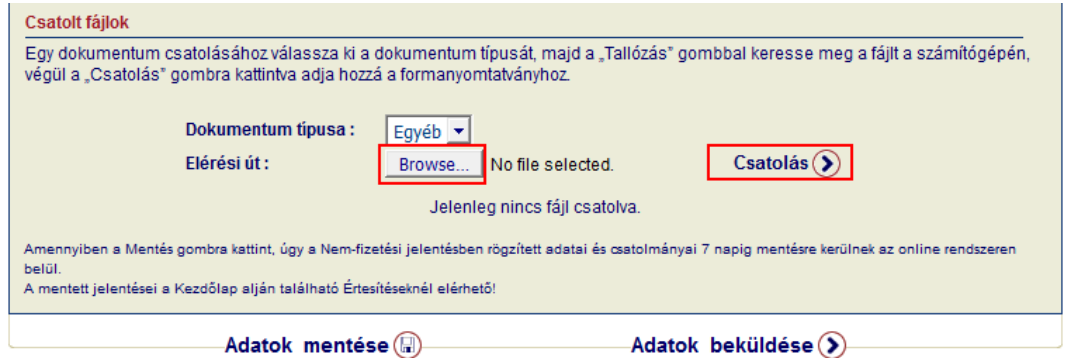

<*Tallózás*> gomb segítségével válassza ki a mellékelendő fájlt, majd a <*Csatolás*> gomb segítségével adja hozzá a Nem-fizetési jelentéshez.

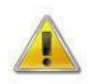

*Az imént bemutatott módon akkor is rögzítenie kell számlaadatokat a rendszerbe (sorszám, összeg, pénznem stb.), ha a csatolmányok közé magát a számlát is feltölti. Csak a számlamásolat feltöltése pdf formátumban nem elégséges!* 

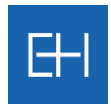

Sikeres feltöltés esetén a fájl neve és mérete megjelenik az ablakban.

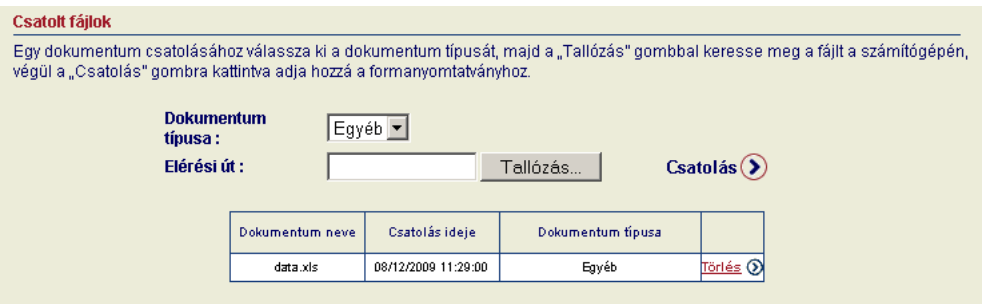

## *5.2.1.5 Adatbevitel véglegesítése*

Ha minden szükséges adatot kitöltött, feltöltötte a számla adatokat és az egyéb dokumentumokat is sikeresen csatolta, akkor 2 lehetőség közül választhat.

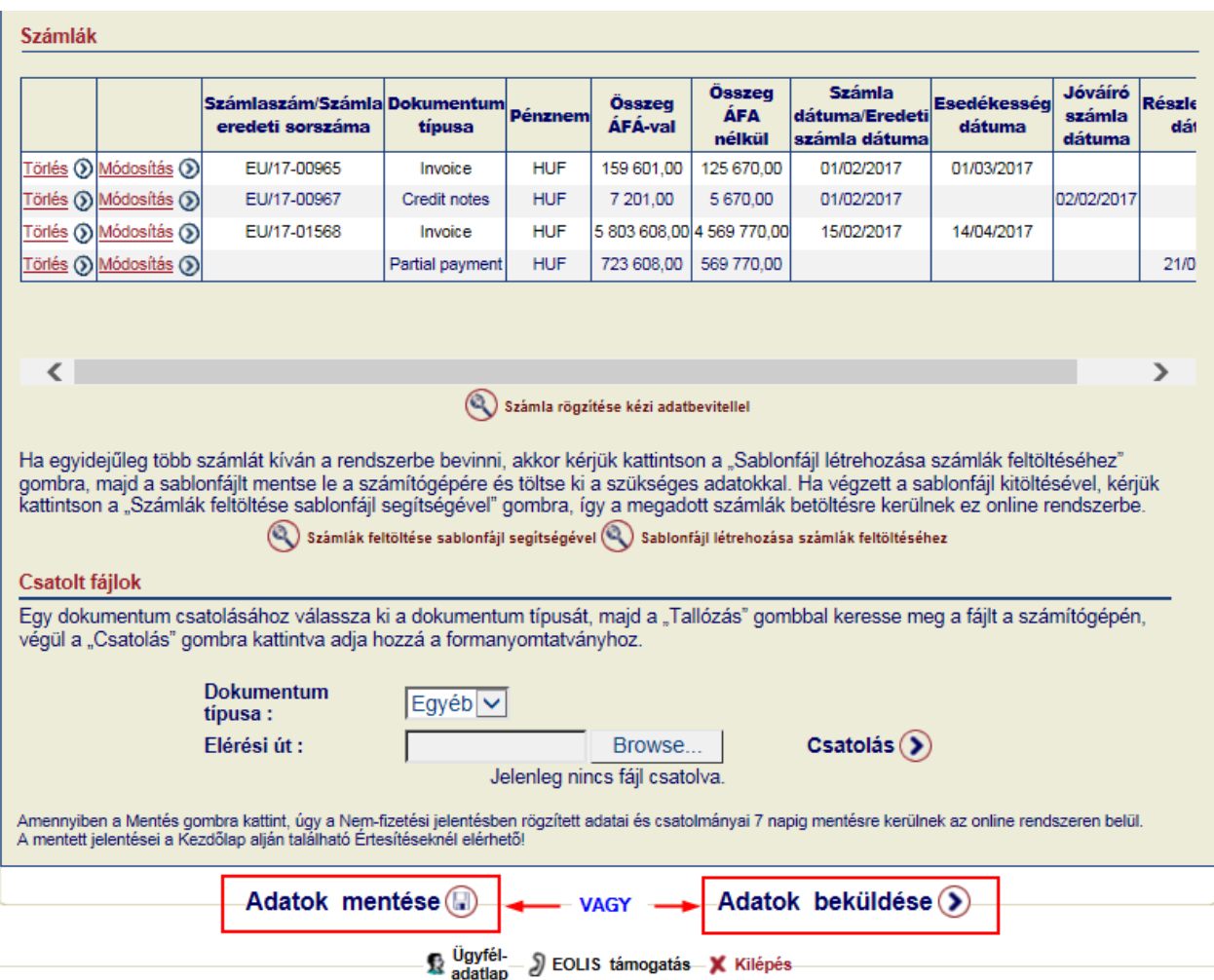

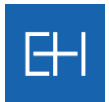

Az <*Adatok mentése*> gomb használatával az adott űrlap adatait **csak elmenti** a rendszerben, de még nem küldi el az Euler Hermes felé (részletesebben lásd [5.2.1.6](#page-58-0) pontot).

Valamint választhatja az <*Adatok beküldése*> opciót is, így a bevitt adatokat ellenőrző képernyő jelenik meg, amelyen véglegesíthetjük az adatbevitelt.

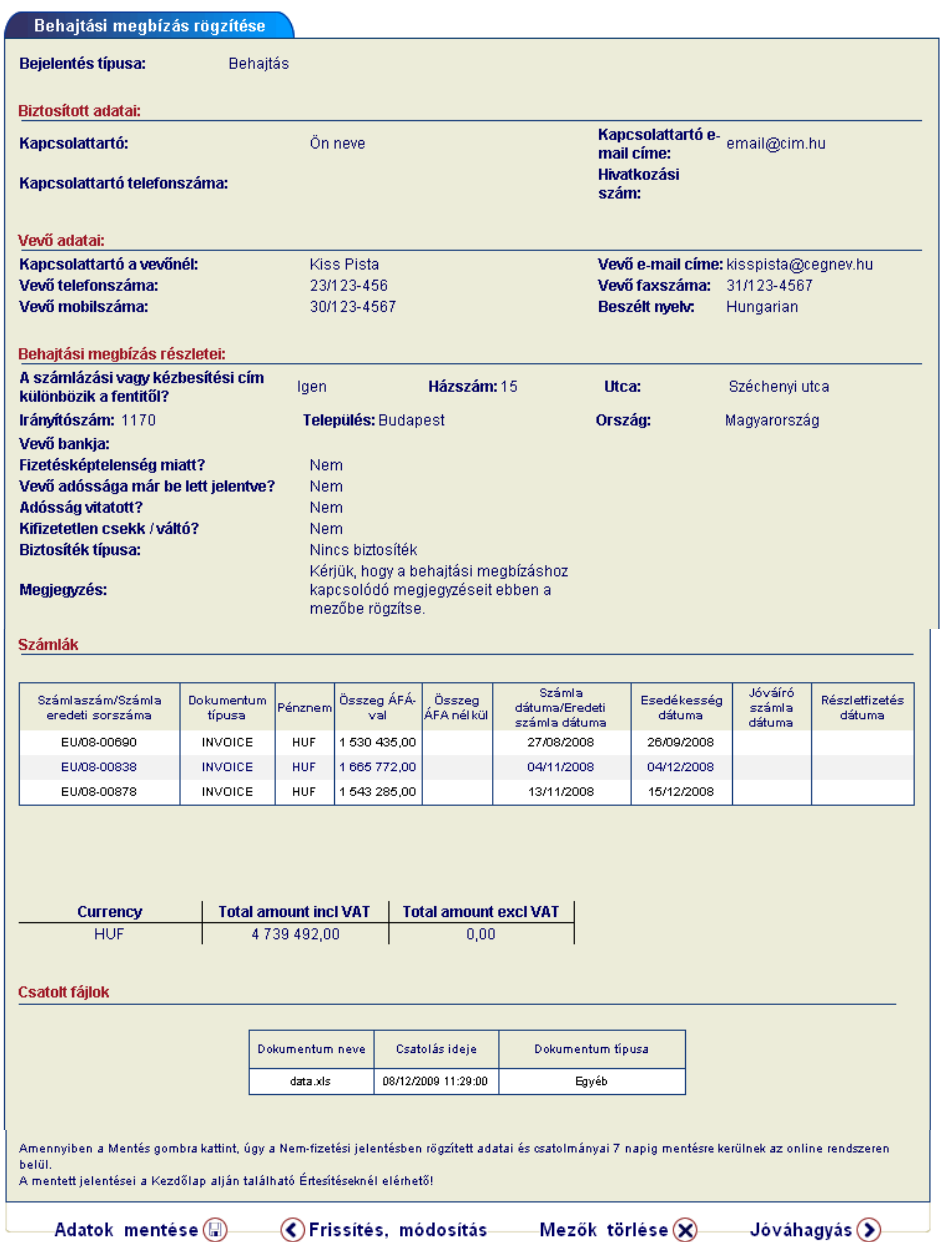

<span id="page-58-0"></span>Ha mindent rendben talált, akkor újabb <*Jóváhagyást*> követően az adatokat a rendszer továbbítja feldolgozásra. Ha mégis hibát észlel, akkor a <*Frissítés, módosítás*> gombbal térhet vissza az adatbeviteli képernyőhöz. Az <*Adatok mentésével*> pedig elmentheti űrlapját az online rendszerben.

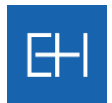

#### *5.2.1.6 Adatok mentése későbbi adatbeküldéssel*

EOLIS rendszerben lehetősége van, hogy az adatokat "csak" elmentse, és ne küldje be azonnal az Euler Hermes felé.

Előfordulhat, ugyanis hogy nem áll rendelkezésre a rögzítés pillanatában minden adat egyszerre a Nem-fizetési jelentés rögzítéséhez, vagy időhiány miatt szükséges a már bevitt adatok mentése.

Ehhez az adatbeviteli űrlap alján található <*Adatok mentése*> gombot tudja használnia.

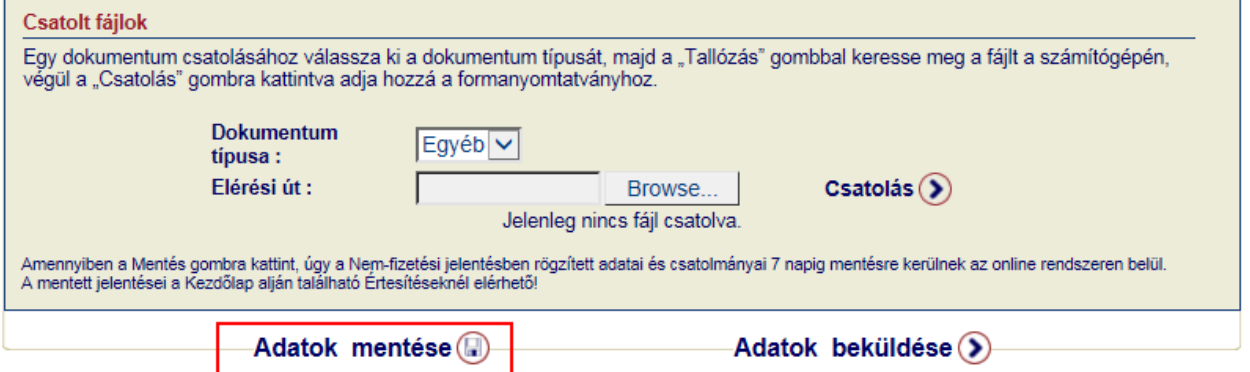

Ekkor a rendszer felhívja a figyelmét, hogy a jelentést **nem beküldeni**, hanem **csak menteni** fogja, melyről email értesítőben is tájékoztatjuk.

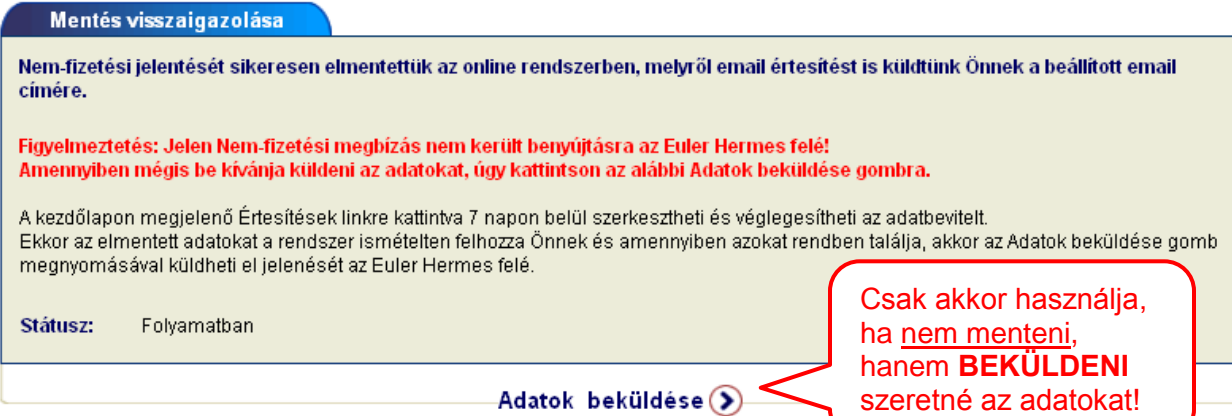

Email értesítő:

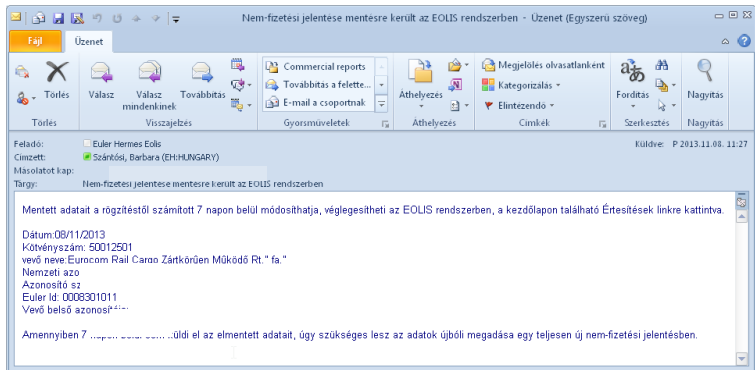

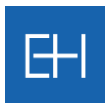

# *5.2.1.7 Lementett jelentés véglegesítése és beküldése*

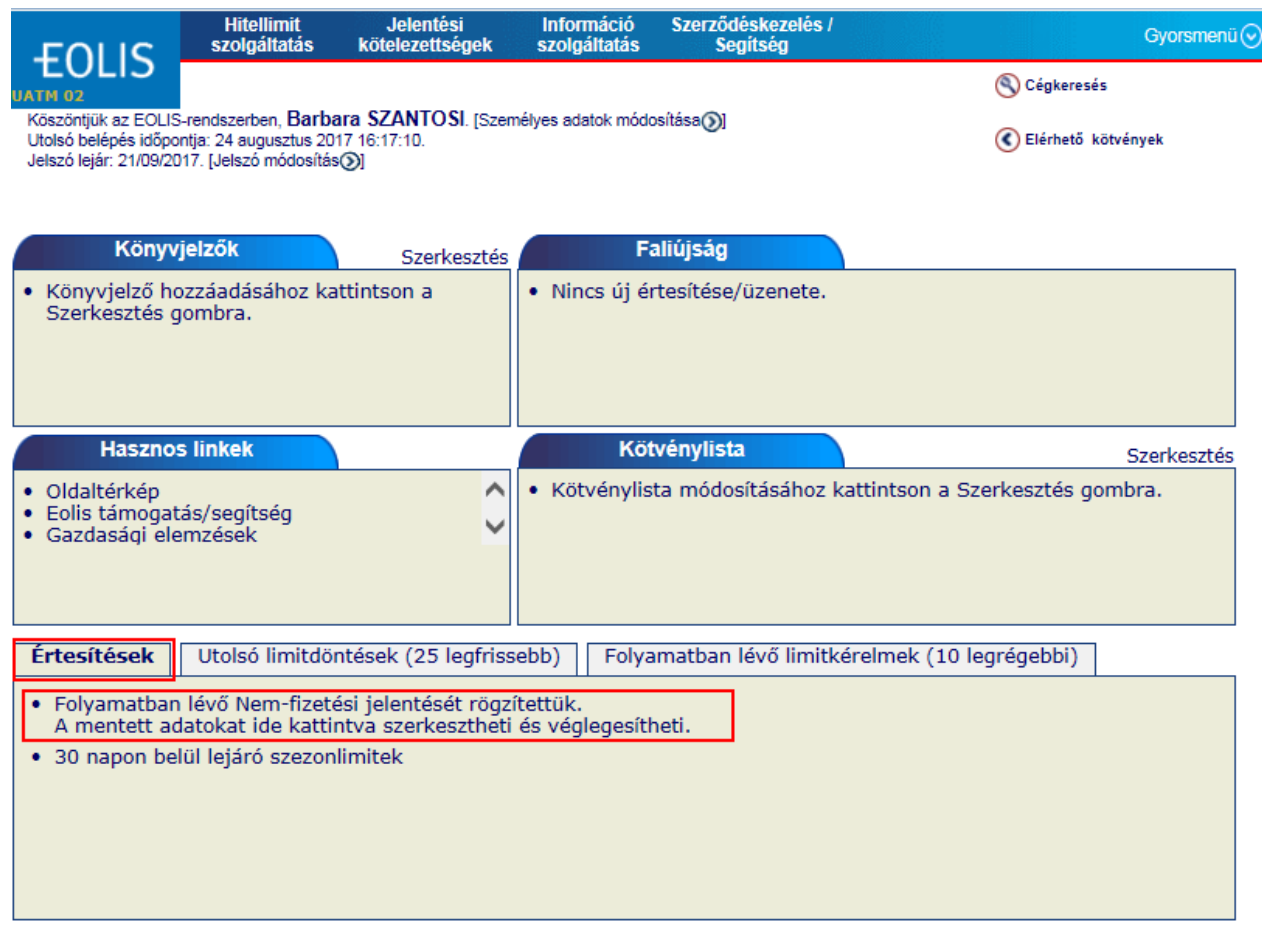

Lementett jelentéseit 7 napig a Kezdőlap alján megjelenő Értesítések pontban érheti el.

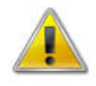

*Amennyiben 7 napon belül sem véglegesíti és küldi el az elmentett adatait, úgy szükséges lesz az adatok újbóli megadása egy teljesen új Nem-fizetési jelentésben!*

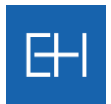

A linkre kattintva az összes elmentett jelentését elérheti táblázatos formában.

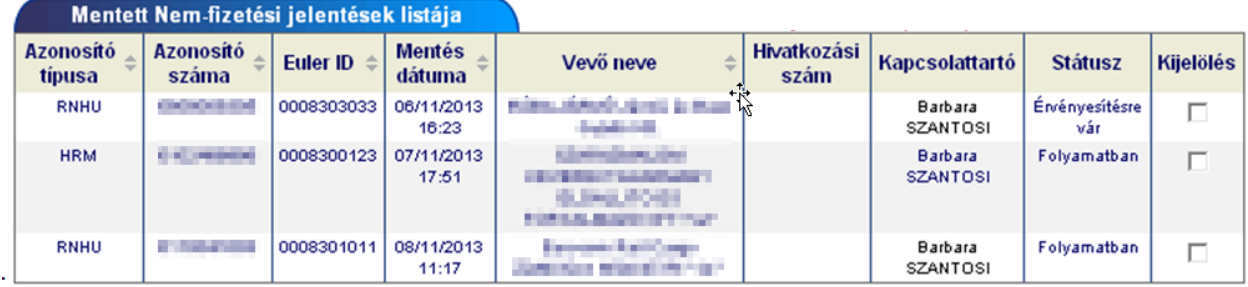

Itt tudja kiválasztania melyik jelentést kívánja véglegesíteni, majd a rendszer a kiválasztott űrlapot és annak rögzített tartalmával együtt **ismételten megjeleníti az oldalon**.

Ekkor még lehetősége van az adatok szerkesztésére is, majd az űrlap alján található <*Adatok beküldése*> gombbal véglegesítheti jelentését és küldheti el az Euler Hermes felé.

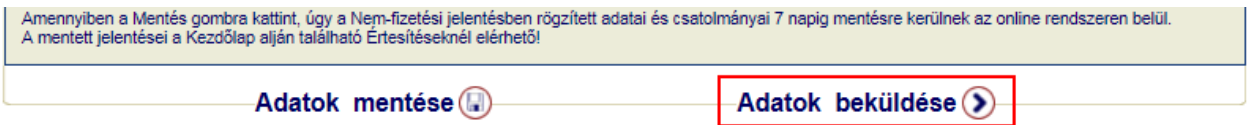

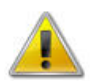

*Addig, amíg nem kattint az <Adatok beküldése> gombra, addig a nem-fizetési jelentése csak mentésre került az EOLIS rendszerben!*

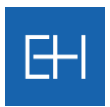

## *5.2.2 Nem-fizetései jelentések listája*

#### *5.2.2.1 Nem-fizetési jelentés listája*

Az EOLIS program lehetőséget biztosít a jelentett megbízások állapotának nyomonkövetésére is. A képernyőt a <*Nem-fizetési jelentések (Behajtás / Kárügy) listája*> menüpont vagy a megfelelő gyorsmenü pont kiválasztásával jelenítheti meg.

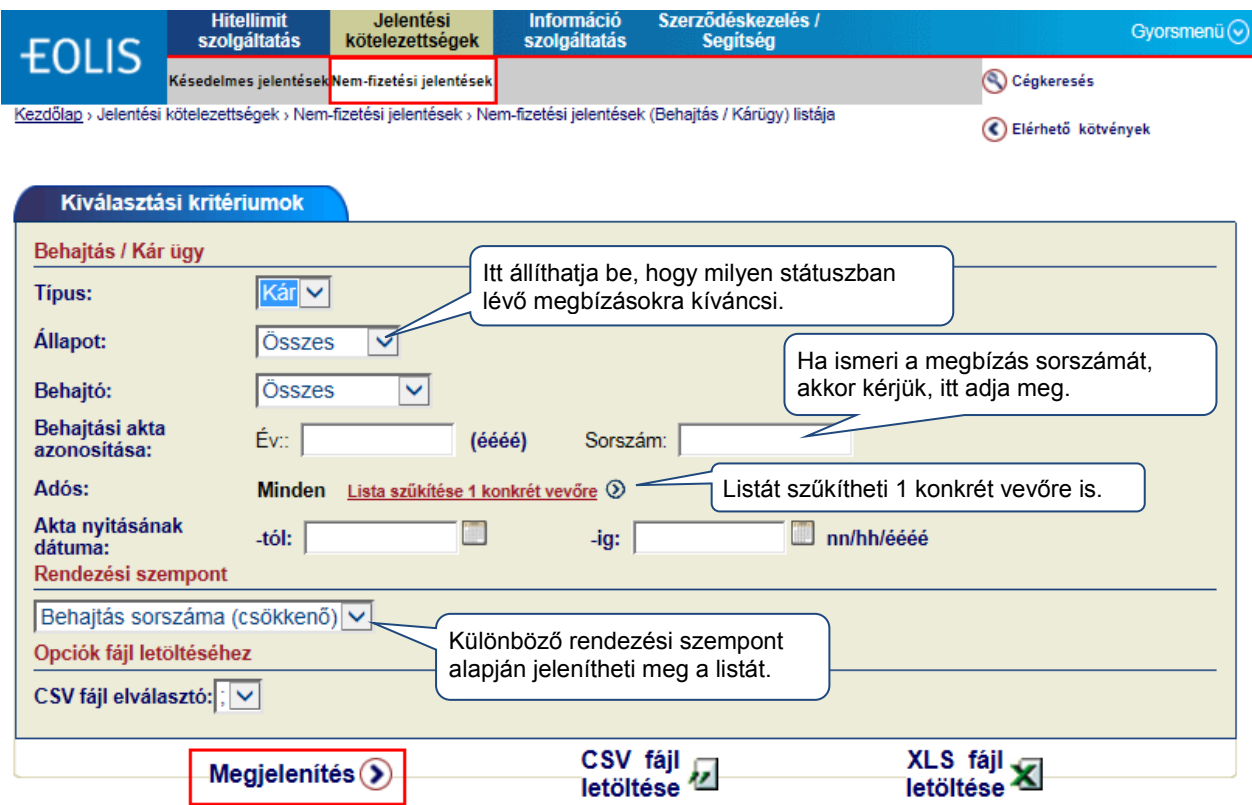

<*Megjelenítés*> gombra kattintva az alábbi listát kapjuk.

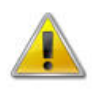

*A listában csak azok a behatási ügyek fognak megjelenni, amik még folyamatban vannak, vagy az elmúlt 6 hónapban kerültek lezárásra, függetlenül attól, hogy azokat az online rendszeren keresztül vagy e-mailen küldte el.*

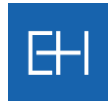

Nem-fizetési jelentések listája:

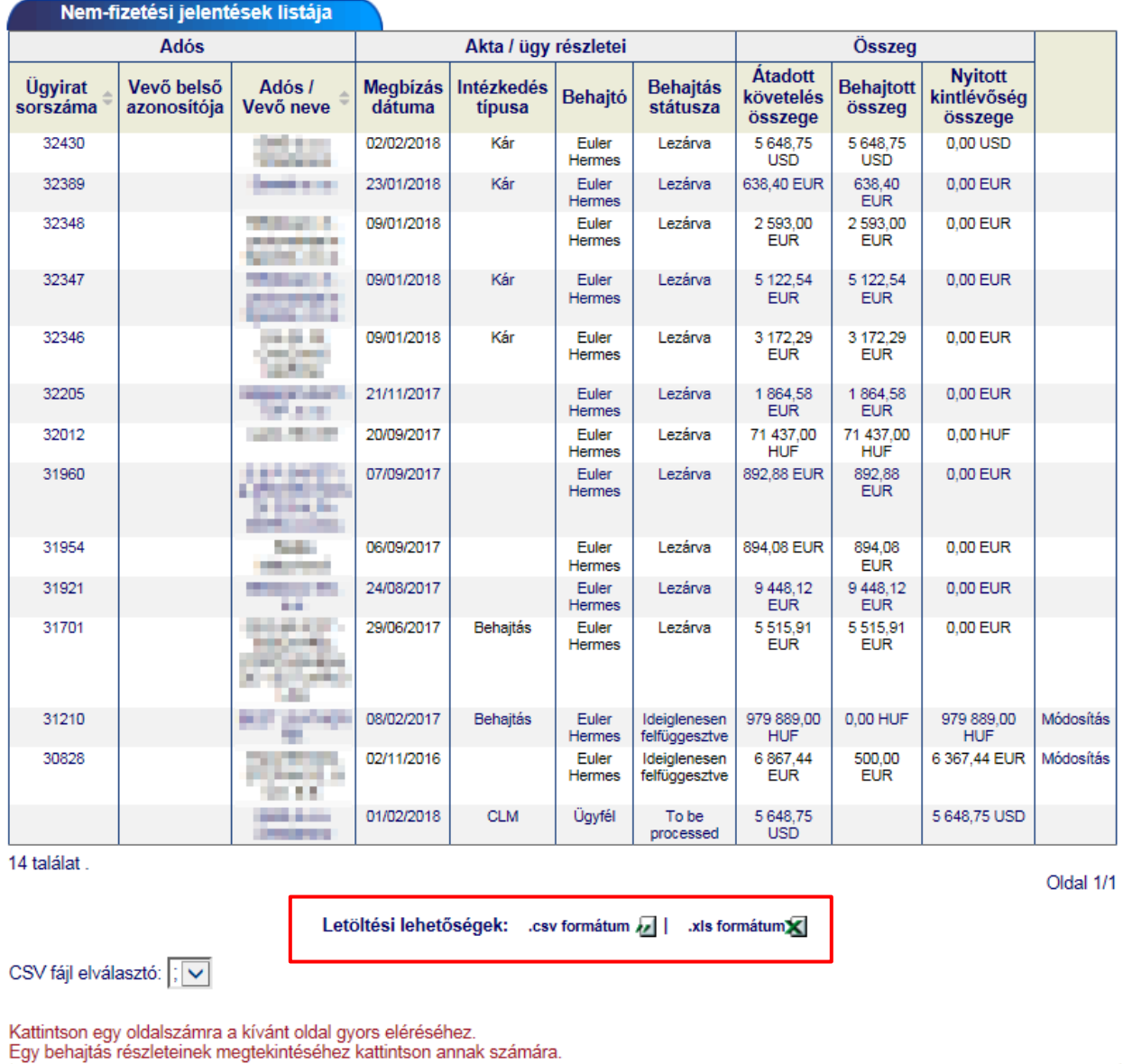

<*Letöltés*> gombra kattintva az adatokat csv vagy xls formátumban is töltheti le.

(Új keresés

 $\frac{0}{2}$  where  $\frac{0}{2}$  adatlap  $\frac{0}{2}$  EOLIS támogatás  $\frac{0}{2}$  Kilépés

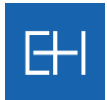

## Az ügyirat sorszámára kattintva tekintheti meg a megbízás részleteit:

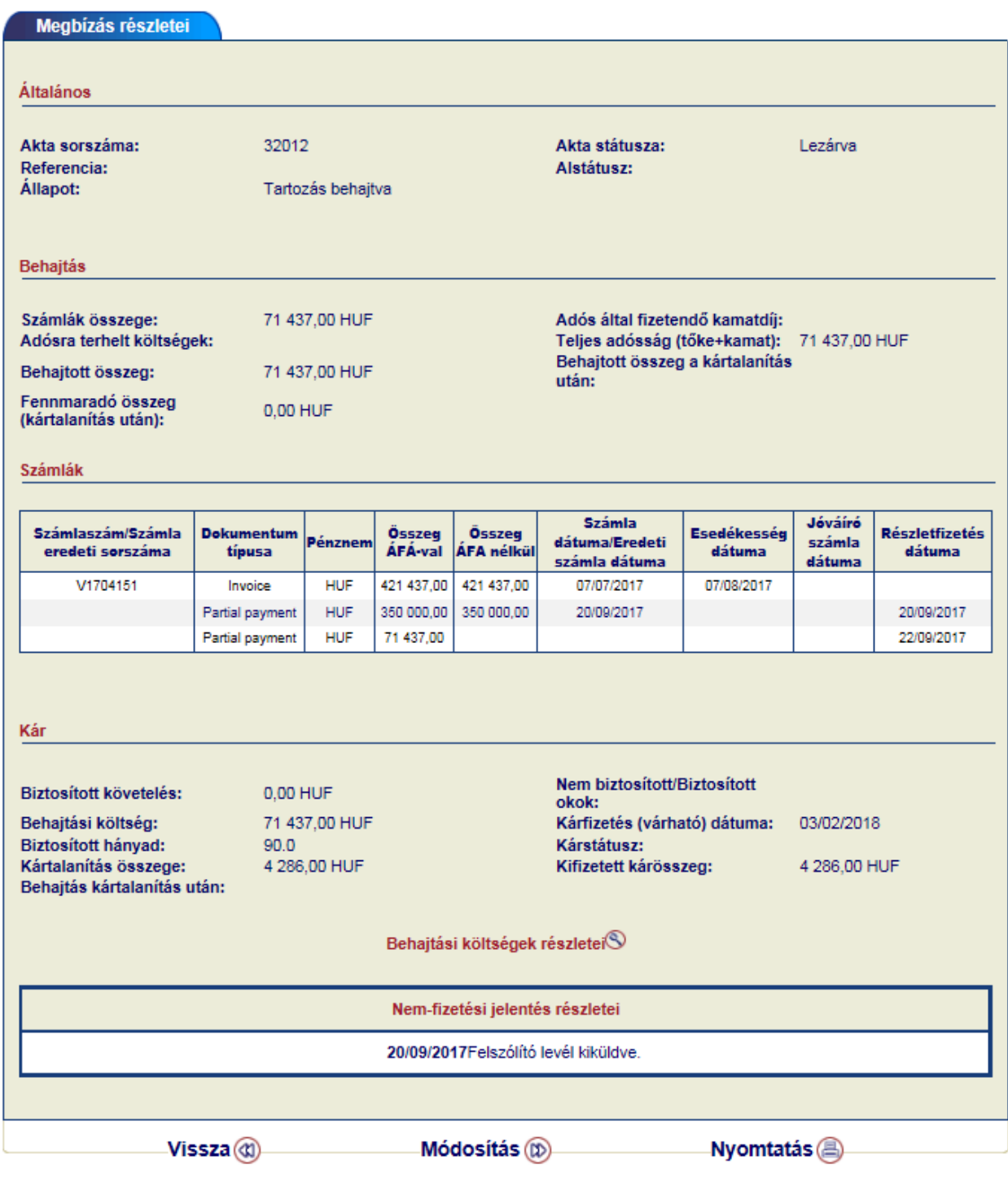

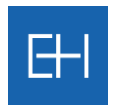

#### *5.2.2.2 Nem-fizetési jelentés módosítása*

A behajtási megbízás részletit megjelenítő oldalon van lehetősége az adott ügylethez megjegyzést fűzni, illetve újabb számlát csatolni.

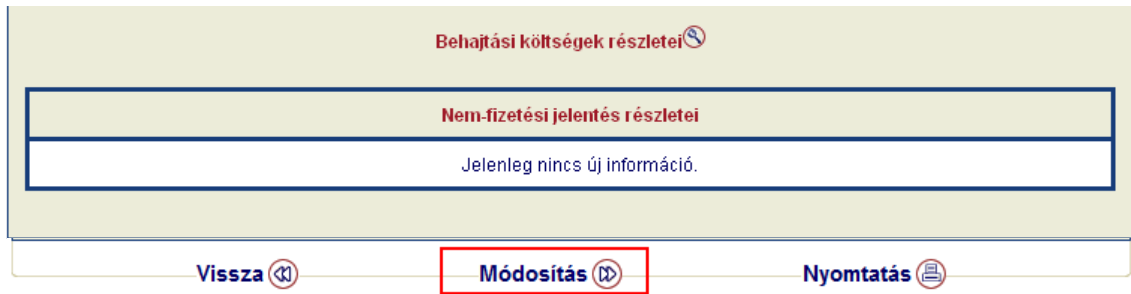

A megjegyzését, újabb számlákat, illetve csatolmányokat egy újonnan nyíló párbeszédablakban adhatja meg.

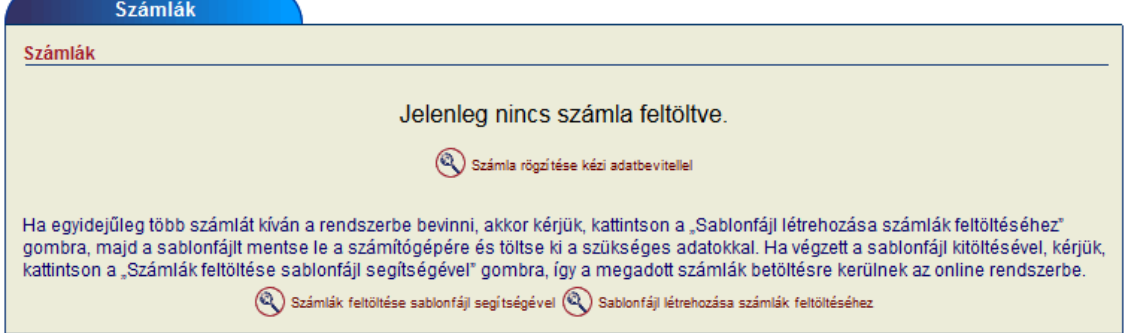

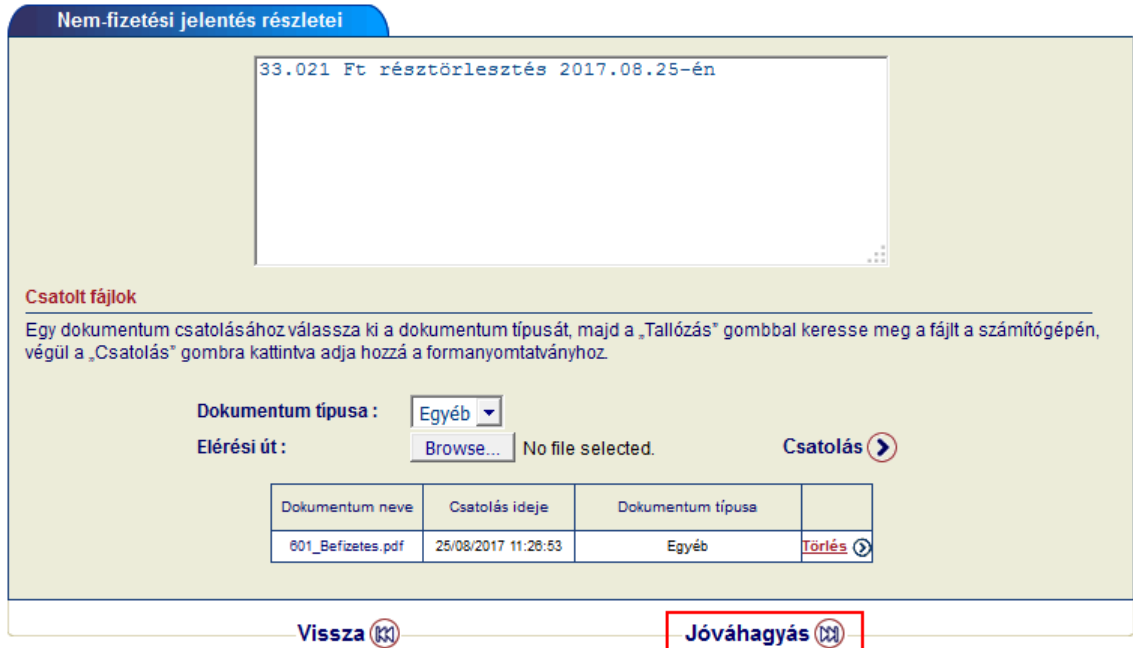

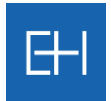

Jóváhagyást követően a képernyőn megjelenik a beírt szöveg, melyet a <*Mentés*> gombbal rögzíthet.

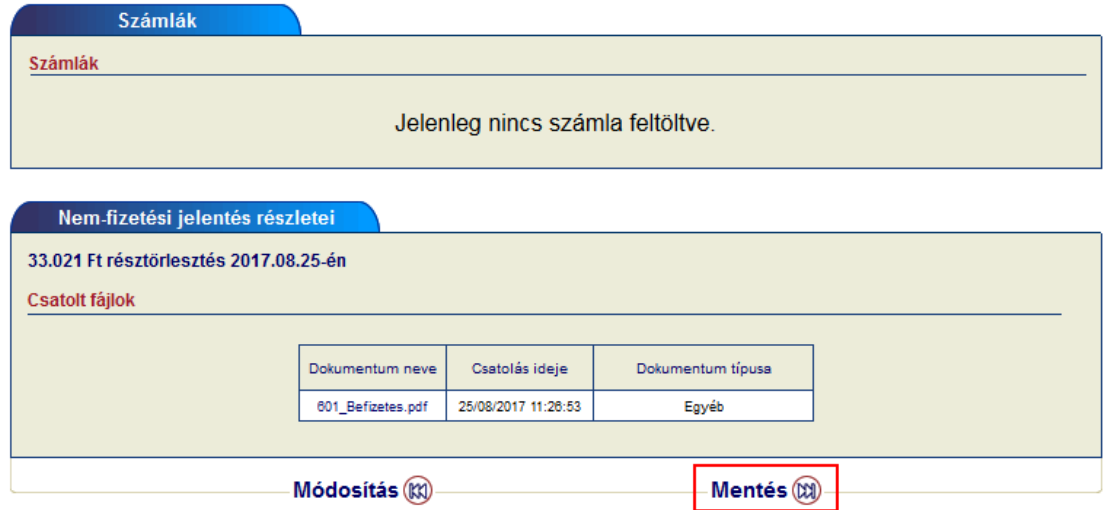

Mentést követően a beírt információ megjelenik a nem-fizetési jelentés legalján.

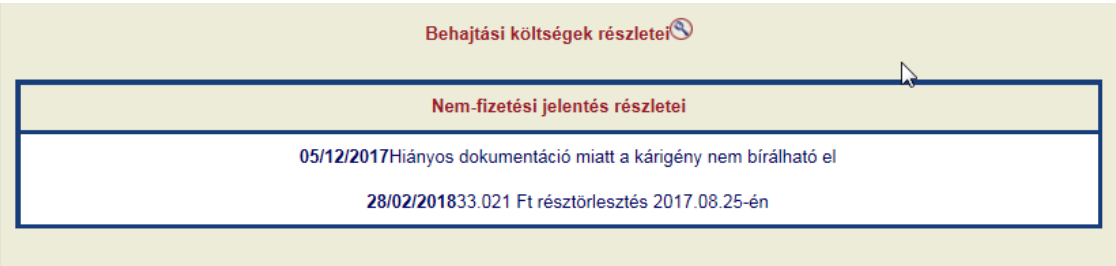

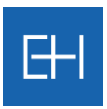

# 6. Adatcsere fájlok

Fájlcserék menüpont alatt lehetősége van, fájlokat feltölteni a rendszerbe/letölteni a rendszerből, az erre kialakított sablonfájlok segítségével.

Szerződésétől függően más menüpontok elérhetőek:

#### Limit szolgáltatás esetén:

- Szolgáltatások listáját módosítani,
- **Hitellimit kérelmeket rögzíteni**
- Hitellimit törléseket végezni,
- **D** Limitlistát lehúzni,
- Vevői belső azonosítókat frissíteni.

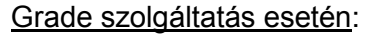

- Szolgáltatások listáját módosítani,
- **S** Gradeket lekérdezni fájlban,
- **S** Gradeket törölni sablon fájl segítségével,
- Srade listák letöltésére,
- Vevői belső azonosítókat frissíteni.

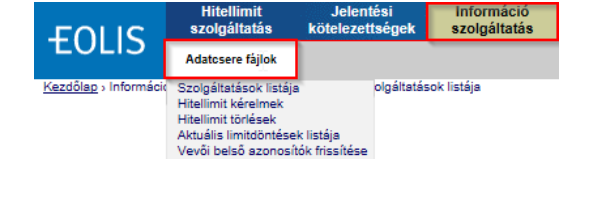

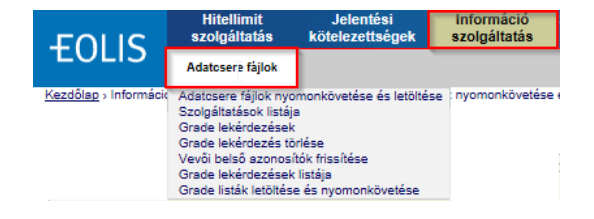

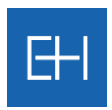

# *6.1 Szolgáltatások listája – Limitek*

Amennyiben sablonfájlt szeretne használni az adatok feltöltéséhez, akkor azt előbb engedélyeznie kell a <*Fájlcserék / Szolgáltatások listája*> menüpontban.

Kérjük, az alábbi oldalon válassza ki, milyen szolgáltatások esetében kíván sablonfájlt alkalmazni.

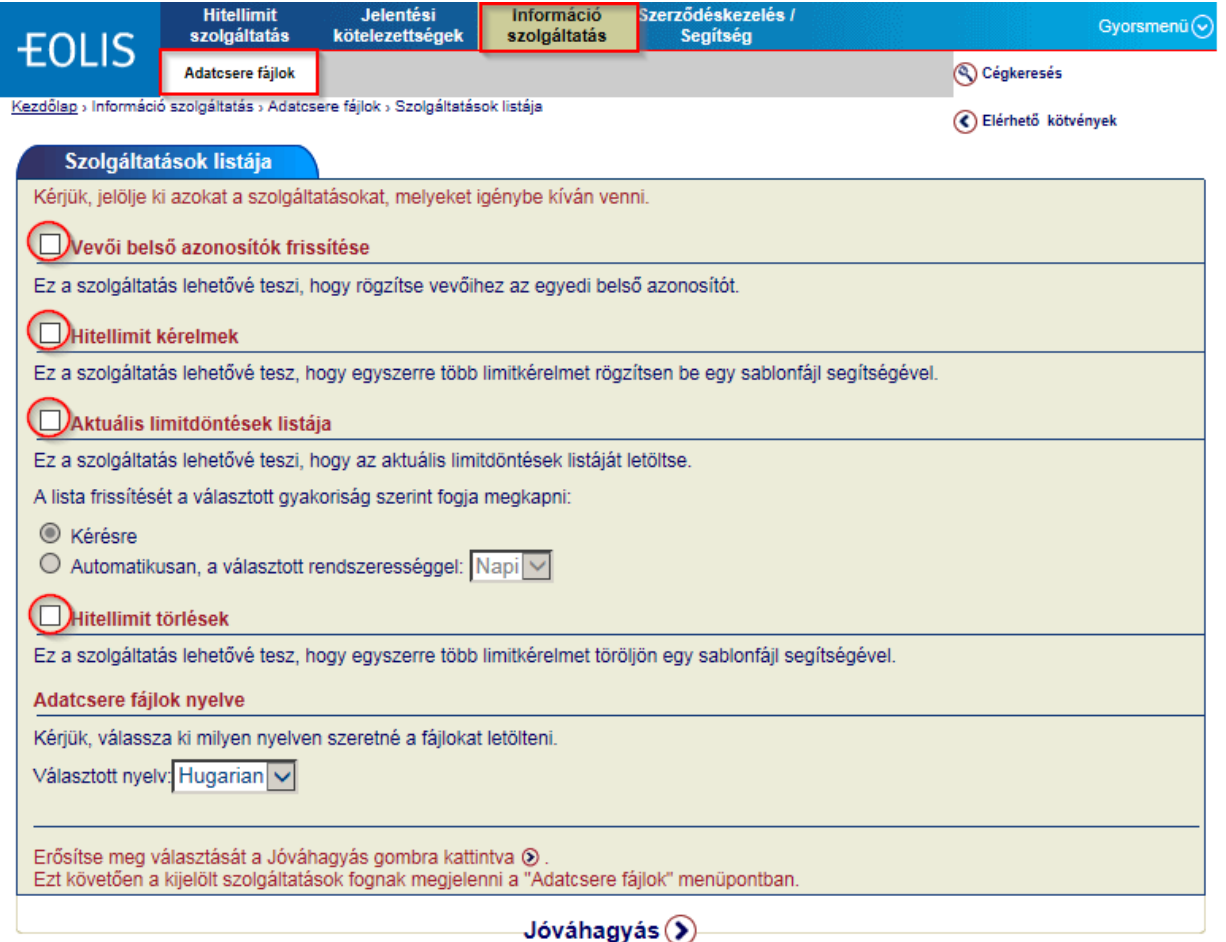

Amennyiben a szolgáltatás nem aktív, akkor erre figyelmeztetni fogja a rendszer.

Ez a szolgáltatás csak akkor elérhető, ha Ön ezt az opciót a "Adatcsere fájlok" menüpont, "Szolgáltatások listája" almenüben kiválasztotta és aktiválta.

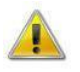

*Továbbhaladni és fájlt becsatolni csak akkor fog tudni, ha ebben a menüben engedélyezi a kívánt szolgáltatás(oka)t.*

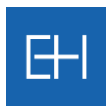

# *6.2 Szolgáltatások listája – Grade*

Bármely grade-del kapcsolatos funkció használata előtt, első lépésként szükséges az adott szolgáltatás engedélyezése a <*Szolgáltatások listája*> menüpontban.

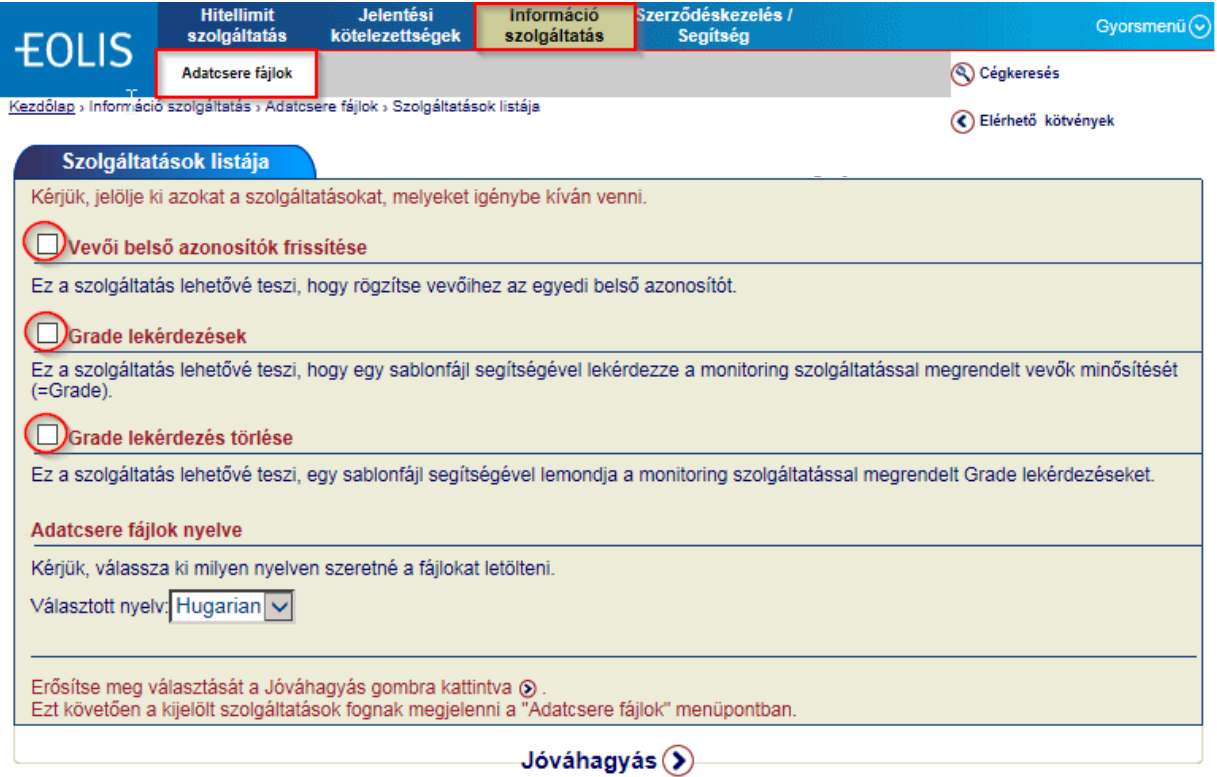

Amennyiben a szolgáltatás nem aktív, akkor erre figyelmeztetni fogja a rendszer.

Ez a szolgáltatás csak akkor elérhető, ha Ön ezt az opciót a "Adatcsere fájlok" menüpont, "Szolgáltatások listája" almenüben kiválasztotta és aktiválta.

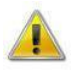

*Továbbhaladni és fájlt becsatolni csak akkor fog tudni, ha ebben a menüben engedélyezi a kívánt szolgáltatás(oka)t.*

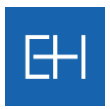

# *6.3 Sabonfájlok használata*

Különböző sablonfájlok állnak a rendelkezésére az egyes menüpontokban, de használatukhoz ugyanazokat a lépéseket kell követnie, Ezeket mutatjuk be az alábbiakban.

#### **1.** *Lépés: Sablonfájl létrehozása*

Első lépésben kérjük, mentse le az online felület által felajánlott sablonfájlt a számítógépére, majd nyissa meg a már lementett fájlt (XXXXXX\_HHUN\_HU.xls).

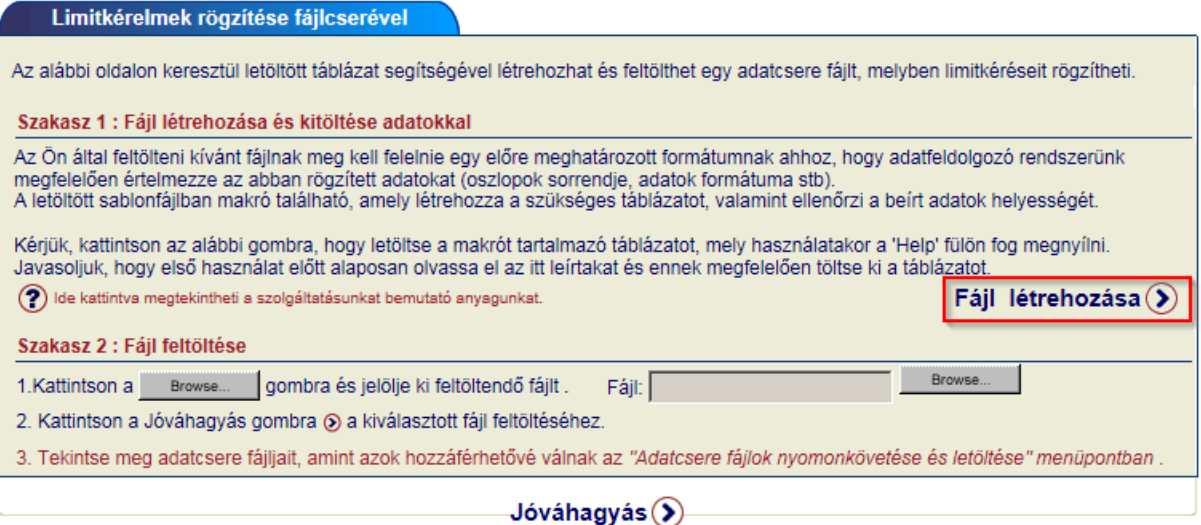

A táblázatban makrók vannak, így az Excelben egy új menüpont fog megjelenni <Bővítmények> felirattal.

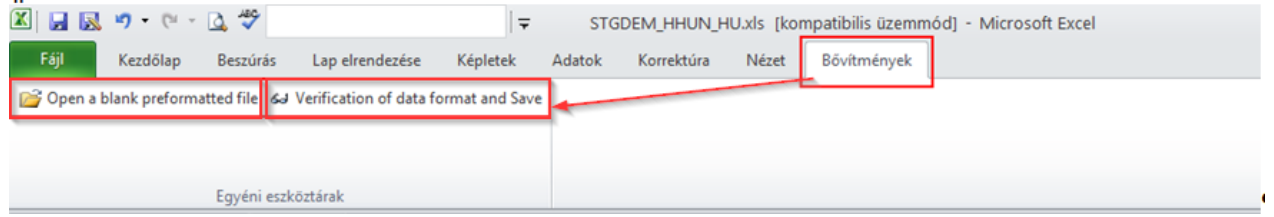

#### *Adatrögzítés előtt mindenképp mentse le a gépére a sablonfájlt és használja a Bővítmények fülön található ikonokat!*

- Maga a táblázat a [*Welcome*] vagy [*Help*] fülön fog megnyílni, amint javaslunk első használat előtt elolvasni.
- > Használja a <Bővítmények> menü **ile Open a blank preformatted file** ikont egy üres táblázat létrehozásához.
- Kérjük, rögzítse a kívánt adatokat, és ellenőrizze le azokat az **szültétette analágok**ikon segítségével.

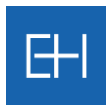

- **>** Ezt követően mentse a fájlt a **H** Save gombbal a számítógépére.
- Újabb párbeszédablak jelenik meg, ahol kiválaszthatja, számítógépe melyik mappájába szeretné a fájlt lementeni, és ha kívánja, változtassa meg a fájl nevét.

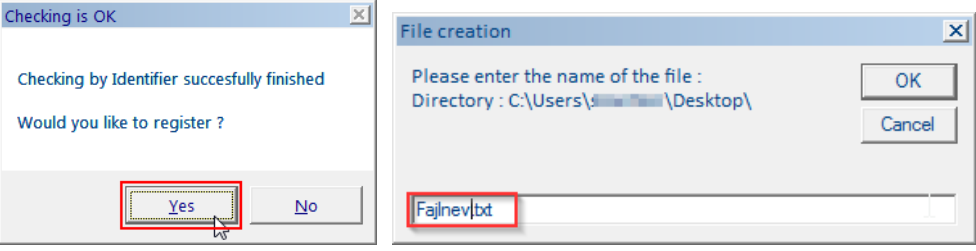

Mentésről a rendszer visszaigazolást ad, és innentől kezdve a fájl feltölthető formában a számítógépén található!

*A fájl neve NEM tartalmazhat szóközt, ékezetes betűt és speciális karaktert!*

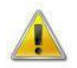

*Kérjük, ne változtassa meg a fájl kiterjesztését, mert más kiterjesztésű fájlt a rendszerbe nem fog tudni beilleszteni!* 

#### **2.** *Lépés: Csatolás és feltöltés*

Számítógépére való mentést követően a fájlt az Eolis rendszerbe visszatérve az eredeti alábbi képernyőn tudja becsatolni.

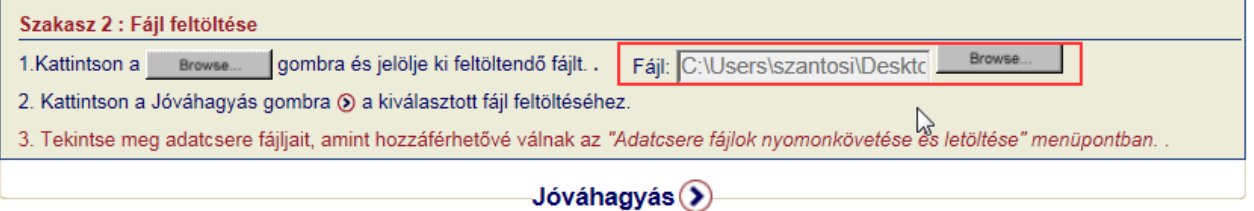

Ha a fájl sikeresen feltöltésre került, akkor a rendszer erről a képernyőn keresztül tájékoztatja.

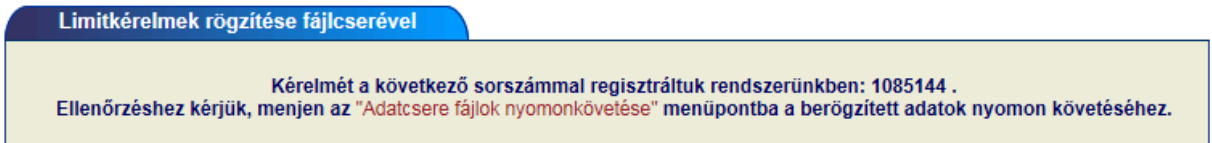
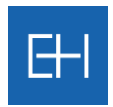

### *6.4 Hitellimit kérelmek tömeges rögzítése*

Ha a biztosítási szerződés szerinti biztosítási védelemre tart igényt a vevőjére, akkor erre a vevőre vonatkozóan Önnek hitellimittel kell rendelkeznie. A hitellimit meghatározza azt a legmagasabb keretösszeget, amelynek mértékéig a biztosítás védelmet fog nyújtani az adott vevőre.

A <*Fájlcserék / Hitellimit kérelmek*> ablakban töltheti le a sablonfájlt a gépére a limitek tömegesen feltöltéséhez (AGRDEM\_HHUN\_HU.xls).

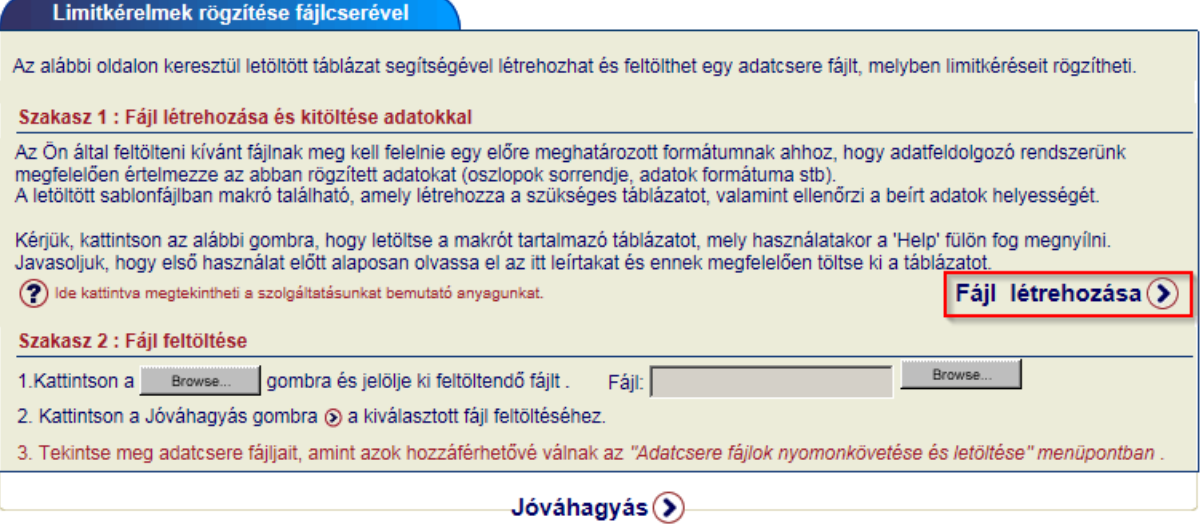

Mentés és megnyitást követően az alábbi táblázatot fogja látni.

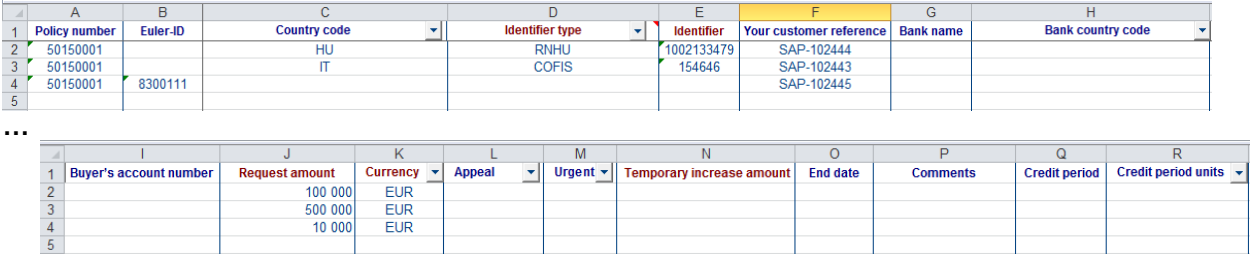

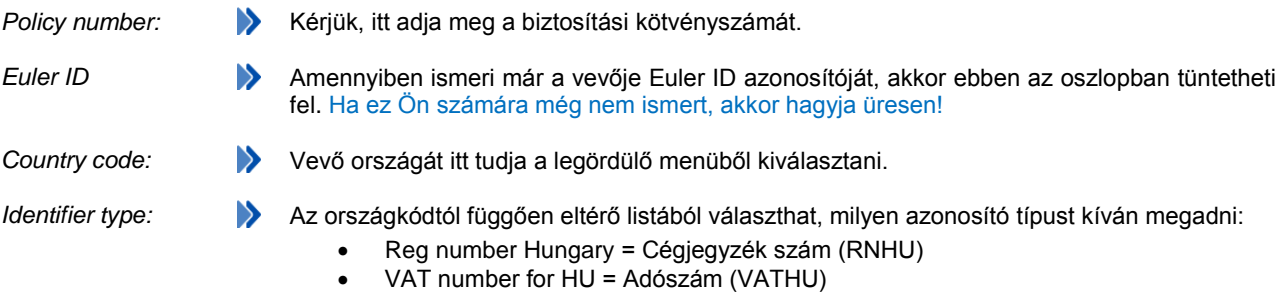

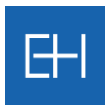

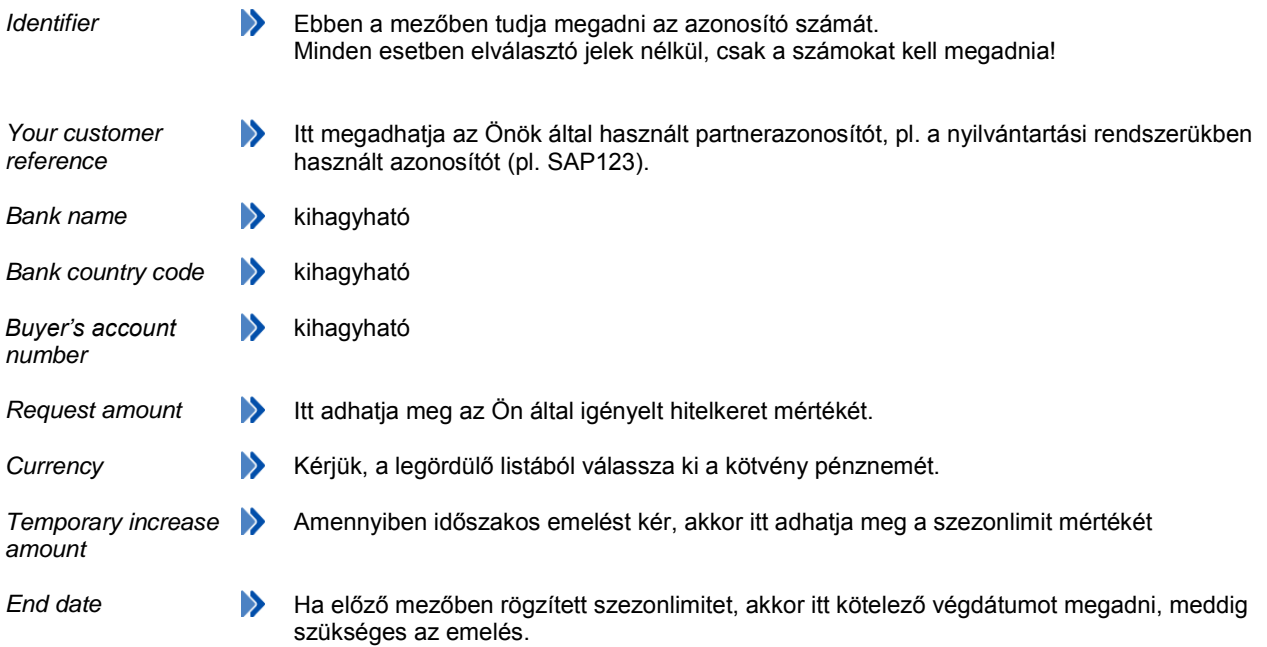

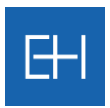

# *6.5 Hitellimit törlések rögzítése*

Ha biztosítási év fordulójakor felülvizsgálja az érvényes limitjeit, akkor a felesleges limiteket törölheti tömegesen is.

Ehhez a <*Fájlcserék / Hitellimit törlések*> ablakban töltheti le a sablonfájlt a gépére a limitek tömeges törléséhez (AGRSUP\_HHUN\_HU.xls).

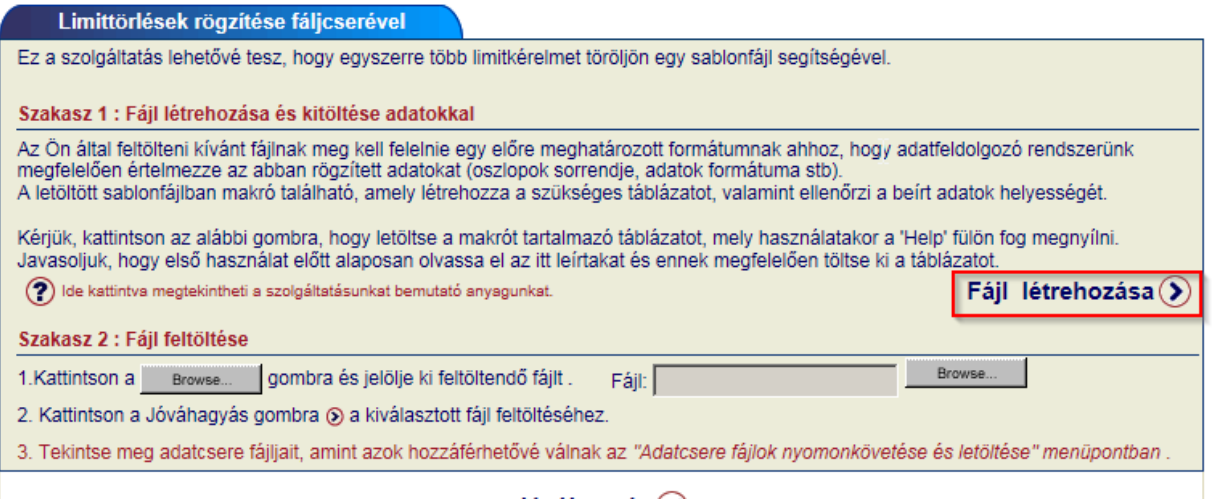

#### Jóváhagyás (✔)

Mentés és megnyitást követően az alábbi táblázatot fogja látni.

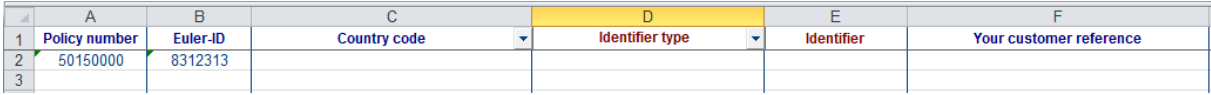

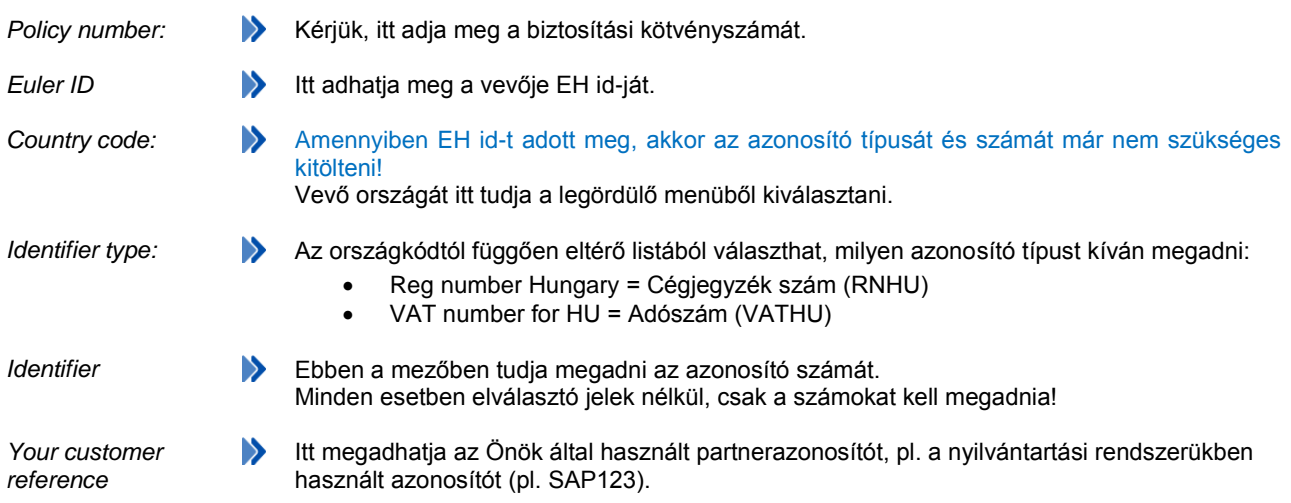

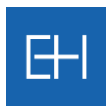

## *6.6 Vevői belső azonosítók (ügyfélszámok) frissítése*

Ha első igényléskor (limitkérelem vagy grade lekérdezés során) elfelejtette rögzíteni az Önök által használt belső azonosítót, akkor lehetősége van ezt is tömegesen pótolni.

Ehhez a <*Fájlcserék / Vevői belső azonosítók frissítése*> ablakban töltheti le a sablonfájlt a gépére a limitek tömeges törléséhez (REFMAJ.xls).

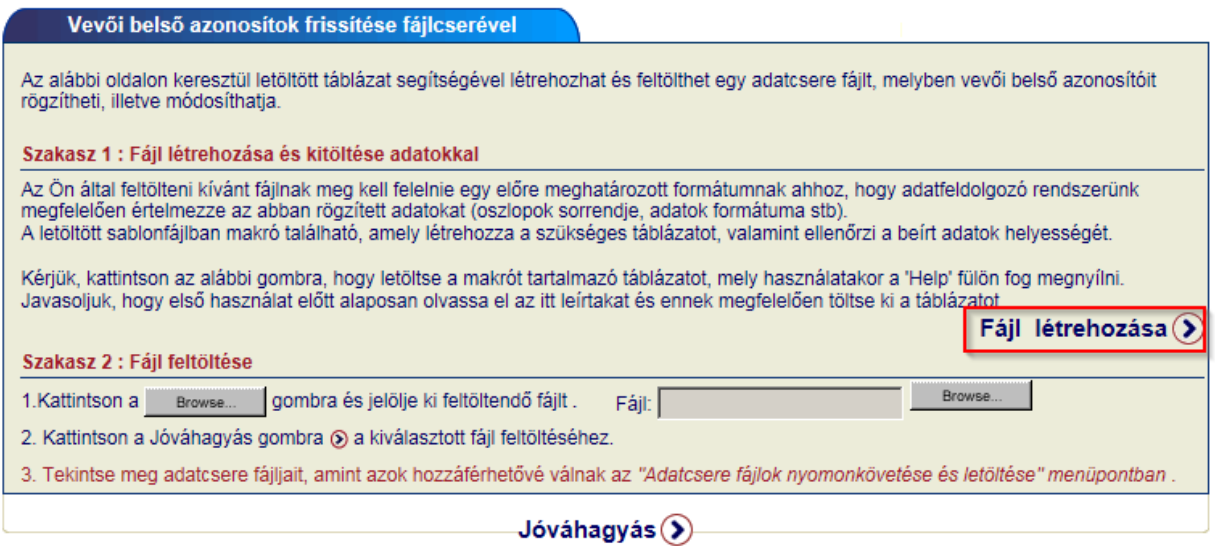

Mentés és megnyitást követően az alábbi táblázatot fogja látni.

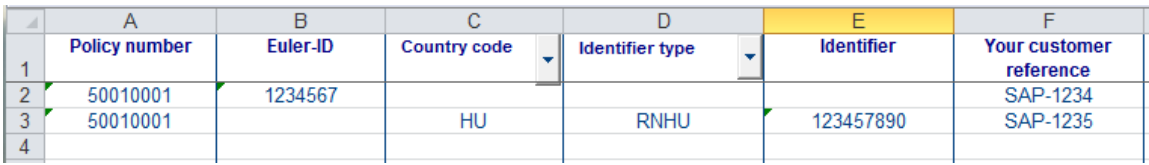

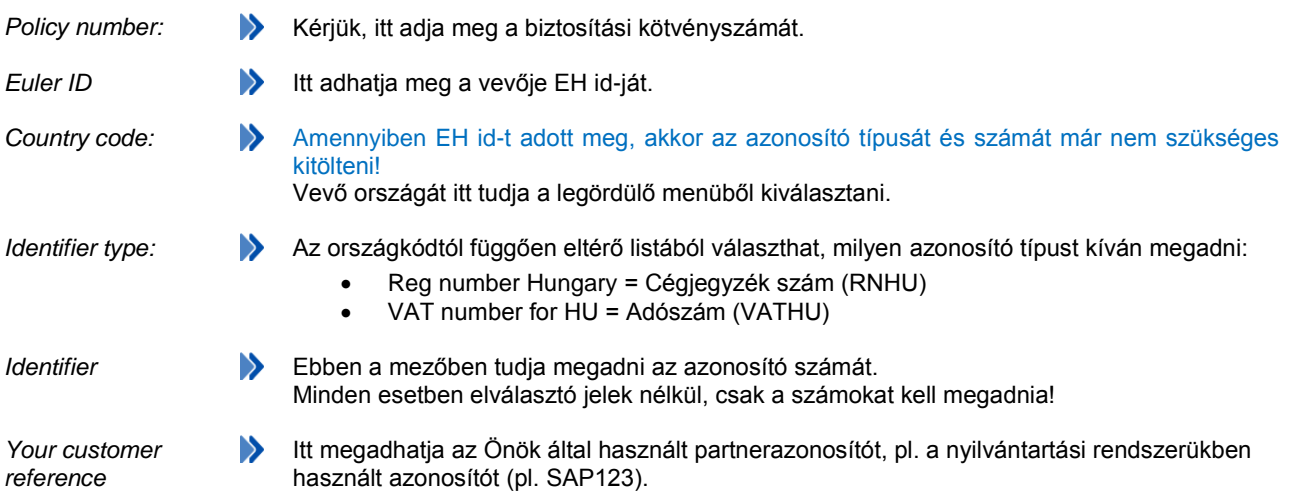

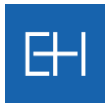

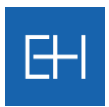

# *6.7 Aktuális limitdöntések listája*

Lehetősége van az aktuális limitdöntéseket előre beállított gyakorisággal is lekérdezni.

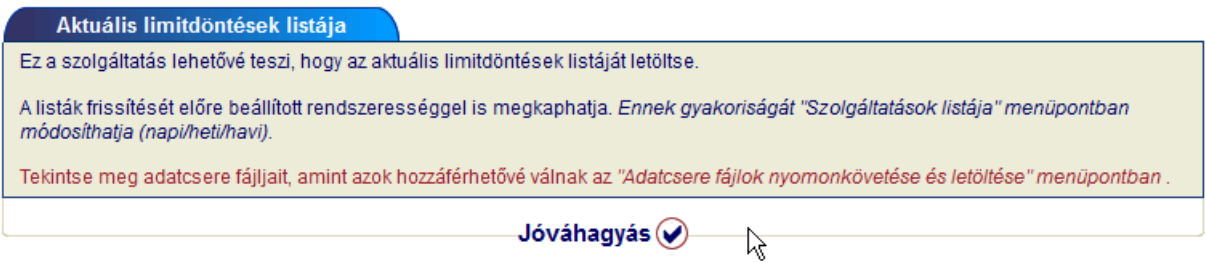

Ehhez a <*Szolgáltatások listája*> menüben válassza ki, milyen rendszerességgel kívánja a fájlt letölteni.

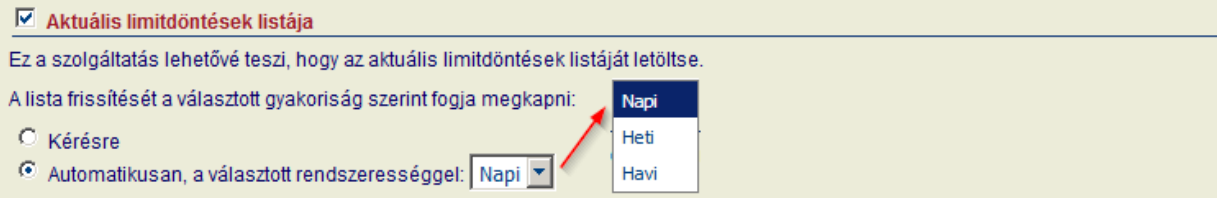

Lekérdezés rögzítéséről a rendszer visszaigazolást ad:

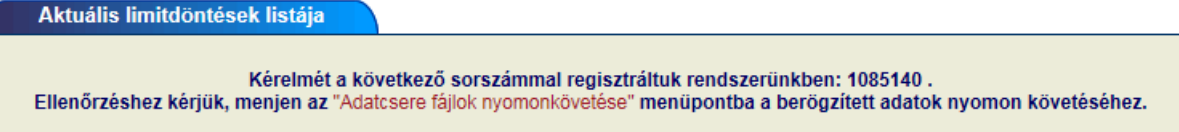

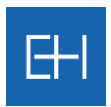

# *6.8 Grade lekérdezés sablonfájlban*

Sablonfájl segítségével tud grade kérelmeket tömegesen rögzíteni a rendszerben. Ehhez a <*Fájlcserék / Grade lekérdezése fájlban*> ablakban töltheti le a sablonfájlt a gépére (STGDEM\_HHUN\_HU.xls).

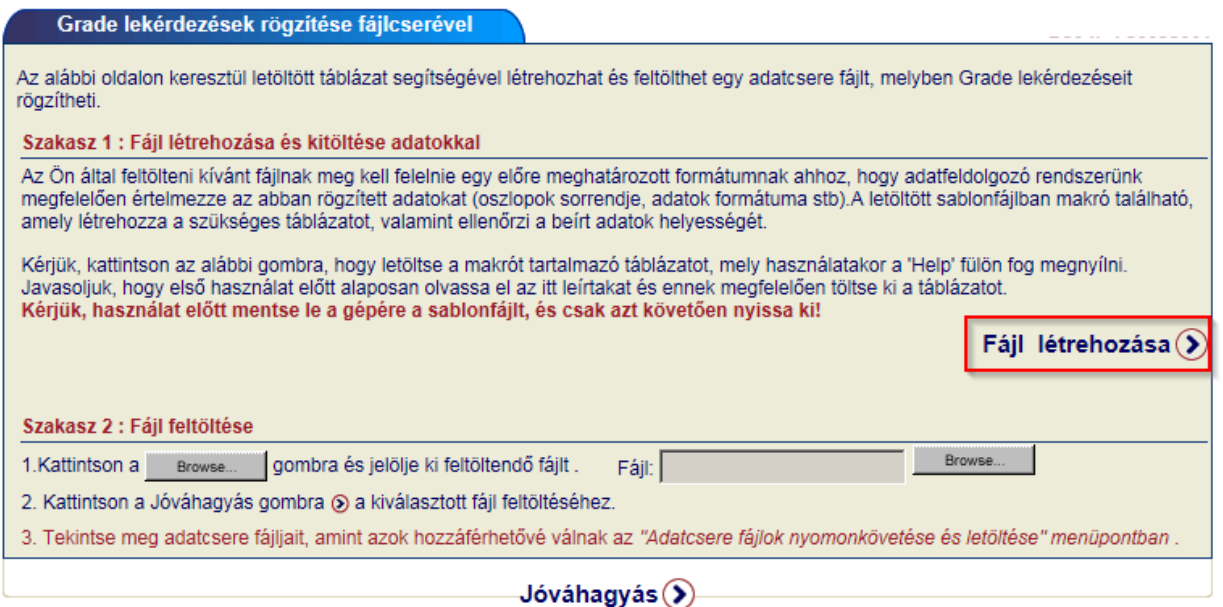

Mentés és megnyitást követően az alábbi táblázatot fogja látni.

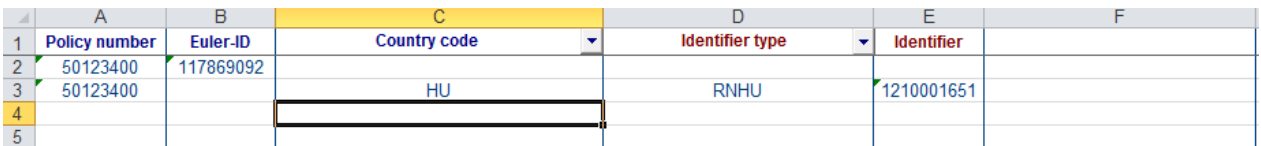

Kérjük, töltse fel az adatokat a táblázatba.

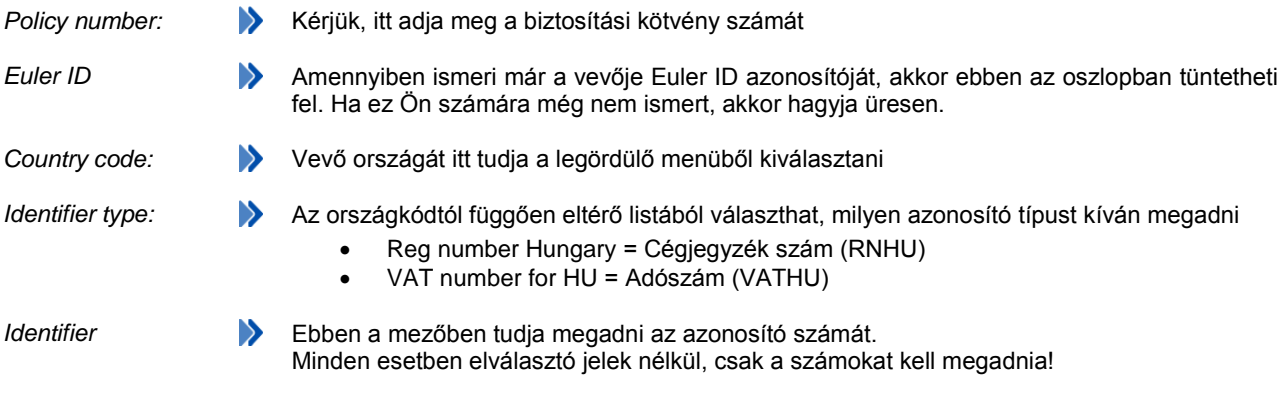

A feltöltött fájlokat a <*Adatcsere fájlok nyomonkövetése*> menüpontban tudja ellenőrizni.

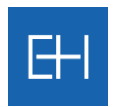

## *6.9 Grade lekérdezés törlése sabonfájlban*

Grade kérelemhez rögzítéséhez hasonlóan lehetősége van a már lekérdezett vevők esetében a monitoring szolgáltatást visszamondani, azaz törölni.

Ehhez a <*Fájlcserék / Grade lekérdezése törlése*> ablakban töltheti le a sablonfájlt a gépére (STGSUP\_HHUN\_HU.xls).

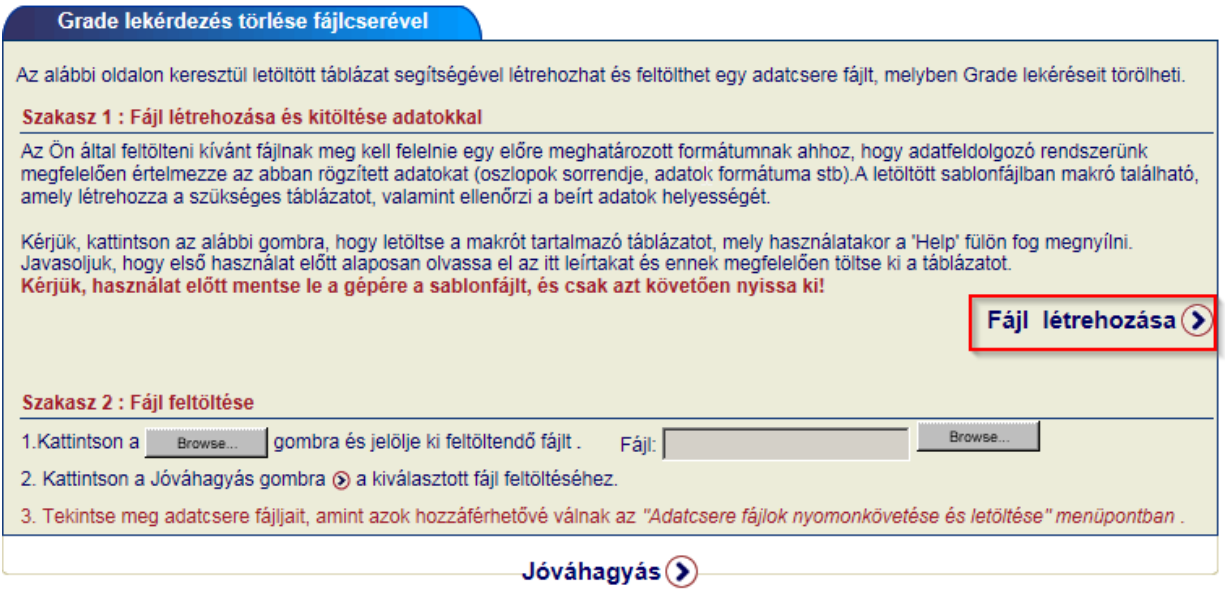

Mentés és megnyitást követően az alábbi táblázatot fogja látni.

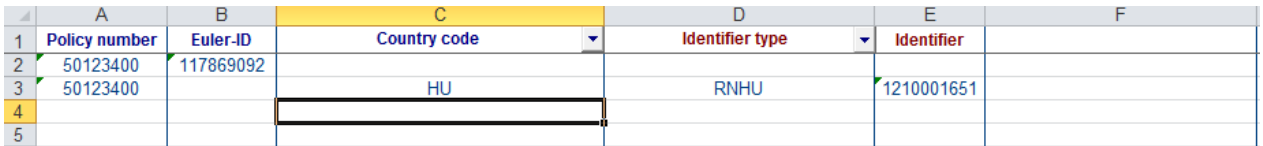

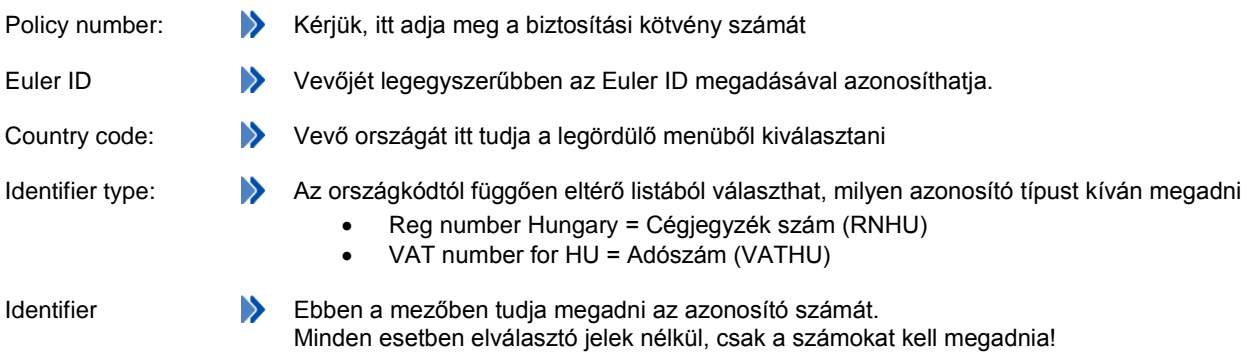

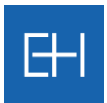

# *6.10Döntések nyomonkövetése és letöltése*

Ebben a menüpontban tudja megtekinteni a már berögzített sablonfájlokat.

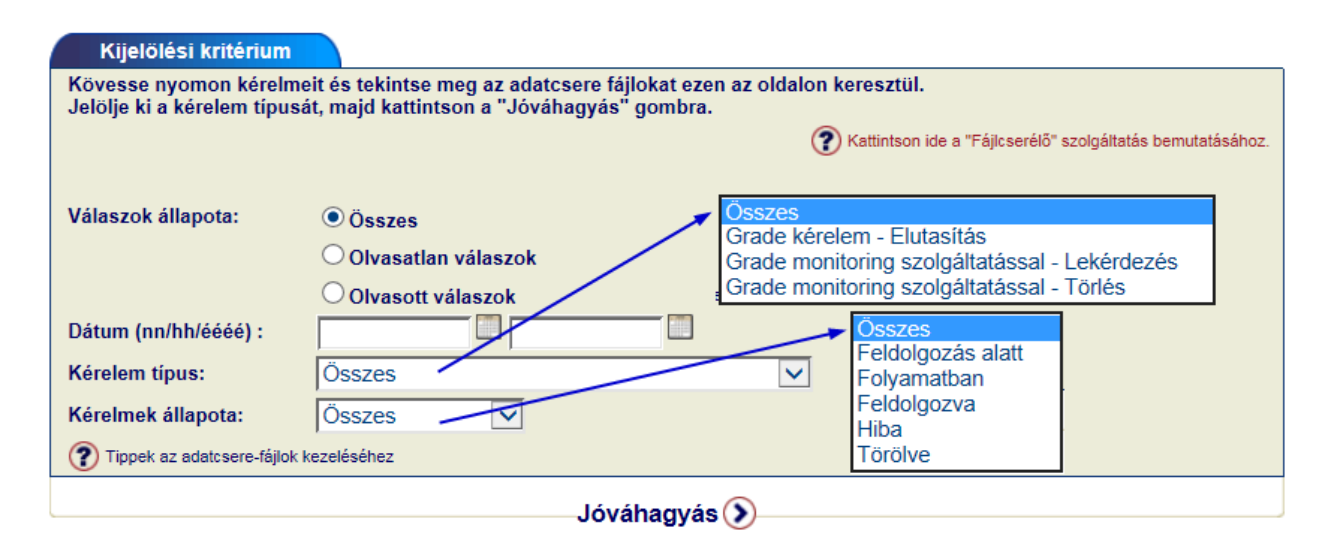

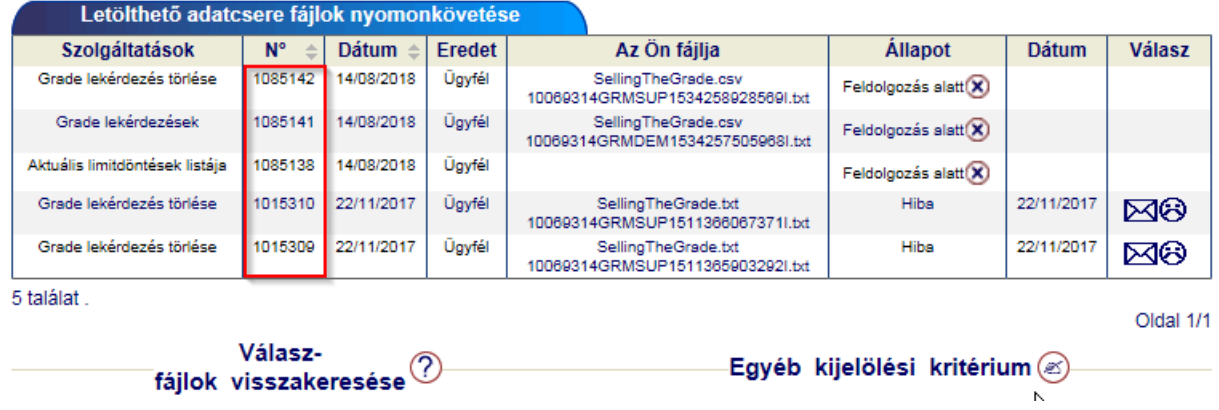

Feldolgozás alatt: **Beküldött adatok feldolgozása folyamat**ban van. Kérjük, másnap ismételten lépjen be az online felültre és ellenőrizze a visszajelzésünket.

- Hiba: **Adatok feldolgozása során hiba merült fel** 
	- Hiba típusáról a  $\mathbb{R}^{\otimes}$  ikonra kattinthva kaphat tájékoztatást.